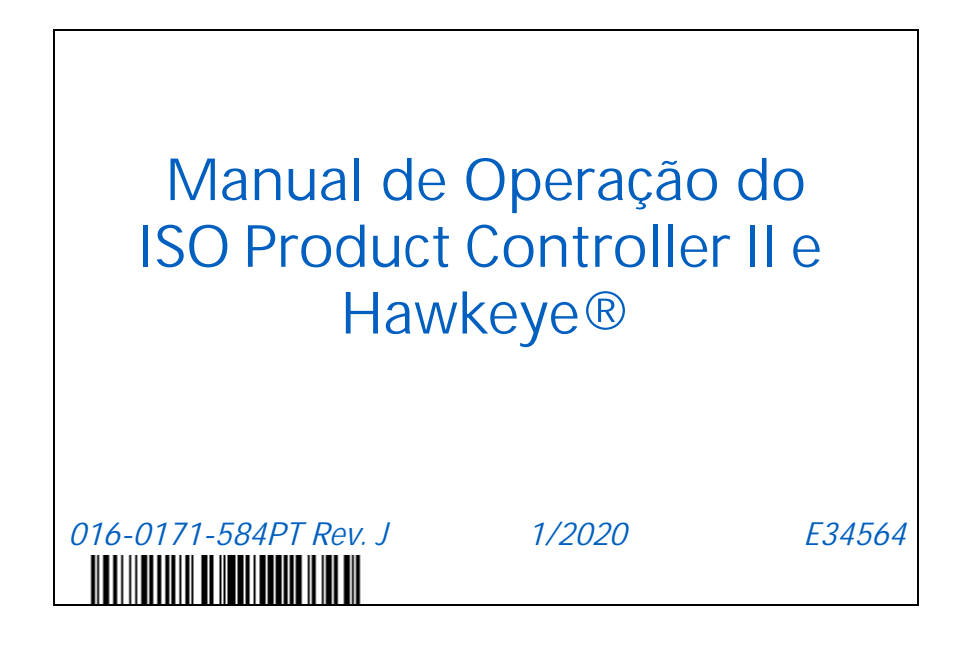

**Copyright 2019, 2020**

## TERMO DE RESPONSABILIDADE

**Apesar de que todos os esforços foram envidados para garantir a precisão do presente documento, a Raven Industries não assume nenhuma responsabilidade pelas omissões e erros. Nenhuma responsabilidade é assumida pelos danos resultantes do uso das informações contidas aqui.**

**A Raven Industries não será responsabilizada por danos incidentais ou consequenciais ou perda de benefícios ou lucros antecipados, interrupção ou perda do trabalho, ou por qualquer prejuízo aos dados resultando do uso, ou incapacidade de uso, deste sistema e de qualquer um de seus componentes. A Raven Industries não será responsabilizada por qualquer modificação ou reparo feito fora de nossas instalações nem pelo danos resultando da manutenção inadequada deste sistema.**

**Assim como com todos os sinais sem fio e de satélite, vários fatores podem afetar a disponibilidade e precisão da navegação sem fio e por satélite e dos serviços de correção (ex. GPS, GNSS, SBAS, etc.). Portanto, a Raven Industries não pode garantir a precisão, integridade, continuidade ou disponibilidade desses serviços e não pode garantir a capacidade de usar os sistemas, ou produtos da Raven utilizados como componentes de sistemas, que dependem da recepção desses sinais ou disponibilidade desses serviços. A Raven Industries não aceita nenhuma responsabilidade pelo uso de qualquer um desses sinais ou serviços para a finalidade diferente da indicada.**

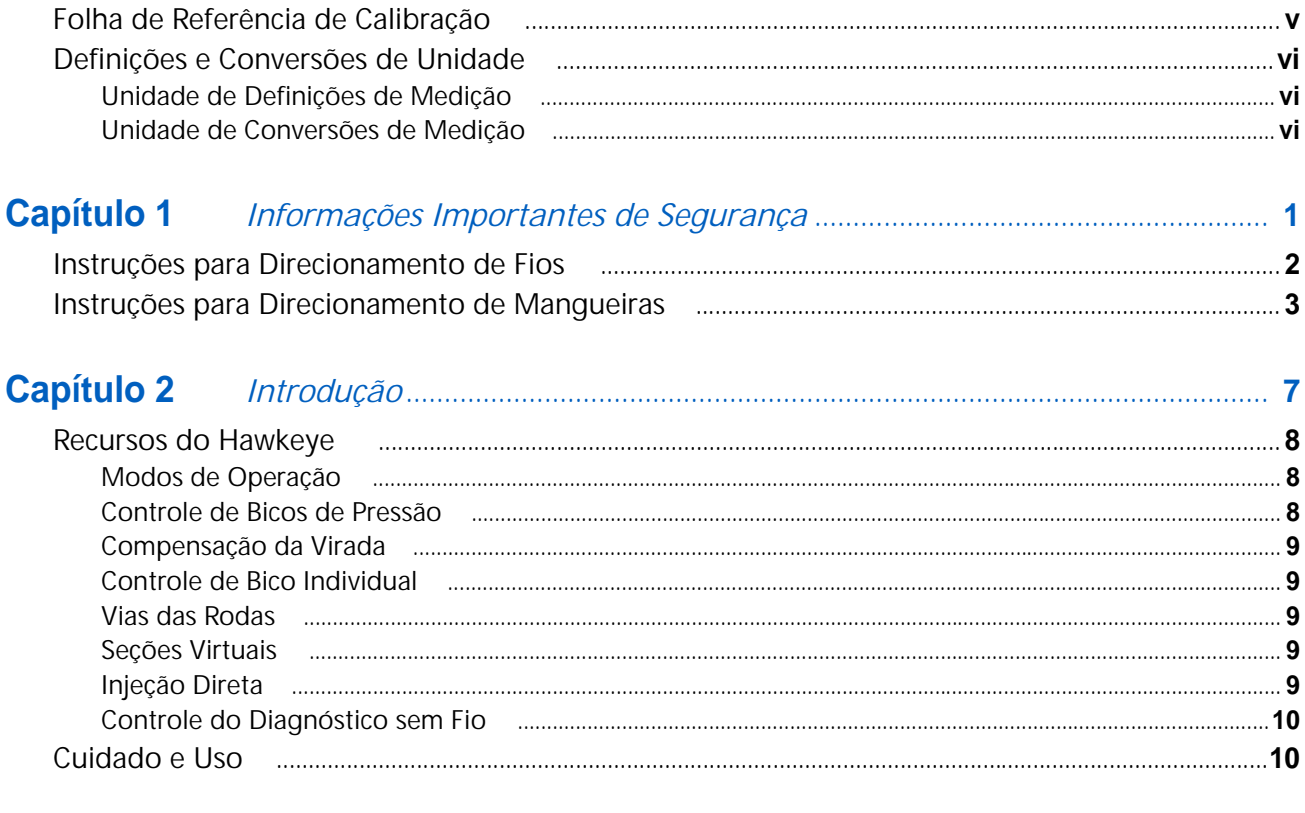

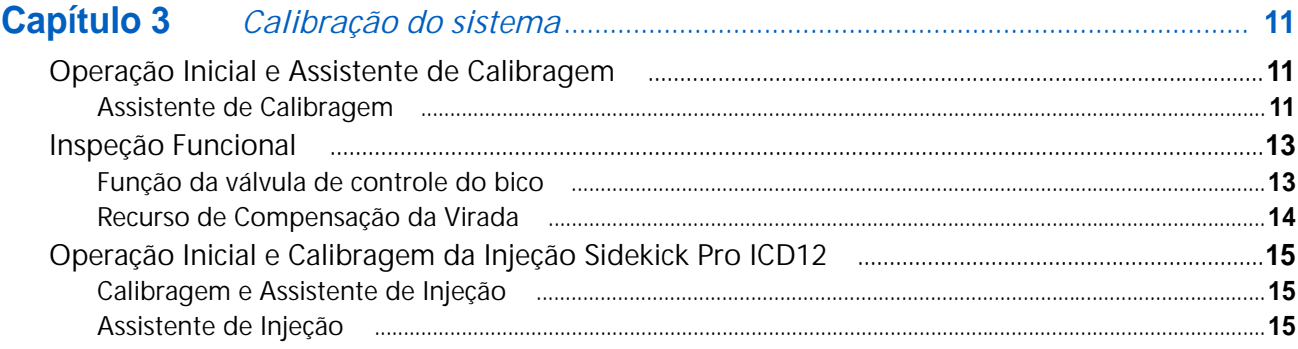

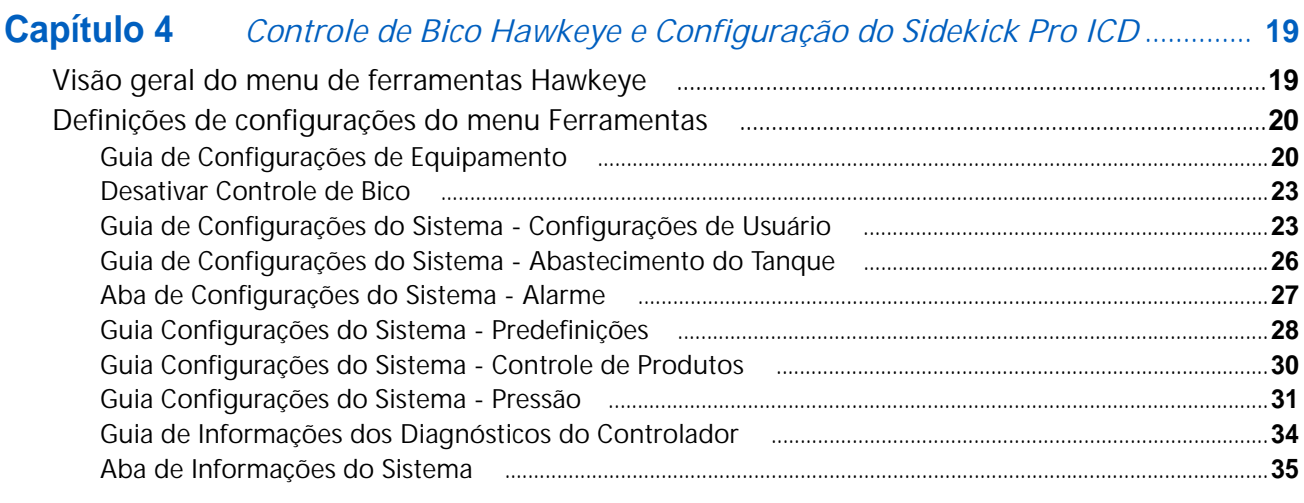

#### **Índice**

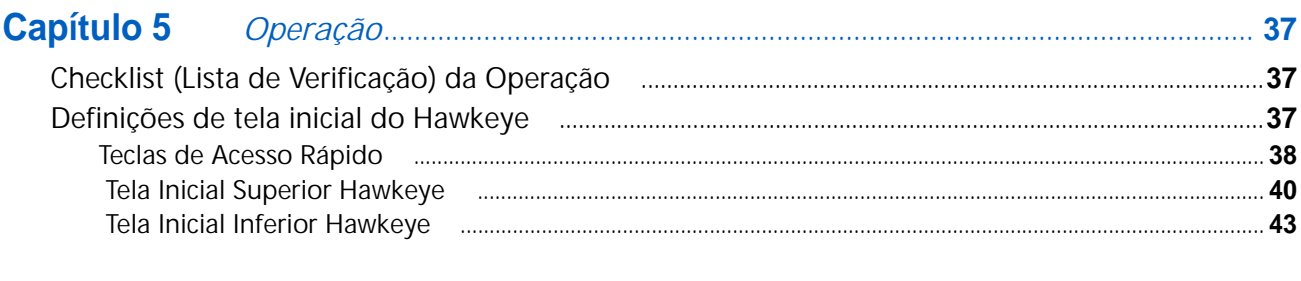

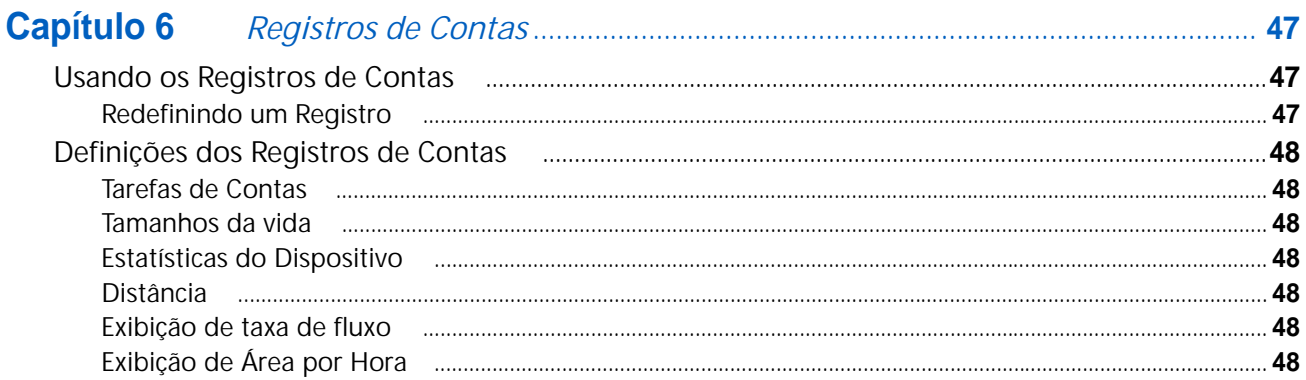

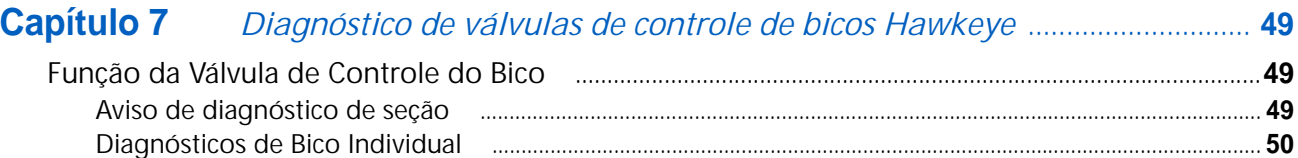

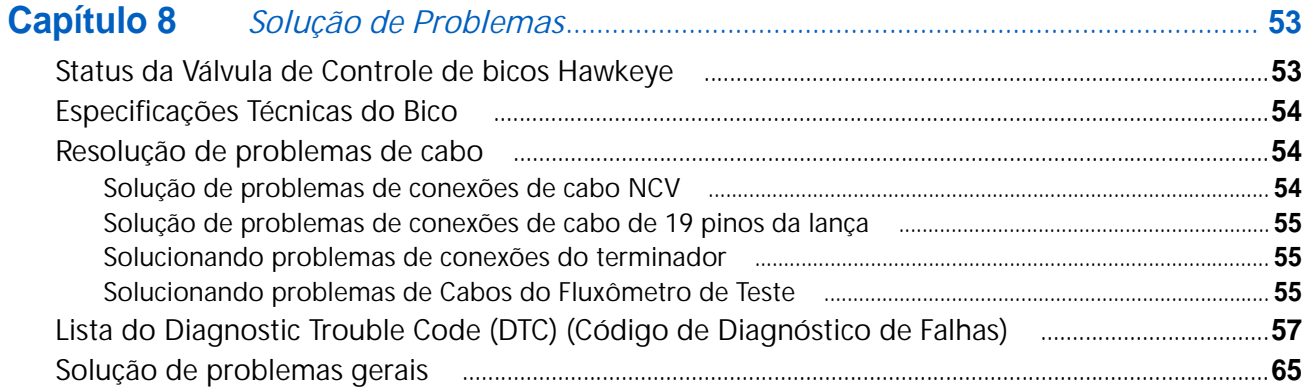

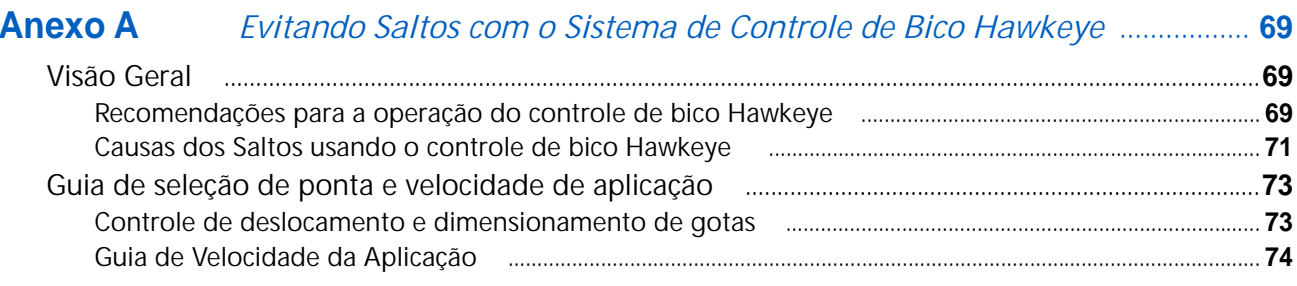

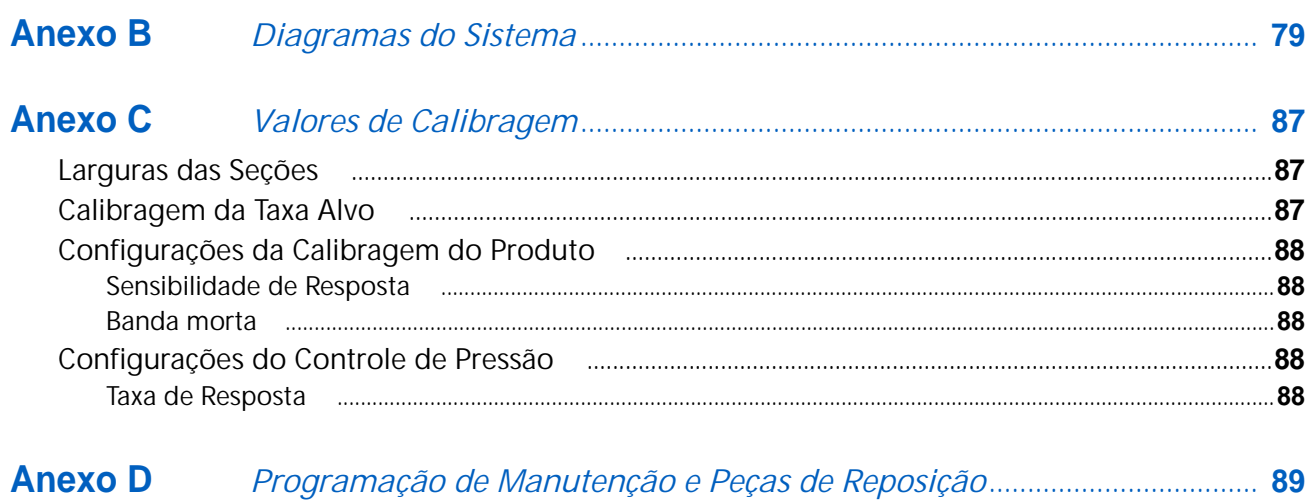

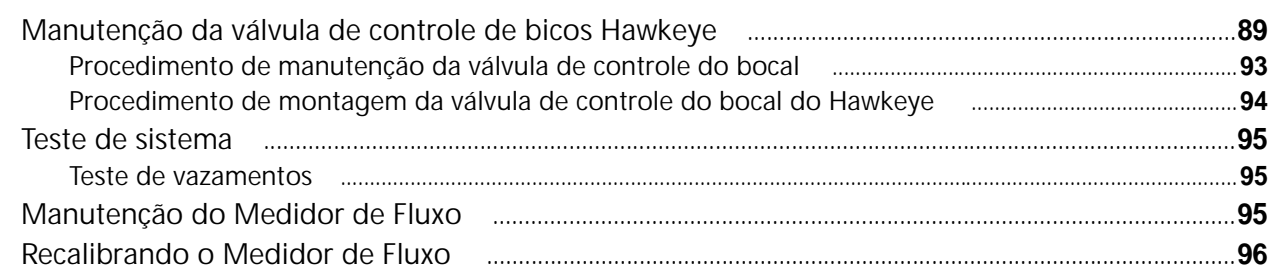

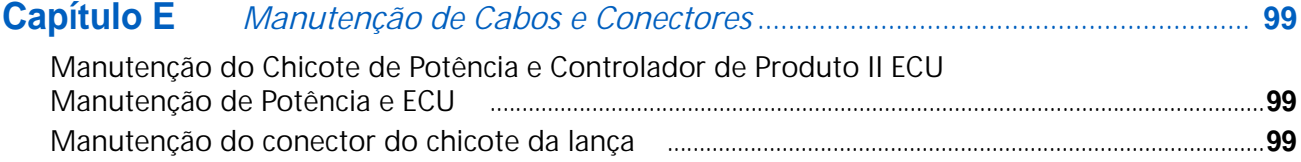

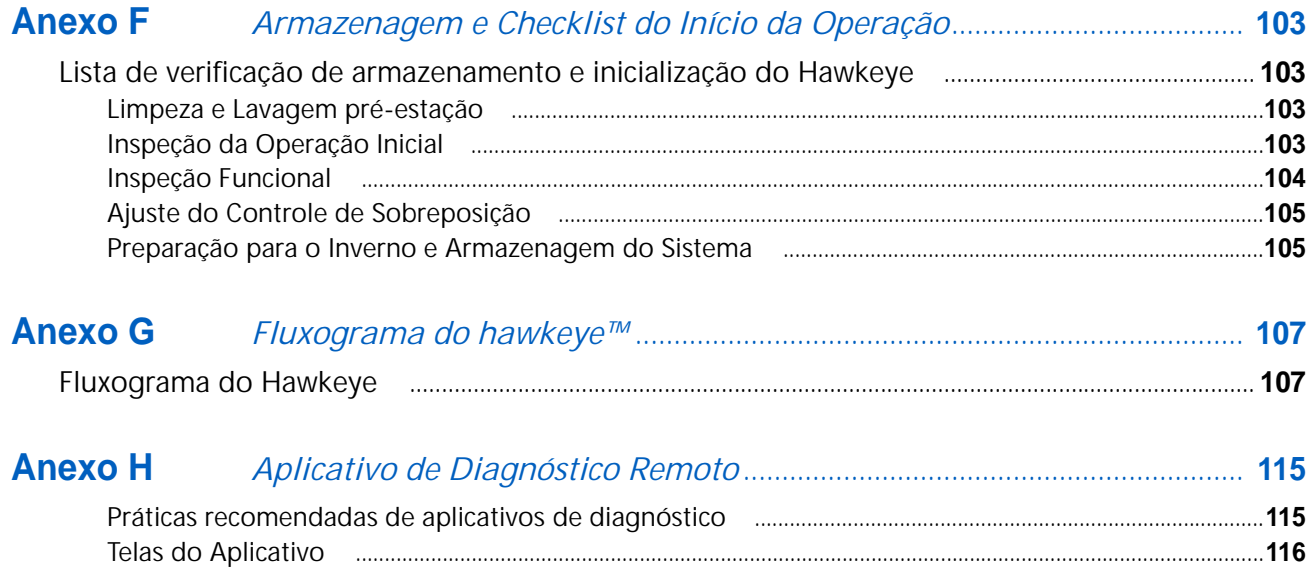

### <span id="page-6-0"></span>FOLHA DE REFERÊNCIA DE CALIBRAÇÃO

Quando estiver programando o sistema, registre as configurações e os valores da calibragem nos campos abaixo e mantenha esta folha para referência futura.

#### INFORMAÇÕES GERAIS DO IMPLEMENTO

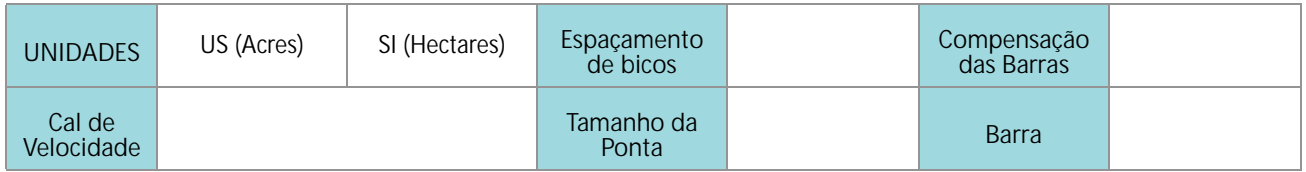

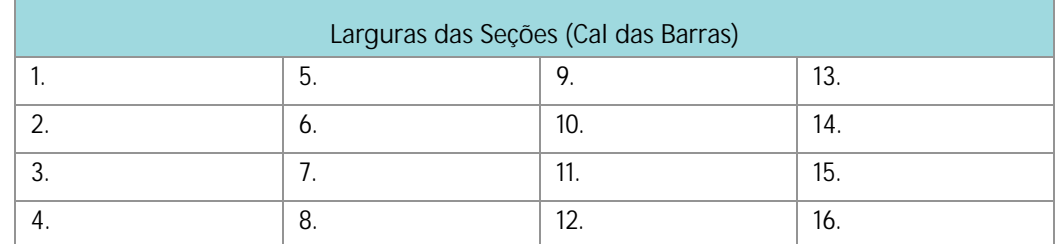

#### CONFIGURAÇÃO PARA ABASTECIMENTO DO TANQUE

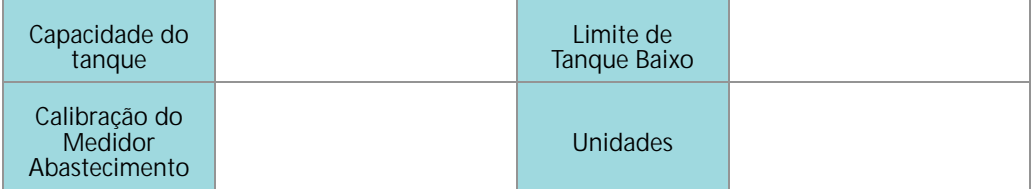

#### CONFIGURAÇÕES DO CONTROLE DE PRODUTOS

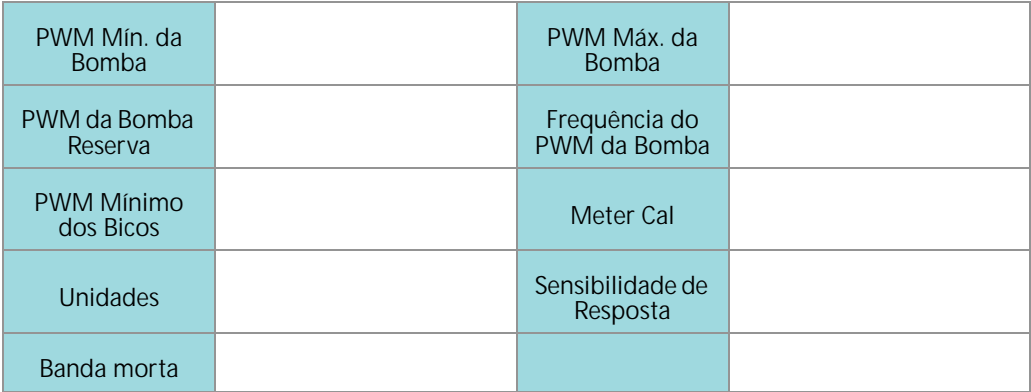

#### CONFIGURAÇÕES DA PRESSÃO

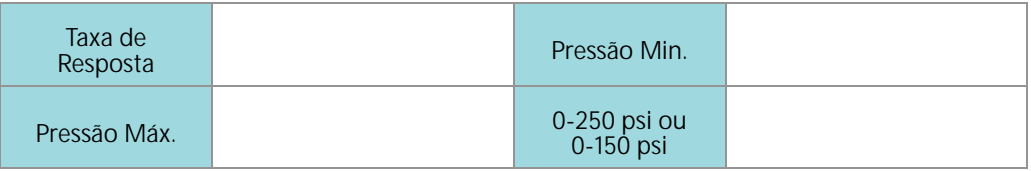

### <span id="page-7-0"></span>DEFINIÇÕES E CONVERSÕES DE UNIDADE

### <span id="page-7-1"></span>UNIDADE DE DEFINIÇÕES DE MEDIÇÃO

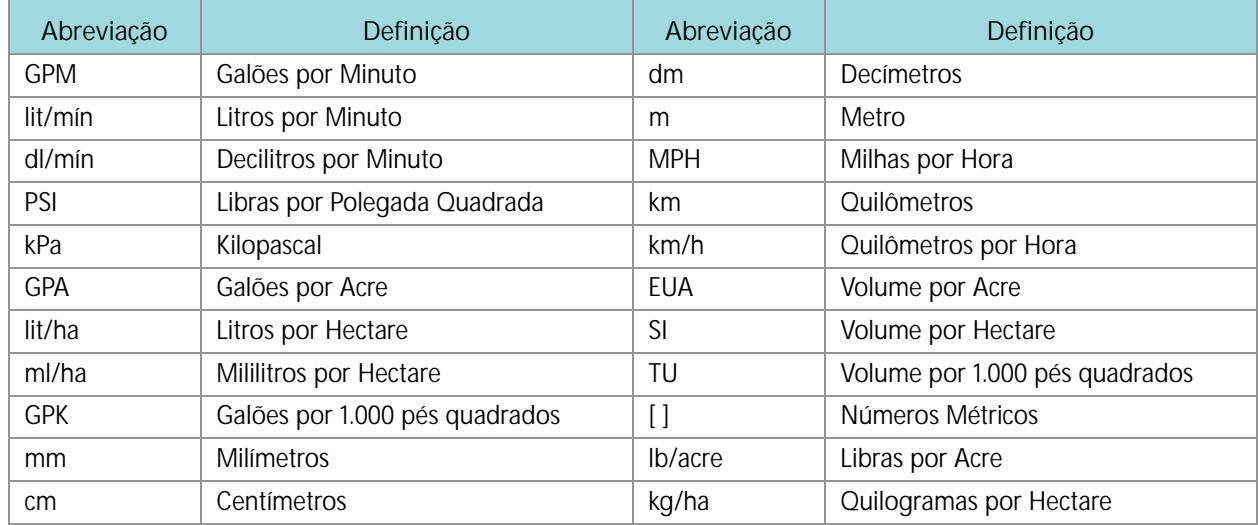

#### <span id="page-7-2"></span>UNIDADE DE CONVERSÕES DE MEDIÇÃO

Para converter o valor cal meter na unidade de medição selecionada, divida o número original estampado na etiqueta do fluxômetro pelo valor de conversão desejado.

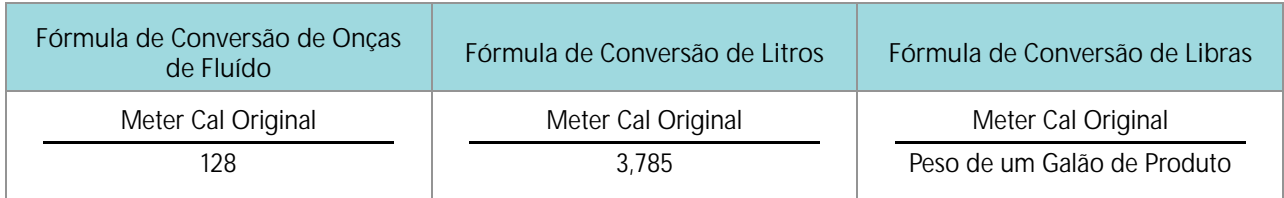

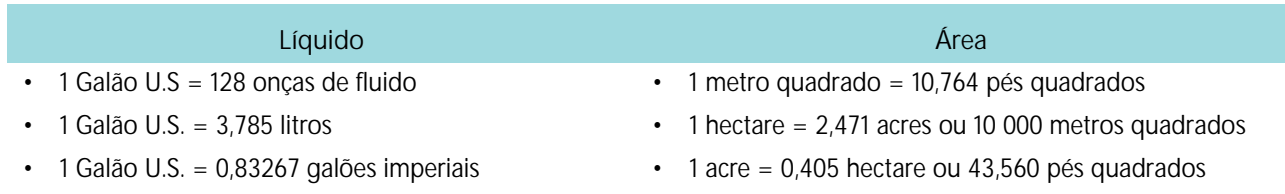

- 
- 1 Galão U.S. = 10,67 libras (28% N)
- 1 Galão U.S. = 11,06 libras (32% N)
- 1 Galão U.S. = 11,65 libras (10-34-0)
- 1 Galão U.S. = 8,34 libras (água) 1 milha quadrada = 640 acres ou 258.9 hectares

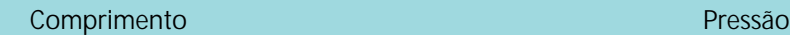

- 1 milímetro (mm) =  $0.039$  polegada 1 psi =  $6.89$  kPa
- 1 centímetro (cm) =  $0,393$  polegada 1 kPa =  $0,145$  psi
- $\cdot$  1 metro (m) = 3,281 pés
- $\cdot$  1 Quilômetro (km) = 0,621 milha

- 
- 

#### **Comprimento Pressão**

- $\cdot$  1 polegada = 25,4 mm ou 2,54 cm
- 1 milha =  $1,609$  km

### <span id="page-10-0"></span>CAPÍTULO **1** INFORMAÇÕES IMPORTANTES DE SEGURANÇA

## *AVISO*

Antes de instalar o sistema AutoBoom™ Leia com cuidado este manual bem como as instruções de operação e segurança fornecidas junto com o guia e sistema de controle Raven Hawkeye® .

- Siga todas as informações de segurança apresentadas neste manual.
- Se precisar de assistência com relação a qualquer parte da instalação ou serviço de seu equipamento Raven entre em contato com um revendedor Raven local para obter suporte.
- Siga todas as etiquetas de segurança afixadas nos componentes do sistema. Mantenha sempre as etiquetas de segurança em boas condições e substitua aquelas que estiverem faltando ou danificadas. Para obter a reposição das etiquetas de segurança faltantes ou danificadas, entre em contato com um revendedor Raven local.

Ao operar a máquina após a instalação do sistema de controle Raven Hawkeye® :

- Estar alerta e ter conhecimento dos arredores.
- Não operar qualquer equipamento agrícola enquanto estiver sob o efeito de álcool ou substância ilegal.
- Determine e permaneça a uma distância de trabalho segura de outros indivíduos. O operador é responsável por desativar o controle do produto quando a distância de trabalho segura diminuiu.
- Desative o sistema antes de iniciar qualquer trabalho de manutenção na máquina ou nas peças do sistema de controle.

## **A ADVERTÊNCIA**

#### SEGURANÇA DOS PRODUTOS QUÍMICOS AGRÍCOLAS

- Siga sempre as etiquetas de segurança e as instruções fornecidas pelo fabricante ou fornecedor de produtos químicos.
- Use sempre um equipamento de proteção individual adequado conforme recomendado pelo fabricante do produto químico e/ou fabricante.
- Quando for armazenar produtos químicos agrícolas não utilizados:
	- **•** Armazene os produtos químicos agrícolas no recipiente original e não transfira esses produtos para recipientes não identificados ou recipientes utilizados para alimentos ou bebidas.
	- **•** Armazene os produtos químicos em uma área segura e trancada longe de alimentos para humanos ou animais.
	- **•** Mantenha as crianças longe das áreas de armazenagem dos produtos químicos.
- Abasteça, limpe, calibre e descontamine os sistemas de aplicação de produtos químicos em uma área onde o escoamento poderia alcançar tanques, lagos, rios, áreas pecuárias, jardins ou áreas populosas.
- Evite inalar o pó dos produtos químicos ou partículas de pulverização e evite o contato direto com qualquer produto químico agrícola. Procure por assistência médica imediatamente se ocorrerem sintomas de doença durante ou logo após o uso de produtos químicos agrícolas, produtos ou equipamento.
- Após cuidar ou aplicar produtos químicos agrícolas:
- **•** Lave cuidadosamente as mãos e a face após utilizar produtos químicos agrícolas e antes de comer, beber ou usar o banheiro.
- **•** Lave ou enxágue completamente com água o equipamento utilizado para misturar, transferir ou aplicar produtos químicos após o uso e antes de executar qualquer serviço nos componentes do sistema de aplicação.
- Siga todos os regulamentos federais, estaduais e locais no que diz respeito ao manuseio, uso e descarte dos produtos químicos agrícolas, produtos e recipientes. Enxágue três vezes e fure ou esmague os recipientes vazios, antes de descartar os mesmos corretamente. Entre em contato com uma agência ambiental local ou um centro de reciclagem para obter informações adicionais.

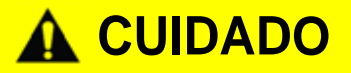

#### SEGURANÇA ELÉTRICA

- Certifique-se sempre que os terminais de energia estejam conectados à polaridade correta conforme indicado. A reversão dos terminais dos fios pode causar dano grave aos componentes e equipamentos elétricos.
- Conecte o cabo de energia por último.
- Desconecte o sistema de controle de bicos Hawkeye da bateria do veículo antes de dar a partida no veículo.
- Desconecte o sistema de controle de bicos Hawkeye da bateria do veículo antes de soldar qualquer componente do implemento.

### <span id="page-11-0"></span>INSTRUÇÕES PARA DIRECIONAMENTO DE FIOS

A palavra chicote é utilizada para significar todos os condutores elétricos e os cabos, em feixe ou sem feixe. Quando for instalar o chicote, prenda o mesmo no mínimo a cada 30 cm (12 polegadas) ao quadro. Siga o chicote existente o máximo possível e use essas diretrizes:

O chicote não deve estar em contato ou ser preso a:

- Linhas e mangueiras com altas forças de vibração ou picos de pressão
- Linhas e mangueiras transportando fluidos quentes além das especificações dos componentes do chicote

Evitar contato com qualquer borda afiada ou superfícies de atrito tais como, mas não limitadas a:

- Bordas cortadas ou de corte de flama
- Bordas de superfícies usinadas
- Roscas de fixação ou parafusos de cabeça
- Terminais de braçadeiras de mangueira ajustáveis
- Fio saindo do conduite sem proteção, extremidade ou lateral do conduite
- Conexões de mangueiras e tubos

O direcionamento não deve permitir que os chicotes:

- Fiquem penduradas abaixo da unidade
- Tenham o potencial de estarem sujeitos à danos devido à exposição ao ambiente externo. (i.e. galhos de árvores, detritos, fixações)
- Serem colocados em áreas de ou em contato com componentes da máquina que desenvolvem temperaturas mais altas de que a temperatura máxima dos componentes do chicote
- A fiação deve estar protegida ou blindada caso deva ser direcionada próximo a temperaturas quentes além das especificações dos componentes do chicote

A instalação do chicote não deve estar sujeita a curvas agudas

Permitir uma folga suficiente para as áreas operacionais dos componentes da máquina, tais como:

• Eixos propulsores, juntas universais e engates (i.e. engate de 3-pontos)

- Polias, engrenagens, rodas dentadas
- Desvio e folgas de correias e correntes
- Áreas de ajuste de suportes ajustáveis
- Mudanças de posição nos sistemas de direção e suspensão
- Articulações móveis, cilindros, juntas de articulação, fixações
- Componentes de penetração de solo

Para as seções do chicote que se movem durante a operação da máquina:

- Deixe um comprimento suficiente para permitir um movimento livre sem interferência para evitar, arrasto, aperto, captura ou atrito (especialmente na articulação e pontos de pivô).
- Prender firmemente os chicotes para forçar que o movimento controlado ocorra na seção do chicote desejada
- Evitar torção ou flexão dos chicotes em distâncias curtas
- Os conectores e as uniões não devem ser instalados em seções do chicote que se movimentam

Proteja os chicotes contra:

- Objetos estranhos, tais como rochas que podem cair ou serem jogados pela unidade
- Acúmulo de sujeira, barro, neve, gelo e submersão em água e óleo
- Galhos de árvores, arbustos e detritos
- Dano onde o pessoal de serviço ou os operadores podem pisar ou usar como barra de apoio
- Dano ao passar por estruturas metálicas

**IMPORTANTE:** Evite vaporizar diretamente os componentes elétricos e as conexões com água de alta pressão. Spray de água de alta pressão pode penetrar pelos vedadores e fazer com que os componentes elétricos se corroem ou se danificarem. Ao realizar manutenção:

- **•** Inspecione todos os componentes elétricos e as conexões quanto a danos ou corrosão. Repare ou substitua o componente, as conexões ou o cabo se necessário.
- **•** Certifique-se de que as conexões estejam limpas, secas e não danificadas. Repare ou substitua o componente, as conexões ou o cabo se necessário.
- **•** Se necessário limpe os componentes ou as conexões, utilizando água com pressão baixa, ar comprimido ou um produto de limpeza aerossol para componentes elétricos.
- **•** Remova a água superficial visível dos componentes, conexões ou vedações usando ar pressurizado ou um agente de limpeza de componentes elétricos em aerossol. deixe os componentes secarem completamente antes de reconectar os cabos.

#### <span id="page-12-0"></span>INSTRUÇÕES PARA DIRECIONAMENTO DE MANGUEIRAS

A palavra "mangueira" é utilizada para significar todos os componentes flexíveis que transportam fluidos. Siga as mangueiras existentes o máximo possível e use essas diretrizes:

As mangueiras não devem estar em contato ou serem presas a:

- Componentes com altas forças de vibração
- Componentes transportando fluidos quentes além das especificações dos componentes

Evitar contato com qualquer borda afiada ou superfícies de atrito tais como, mas não limitadas a:

- Bordas cortadas ou de corte de flama
- Bordas de superfícies usinadas
- Roscas de fixação ou parafusos de cabeça

• Terminais de braçadeiras de mangueira ajustáveis

O direcionamento não deve permitir que as mangueiras:

- Fiquem penduradas abaixo da unidade
- Tenham o potencial de estarem sujeitos à danos devido à exposição ao ambiente externo. (i.e. galhos de árvores, detritos, fixações)
- Serem colocadas em áreas de ou em contato com componentes da máquina que desenvolvem temperaturas mais altas de que a temperatura máxima dos componentes da mangueira
- As mangueiras devem estar protegidas ou blindadas caso devam ser direcionadas próximo a temperaturas quentes além as especificações dos componentes da mangueira

A instalação da mangueira não deve estar sujeita a curvas agudas

Permitir uma folga suficiente para as áreas operacionais dos componentes da máquina, tais como:

- Eixos propulsores, juntas universais e engates (i.e. engate de 3-pontos)
- Polias, engrenagens, rodas dentadas
- Desvio e folgas de correias e correntes
- Áreas de ajuste de suportes ajustáveis
- Mudanças de posição nos sistemas de direção e suspensão
- Articulações móveis, cilindros, juntas de articulação, fixações
- Componentes de penetração de solo

Para as seções da mangueira que se movem durante a operação da máquina:

- Deixe um comprimento suficiente para permitir um movimento livre sem interferência para evitar, arrasto, aperto, captura ou atrito (especialmente na articulação e pontos de pivô).
- Prender firmemente as mangueiras para forçar que o movimento controlado ocorra na seção da mangueira desejada
- Evitar torção ou flexão das mangueiras em distâncias curtas

Proteger as mangueiras contra:

- Objetos estranhos, tais como rochas que podem cair ou serem jogados pela unidade
- Acúmulo de sujeira, barro, neve, gelo e submersão em água e óleo
- Galhos de árvores, arbustos e detritos
- Dano onde o pessoal de serviço ou os operadores podem pisar ou usar como barra de apoio
- Dano ao passar por estruturas metálicas
- Lavagem por alta pressão
- **IMPORTANTE:** Evite vaporizar diretamente os componentes elétricos e as conexões com água de alta pressão. Spray de água de alta pressão pode penetrar pelos vedadores e fazer com que os componentes elétricos se corroem ou se danificarem. Ao realizar manutenção:
	- **•** Inspecione todos os componentes elétricos e as conexões quanto a danos ou corrosão. Repare ou substitua o componente, as conexões ou o cabo se necessário.
	- **•** Certifique-se de que as conexões estejam limpas, secas e não danificadas. Repare ou substitua o componente, as conexões ou o cabo se necessário.
	- **•** Se necessário limpe os componentes ou as conexões, utilizando água com pressão baixa, ar comprimido ou um produto de limpeza aerossol para componentes elétricos.

**•** Remova qualquer água visível na superfície de componentes, conexões ou vedadores, utilizando ar comprimido ou um produto de limpeza aerossol para componentes elétricos. Deixe os componentes secar antes de reconectar os cabos.

## CAPÍTULO **INTRODUÇÃO**

## <span id="page-16-0"></span>**2**

O Sistema de Controle de Bicos Hawkeye® é projetado para fornecer controle de taxa e bocal de produto PWM através de um terminal universal ISOBUS (UT). A adição de um sistema de controle Hawkeye® a um sistema de controle de produto ISOBUS irá permitir que o operador de máquina monitore e controle a pressão e a taxa de aplicação de produto de modo independente, diretamente a partir do UT sem visores, controladores ou consoles adicionais.

Este documento fornece informações sobre os seguintes aspectos do sistema de controle de bicos Hawkeye® :

- Configuração inicial e navegação
- Calibragem
- Hawkeye® Operação do Sistema
- Hawkeye® Operação do AIM quando usada com injeção direta
- Atualizando Componentes do Hawkeye®

**OBSERVAÇÃO:** Antes de usar os recursos de controle do Hawkeye® com qualquer monitor UT, a Unidade de Controle Eletrônico do Hawkeye® (Product Controller II ECU) deve ser calibrada para o sistema de controle. Consulte Capítulo 3, *[Calibração do sistema](#page-22-3)*, para obter ajuda sobre como concluir o assistente de calibragem inicial.

> Este manual presume que o hardware de controle necessário já esteja instalado no equipamento suportado e esteja conectado corretamente. Entre em contato com um revendedor local do Raven para obter informações adicionais sobre configurações de equipamentos suportados.

### <span id="page-17-0"></span>HAWKEYE®

#### <span id="page-17-1"></span>MODOS DE OPERAÇÃO

**TABLE 1.** O sistema de controle Hawkeye® pode ser configurado em vários modos diferentes para se ajustar ao aplicativo.**Recursos do Modo de Operação** 

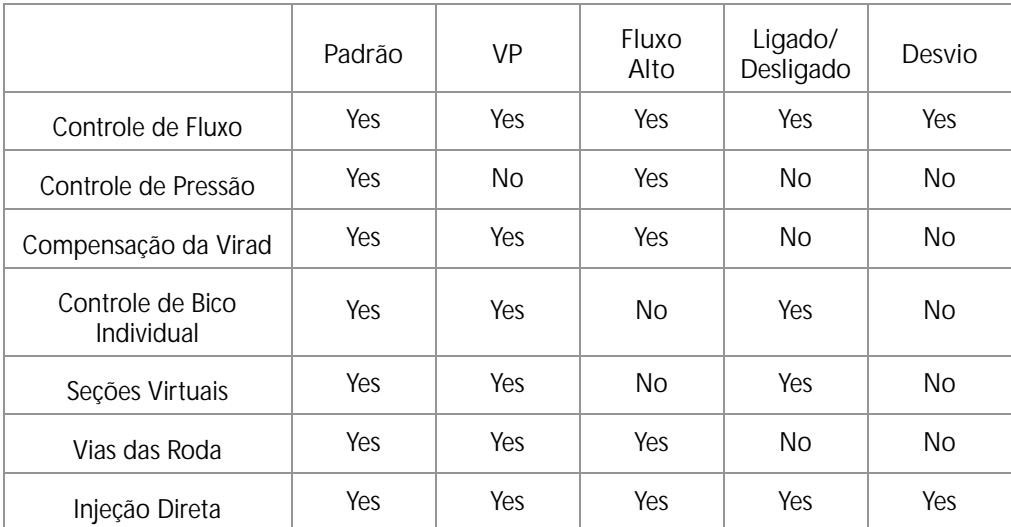

- Padrão O sistema Hawkeye<sup>®</sup> irá controlar uma taxa de fluxo alvo e pressão alvo. Esta é a configuração mais comum para o pulverizador.
- Pressão Variável (VP) Este modo irá controlar uma taxa de fluxo alvo e ciclo de trabalho de bico alvo variando a pressão. Isto é útil para os cenários onde a pressão não é uma prioridade (i.e. aplicação de fertilizante).
- Alto Fluxo Esse modo permite que um bico convencional e um bico Hawkeye<sup>®</sup> executem simultaneamente para realizar taxas de fluxo mais altas.
- Ligado/Desligado O sistema Hawkeye<sup>®</sup> manterá a válvula do bico 100% aberta durante a aplicação ou totalmente fechado quando não estiver aplicando. Este modo pode ser utilizado com pontas de indução de ar e barras de fluxo.
- Desvio (Convencional) O sistema Hawkeye® irá controlar um fluxo alvo, mas a válvula de controle de bico é desativada. Uma saída de fluxo auxiliar deve ser disponibilizada em cada ponta.Controle de Fluxo
- Os sistemas de pulverização com controle de fluxo convencional utilizam um floxômetro para monitorar o fluxo através do sistema e para ajustar uma válvula de controle para manter a taxa de aplicação alvo. Isto permite que o operador ligue e desligue as seções e mude as velocidades do veículo mantendo ao mesmo tempo a taxa de aplicação desejada.

#### <span id="page-17-2"></span>CONTROLE DE BICOS DE PRESSÃO

O sistema de controle de bicos Hawkeye® fornece o mesmo padrão de pulverização e cobertura que os sistemas de pulverização convencionais. O controle de bicos baseado em pressão permite que o operador mantenha a mesma pressão alvo e opere em uma velocidade de aplicação ou faixa de fluxo mais alta mantendo ao mesmo tempo o tamanho do gotejamento. Isto pode ajudar a gerenciar o desvio da pulverização e permitir que o equipamento opere com ventos fortes. Um controle melhor do gotejamento fornece uma aplicação em campo mais precisa e melhor controle da taxa em taxas de fluxo alvo mais baixas que o fluxômetro pode detectar.

#### <span id="page-17-3"></span>COMPENSAÇÃO DA VIRADA

Os sistemas de aplicação convencional fornecem uma taxa uniforme ao longo da largura do implemento ou da barra. Esta funcionalidade funciona bem em amplas áreas no campo com faixas retas para garantir uma cobertura uniforme durante a aplicação.

Mas e se o campo no qual você está trabalhando não for quadrado? Se o campo no qual você está trabalhando tiver vários cursos de água, linhas de árvores, terraços ou outros obstáculos que requerem que o operador do equipamento siga a curvatura do recurso durante a aplicação? Quando for aplicar ao redor de curvas e cantos, os sistemas de aplicação tradicionais não compensam pela variação de velocidade observada nas extremidades internas e externas da barra ou do implemento. A diferença na cobertura nos tamanhos grandes e sempre em expansão dos equipamentos de aplicação no mercado hoje em dia pode resultar em grandes áreas com pouca ou muita aplicação e irá reduzir a eficiência da aplicação e impactar os rendimentos negativamente.

A compensação da virada, padrão com o sistema de controle de bicos do Hawkeye® , ajuda a garantir uma taxa de fluxo uniforme quando da aplicação em curvas e cantos, mesmo quando funcionando com os maiores tamanhos de equipamentos de aplicação no mercado. A compensação da virada reduz ou até para automaticamente a taxa de fluxo dos bicos em direção à parte interna da curva, e ao mesmo tempo aumentando a taxa de fluxo na parte externa, para ajudar a garantir uma aplicação uniforme e eficiente e cuidar das condições da colheita, minimiza os danos à colheita e melhora os rendimentos. Consulte *[Definições de configurações do menu Ferramentas](#page-43-0)* seção na página 34 para obter informações adicionais sobre compensação da virada.

#### VIAS DAS RODAS

A opção das vias das rodas permite que o usuário aumente a taxa de fluxo de dois bicos em qualquer lugar na barra em até 30% sobre os demais bicos a fim de manter uma melhor cobertura nas condições de turbulência do ar atrás das rodas do veículo. Pressionando um botão, redefina os bicos de volta para a taxa de fluxo original ou aumente o fluxos nos demais bicos. Consulte o "Função da Válvula de Controle do Bico" na página 53 para obter informações adicionais sobre Vias das Rodas.

### <span id="page-18-0"></span>SEÇÕES VIRTUAIS

Seja uma seção ou dez, o recurso de Seção Virtual do Hawkeye® dividirá automaticamente as seções de barra em até 16 seções virtuais. Esse recurso é padrão em todos os sistemas Hawkeye<sup>®</sup> e aumenta a resolução da seção da barra. Quando combinado com um controle de seção automático no controlador de tarefa, isso irá aumentar a eficiência da pulverização, aprimorar o mapeamento do produto e economizar tempo e custos.

### CONTROLE DE BICO INDIVIDUAL HAWKEYE HD

Você deseja mais resolução, precisão e economia de que as seções de barra padrão ou seções virtuais podem fornecer? Desbloqueie o recurso controle de bico individual Hawkeye® HD e gire o pulverizador para uma maquina de aplicação precisa. O recurso Hawkeye® HD torna seus bicos existentes em seções de barra individuais e fornece a melhor resolução de pulverização e melhor precisão na aplicação do produto, o que no fim proporciona uma grande economia de produtos. Entre em contato com um revendedor Raven local para obter informações adicionais.

#### <span id="page-18-1"></span>INJEÇÃO DIRETA

<span id="page-18-2"></span>O sistema de Injeção Direta Raven Sidekick Pro ICD destina-se a fornecer uma aplicação eficiente e precisa dos produtos químicos líquidos aplicados a partir de um módulo de injeção. Usando um módulo de injeção separado ou um tanque, o sistema elimina a mistura de produtos químicos no tanque, reduz o desperdício de produtos e simplifica o cuidado e a manutenção do equipamento. Conecte até cinco sistemas de injeção ao Viper 4 e ao ISOBUS para controlar todo o sistema através das telas de interface do usuário do Hawkeye® no terminal universal. Selecione um sistema de injeção de alto fluxo para controlar uma ampla faixa de vazões químicas de 5 a 200 oz/min. Selecione um sistema de injeção de fluxo baixo para fornecer vazões químicas de 1 a 40 oz/min. Consulte ["Instalação do Controle de bicos e Sidekick Pro ICD](#page-42-0)  [Hawkeye®" seção na página 33](#page-42-0) para obter informações adicionais sobre configuração de Injeção Direta

#### CONTROLE DO DIAGNÓSTICO SEM FIO

O controle de diagnóstico sem fio permite que o usuário controle o sistema e realize diagnósticos por meio de um dispositivo móvel pessoal, como uma mesa ou smartphone. O usuário pode ligar e desligar as seções das barras, ligar ou desligar a bomba e visualizar informações de sistema em tempo real para diagnosticar falhas ou para as finalidades de demonstração sem ter que sair da cabine. Um dispositivo compatível de baixa energia Bluetooth (BLE) é necessário.

### <span id="page-19-0"></span>CUIDADO E USO

Siga sempre os procedimentos de manutenção recomendados pelo fabricante do equipamento para armazenagem do mesmo. Execute os seguintes procedimentos de manutenção antes de armazenar o equipamento com o sistema de controle de bicos Hawkeye<sup>®</sup> :

- 1. Esvazie o produto do tanque de abastecimento de produtos químicos e lave o sistema de aplicação com água ou com um limpador de tanque aprovado seguindo os procedimentos recomendados do fabricante da máquina.
- 2. Remova os resíduos químicos endurecidos ou acumulados lavando o sistema com água e sabão.
- 3. Escorve a tubulação do sistema com uma mistura automotiva anti-congelante e 50% de água para evitar o congelamento dos componentes da NCV. O congelamento resultará em danos ao sistema Hawkeye® e outros componentes de encanamento no sistema.

Consulte Anexo E, *[Programação de Manutenção e Peças de Reposição](#page-102-2)*, para obter assistência adicional sobre a manutenção das válvulas de controle de bicos Hawkeye®

### DECLARAÇÃO DE CONFORMIDADE

Este produto contém a placa BLE121LR-A-M256K código de homologação Anatel 01238-16-03402.

### .ATUALIZAÇÕES

As atualizações dos manuais da Raven bem como as atualizações dos consoles da Raven, controladores de produtos e ECU's das válvulas estão disponíveis no site web Applied Technology Division:

<https://portal.ravenprecision.com/>

**OBSERVAÇÃO:** Antes de executar uma atualização de software, registre todas as configurações na seção Folha de Referência de Calibração na página v. Depois que a atualização for concluída, redefina os padrões do sistema e recalibre o sistema.

A Raven Service Tool (Ferramenta de Serviço Raven) (P/N 117-0171-464) e o laptop PC (Windows 7 ou mais recentre) são necessários para realizar as atualizações de software do sistema de controle dos Bicos Hawkeye®. Consulte o manual Raven Service Tool Operation (Operação da Ferramenta de Serviço Raven) para obter assistência adicional na atualização das válvula de controle dos bicos Hawkeye ou ECU Hawkeye® (Product Controller II). Use o Cabo P/N 115-7303-157 para atualizar os bicos. Cabos P/N 115-0172-230 e P/N 115-0171-368 são necessários para atualizar a ECU Hawkeye®.

**OBSERVAÇÃO:** Registre-se nos alertas via email para receiber as notificações quando atualizações para os seus produtos Raven estiverem disponível no web site da Raven..

Na Raven Industries, nós nos empenhamos a tornar sua experiência com os nossos produtos o mais gratificante possível. Uma maneira de melhorar essa experiência é nos fornecer seus comentários sobre o presente manual.

Seus comentários irão nos ajudar a determinar o futuro da documentação dos nossos produtos e o serviço geral que fornecemos. Agradecemos pela oportunidade de poder nos ver como os nossos clientes nos vêem e estamos ansiosos por obter ideias de como conseguimos ajudar e como podemos melhorar.

Para poder servir melhor, por favor nos envie um email com as informações a seguir para:

#### [techwriting@ravenind.com](mailto:techwriting@ravenind.com)

-Manual de Operação do ISO Product Controller II e Hawkeye®

-016-0171-584PT Rev. J

-Quaisquer comentários ou retorno (inclua ou números de capítulo ou página se aplicável).

-Diga nos desde quando vocês estão utilizando este ou outros produtos da Raven.

Não iremos compartilhar seu email ou qualquer informação fornecida com qualquer outra pessoa. Sua opinião é valiosa e extremamente importante para nos.

Obrigado por seu tempo.

### CAPÍTULO CALIBRAÇÃO DO SISTEMA

### <span id="page-22-3"></span><span id="page-22-0"></span>**3**

### <span id="page-22-1"></span>OPERAÇÃO INICIAL E ASSISTENTE DE CALIBRAGEM

O assistente de calibragem deve ser concluído na primeira vez em que o sistema é energizado na rede ISOBUS ou se as configurações do sistema padrão são redefinidas. O assistente de calibração permite que o operador configure rapidamente o sistema e as válvulas de controle de bocal detectadas pela ECU do Controlador de Produto.

Consulte as seções a seguir para obter ajuda sobre como concluir o assistente de calibragem para o sistema de controle de bicos.

**OBSERVAÇÃO:** Consulte o Manual de Operação do UT para outras configurações necessárias ou calibração necessária antes de operar o sistema ou recursos de controle de bicos do..

#### TRANSFERINDO UT'S

Quando vários UTs são detectados no sistema, uma tecla de função Transferir UT será exibida. Use este botão para transferir o conjunto de trabalho PCII para um UT alternativo em qualquer ponto antes, durante ou após a calibração.

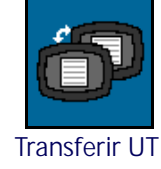

Se o conjunto de trabalho PCII não estiver presente no visor desejado, verifique o outro monitor e pressione a tecla Transferir UT para transferir o conjunto de trabalho PCII.

Se mais de um UT for detectado e a tecla programável Transfer UT não for pressionada, o conjunto de trabalho do PCII será carregado automaticamente para o primeiro UT para ficar on-line após o ciclo de energia.

Se a tecla programável Transferir UT for pressionada, o conjunto de trabalho do PCII será carregado automaticamente para o último UT selecionado antes de um ciclo de energia, a menos que o sistema precise ser recalibrado ou o UT não tenha sido detectado pelo PC II por mais de dois minutos.

#### <span id="page-22-2"></span>ASSISTENTE DE CALIBRAGEM

Para acessar o assistente de calibragem do Hawkeye® durante a a operação inicial do sistema:

- 1. Ligue o UT e deixe o visor se energizar e iniciar o sistema ISOBUS.
- **OBSERVAÇÃO:** Se estiver devidamente conectado e ligado, a UT detectará automaticamente a ECU do Controlador de Produto do Hawkeye<sup>®</sup>.

Se a ECU do Controlador de Produto II não for detectada pelo terminal de vídeo, solucione os problemas da ECU do Controlador de Produto II do Hawkeye® e reinicie o sistema. Consulte "Solução de [Problemas" na página 53](#page-62-2) para obter ajuda com problemas de conexão. Entre em contato com um revendedor Raven local para obter assistência adicional com o diagnóstico se o ECU do Controlador do Produto II ainda não for detectada.

2. Uma vez detectada o ECU do Controlador de Produto II Hawkeye®, o botão do Menu Hawkeye® será exibido no Menu UT.

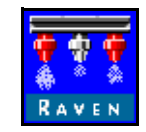

**Hawkeye Menu** 

3. Toque no botão Menu para acessar a interface do usuário do sistema de controle de bicos do Hawkeye®.

Na primeira vez que o sistema Hawkeye<sup>®</sup> for iniciado no UT, ou se as configurações padrão tiverem sido redefinidas, o primeiro aviso do assistente de calibragem será exibido.OPERAÇÃO INICIAL DO BICO, ESPAÇO, E TAMANHO DA PONTA

As etapas a seguir destinam-se a ajudar a inserir as informações de calibração do bocal necessárias para o sistema Hawkeve<sup>®</sup>.

- 1. Verifique se o número total de Válvulas de Controle de Bicos (NCVs) no sistema Hawkeye® corresponde às NCV detectadas pela ECU do Controlador de Produto II Hawkeye $^{\circledR}$ .
- **OBSERVAÇÃO:** Se o número total de bicos exibidos não corresponder ao número esperado de válvulas de controle de bicos conectados ao sistema, consulte Capítulo 7, *[Solução de Problemas](#page-62-2)* para obter ajuda com o circuito da válvula de controle de bicos Hawkeye®.
- 2. O ECU do Controlador do Produto II Hawkeye® irá tentar detectar o número de válvulas de controle de bicos conectadas ao circuito da barra esquerda (centro da barra até a ponta da barra esquerda). Compare o valor exibido com o valor real de válvulas conectadas ao circuito da barra esquerda. Se necessário, selecione o campo Contagem de Bicos e digite o número adequado de válvulas de controle de bicos conectadas ao circuito da barra esquerda.
- 3. Para ignorar a configuração do bico e operar o sistema sem as Válvulas de Controle do Bico Hawkeye®, pressione o botão Ignorar Configuração do Bico. Se as Válvulas de Controle de Bicos estiverem instaladas na máquina, elas permanecerão fechadas e devem ser ignoradas manualmente na barra abrindo uma saída de fluxo auxiliar ou removidas da máquina para aplicar o produto. O sistema irá operar como um pulverizador convencional com um ECU Controlador do Produto II Hawkeye® .Selecione o tipo de aplicador:
	- **•** Pulverizador Se a taxa total for requerido na barra inteira (pulverizador ou preparador de solo em faixas)
	- **•** Aplicador Se uma taxa de 0.5X ou 1.5X for necessária nas extremidade da barra (aplicador 28% com 15 ou 17 relhas)
- 4. Selecione o botão Avançar para continuar o prompt Espaçamento de Bicos.
- **OBSERVAÇÃO:** Selecione o campo Espaçamento de Bicos e digite a distância entre as válvulas de controle dos bicos. Para aplicadores de fertilizantes líquidos, digite o espaçamento entre as linhas de plantação.
- 5. Selecione o botão Avançar para continuar o prompt Tamanho da Ponta.
- 6. Selecione o campo Tamanho da Ponta e use as opções disponíveis para selecionar o tamanho do orifício das pontas atualmente instaladas no corpo das válvulas.
	- **•** NCV é a ponta conectada à válvula Hawkeye® . A Ponta de Desvio é para as pontas auxiliares em cada bico.
	- **•** Se nenhuma ponta estiver instalada e um fertilizante líquido estiver sendo aplicado, selecione NA como tamanho da ponta.
- 7. Selecione o botão Avançar para continuar o prompt Indexando o Bico.

#### INDEXAÇÃO AUTOMÁTICA DO BICO

O processo de indexação automática dos bicos permite que o sistema Hawkeye® configure automaticamente o local de cada válvula de controle de bicos nos circuitos da barra esquerda e direita e pode detectar problemas com a conexão do sistema ou funcionamento do bico.

- 1. Quando solicitado, selecione o botão Avançar para iniciar o processo de indexação automática.
- 2. Hawkeye<sup>®</sup> iniciará a indexação das válvulas de controle de bicos a partir do centro da barra do implemento até a extremidade da barra esquerda. O processo de indexação é repetido automaticamente para o circuito da barra direita, iniciando pelo centro e indo em direção da extremidade da barra. Se um erro for detectado nos circuitos das barras esquerda ou direita, o ECU do Controlador do Produto II Hawkeye® irá interromper o processo de indexação e solicitará ao operador da máquina que corrija o erro antes de continuar com o assistente de calibragem. Se um erro ocorrer, diagnostique o problema e pressione tentar novamente.

#### INICIAÇÃO DO BICO DE CERCA

A operação inicial dos bicos de certa só estará disponível se o Pulverizador for selecionado como tipo de aplicador. Se o Aplicador foi selecionado a operação inicial dos bicos de cerca será ignorada.

- 1. O prompt de Iniciação do Bico de Cerca será exibido assim que o processo de indexação automática estiver concluído.
- 2. Ative a opção de linha de cerca se as válvulas de linha de vedação estiverem conectadas ao sistema. Marque a caixa Ativar Botões na Tela para controlar as válvulas dos bicos de certa por meio da interface na tela. Se estiver utilizando interruptores de entrada auxiliares ao sensor da barra para bicos de cerca, digite a entrada de seção adequada para os bicos de cerca esquerdos e direitos.

3.

4. Selecione o botão Avançar para continuar o prompt Section Setup .

#### OPERAÇÃO INICIAL DE SEÇÃO E INTERRUPTOR

- 1. Selecione o campo Número de Seções e digite o número de válvulas de seção ligadas/desligadas disponíveis para o controle de seção Hawkeye®.
- **OBSERVAÇÃO:** Os aplicadores de fertilizantes líquidos utilizando o Hawkeye® devem ter uma válvula mestre única em vez de várias válvulas de seção. Neste caso, digite o número das seções da barra de ferramentas. Por exemplo, uma barra de ferramenta que se dobra duas vezes em cada lado teria cinco seções (E externa, E interna, Central, D interna, D externa).
- 2. Selecione o botão Avançar para exibir o o prompt Operação Inicial de Seção.
- 3. Selecione os campos Largura de Seção e digite a largura de cada seção ao longo do implemento. Em modo de aplicador, digite o número de NCV's Hawkeye® em cada seção da barra de ferramentas.
	- a. A seção 1 é sempre a seção esquerda mais longe no implemento e o número de seção mais alto é sempre a seção direita mais longe.
	- b. Meça a largura da barra (ou conte o número de bicos e multiplique pelo espaçamento de bicos) controlada por cada seção e digite as medições das seções para garantir que o sistema registre com precisão a cobertura da seção durante as aplicações em campo.
	- c. Para os aplicadores de fertilizantes líquidos em modo Aplicador, as NCV's Hawkeye® em cada extremidade da barra de ferramentas são tratadas cada uma como meia linha. Por exemplo, um seção externa consistindo de quatro válvulas de controle dos bicos com espaçamento de 30" deverá ter uma largura de seção de 30" + 30" +  $30'' + 15'' = 105''$ .
- 4. Toque em Avançar para exibir a página Compensação da Barra.
- 5. Digite a compensação de barra desejada a partir do eixo traseiro.
- 6. Toque em Avançar para continuar para o prompt de Mapeamento de Interruptores se uma caixa de interruptores ou um nodo do sensor da barra for detectado.
- 7. Para cada seção configurada, use o campo suspenso para selecionar o número do interruptor desejado para atribuir cada seção configurada para um interruptor.

8. Quando todos os interruptores das seções estiverem configurados para a operação desejada, selecione o botão Avançar para continuar para o prompt de Calibragem da Válvula.

#### CALIBRAGEM DE VÁLVULA

1. Selecione o tipo de válvula adequado. Pressione avançar para proceder à Calibragem de Transdutores de Pressão.

#### CALIBRAGEM DO TRANSDUTOR DE PRESSÃO

- 1. Selecione o Tipo de Transdutor. As opções disponíveis são 0-250 PSI, 0-150 PSI. Se um transdutor personalizado estiver sendo utilizado, selecione uma das duas opções disponíveis no assistente. Após a conclusão do assistente de calibragem, navegue para o Menu Calibragem de Pressão Avançada e selecione Personalização. Siga as instruções para a calibragem personalizada do transdutor.
- 2. Pressione Next (Próximo). Se um transdutor de pulverização for detectado o prompt Calibragem da Pressão de Pulverização será exibido. Se um transdutor de pulverização não for detectado o prompt Cal Meter será exibido.
- 3. Se um Transdutor de Pressão de Pulverização auxiliar detectado, selecione o tipo de transdutor e pressione o botão Avançar para continuar para o prompt meter cal.

#### MEDIDOR CAL E UNIDADES

- 1. Selecione o campo Meter Cal e digite o valor da calibragem para o fluxômetro utilizado para monitorar o fluxo de produto do sistema Hawkeye®.
- 2. Selecione o campo de unidades e selecione as unidades utilizadas pelo fluxômetro para monitorar o fluxo.

**OBSERVAÇÃO:** Os fluxômetros da Raven usam um meter cal em pulsos por 10 galões [37,9 L]. Outros medidores de vazão podem usar diferentes taxas de calibração do medidor.

3. Selecione o botão Avançar para prosseguir para concluir a calibração.

### <span id="page-25-0"></span>INSPEÇÃO FUNCIONAL

Consulte as seções a seguir para obter assistência sobre a validação de que o sistema de controle de bicos Hawkeye® foi instalado corretamente:

### <span id="page-25-1"></span>FUNÇÃO DA VÁLVULA DE CONTROLE DO BICO

Para verificar se o sistema de controle de bicos Hawkeye<sup>®</sup> está funcionando corretamente após a instalação:

- 1. Limpe o tanque de produto principal e a tubulação das barras com água limpa e verifique se o tanque contem no mínimo 100 galões [379 L] de água limpa.
- 2. Estacione o equipamento em uma área com espaço suficiente para desdobrar as barras e permitir a inspeção visual do padrão de pulverização a partir de uma distância moderada (ex. 20 pés [6.1 m]).
- 3. Defina o sistema de controle de bicos Hawkeye® para o modo manual e defina o PWM da bomba e o PWM dos bicos para 50%.Para os Aplicadores, ajuste a válvula PWM do bico para cima ou para baixo com as teclas "bump". O medidor de pressão deve ser alternado para acessar o PWM do bico.
- 4. Se necessário, abra a válvula do tanque.
- 5. Se presente, ligue o interruptor da máquina e em seguida pressione a tecla da bomba na tela para engatar a bomba.

6. Alterne todos os interruptores de seção e o interruptor mestre.

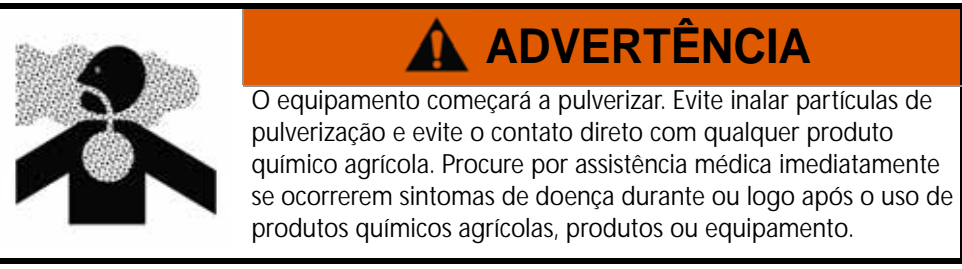

- 7. Enquanto estiver mantendo uma distância segura longe de qualquer pulverização, verifique visualmente se as válvulas de controle de bicos estão pulsando em um padrão uniforme. Ás válvulas de controle de bicos devem alterar a pulsação. Se as pontas de pulverização adjacentes estiverem pulsando ao mesmo tempo, consulte [Capítulo 7,](#page-62-2) *Solução [de Problemas](#page-62-2)*, para obter assistência adicional.
- 8. No UT, defina o PWM dos bicos para 0% e o PWM da bomba para aproximadamente 30% para fechar as válvulas de controle de bicos e manter uma pressão segura na barra.
- 9. Verifique visualmente se nenhum dos bicos está pulverizando ou gotejando. Consulte *[Teste de vazamentos](#page-108-3)* seção na [página 99](#page-108-3) para assistência adicional e solução de problemas se vazamentos forem observados.

#### <span id="page-26-0"></span>RECURSO DE COMPENSAÇÃO DA VIRADA

Para verificar se o recurso Compensação da Virada está habilitada e funcionando:

**OBSERVAÇÃO:** Conclua o procedimento descrito no *[Função da válvula de controle do bico](#page-25-1)* seção na página 16 para validar a função da válvula de controle do bico antes de executar o procedimento a seguir.

> A compensação da Virada é calibrada automaticamente durante a execução do assistente de calibragem. Se o recurso não estiver funcionando conforme descrito a seguir, consulte ["Calibração da](#page-47-0)  [Compensação de Volta" seção na página 38](#page-47-0) para obter assistência sobre a calibragem do recurso de compensação da virada se necessário.

- 1. Mova o implemento para uma área aberta onde o equipamento pode ser conduzido em giros rápidos e apertados.
- 2. Verifique se o recurso de compensação da virada está habilitado.
- 3. Defina o sistema para o modo automático e alterne os interruptores de seções e mestre para as posições de ligados. Consulte [Capítulo 4,](#page-30-3) *Operação*, para obter assistência adicional com a operação do sistema de controle dos bicos.
- 4. Para os aplicadores de fertilizantes, mantenha a barra de ferramentas levantada pois assim é mais fácil observar o fluxo a partir de cada bico.Enquanto estiver dirigindo a uma velocidade entre 5 e 10 mph [8 e 16 km/h] e mantendo uma distância de trabalho segura, observe as pontas de pulverização mais internas e externas enquanto o implemento está girando bruscamente.
- **OBSERVAÇÃO:** Para aplicadores de fertilizantes, mantenha a barra de ferramentas elevada para facilitar a observação do fluxo de cada bico.
- **OBSERVAÇÃO:** O valor percentual do bico PWM também pode ser usado para monitorar a operação das válvulas de controle de bicos através da barra de pulverização. Consulte Capítulo B, *[Diagnóstico da Válvula de](#page-88-0)  [Controle de Bicos Hawkeye](#page-88-0)* para obter assistência adicional com os diagnósticos da válvula de controle de bicos na tela.

Enquanto estiver virando, as válvulas de controle de bicos em direção à parte externa do canto devem começar a emitir uma taxa de fluxo mais alto (porcentual de PWM mais alto), enquanto as válvulas em direção à parte interna do canto devem começar a emitir uma taxa de fluxo reduzida (percentual de PWM mais baixo) ou podem desligar-se. O diagnóstico e o desempenho da NCV podem ser vistos no Indicador de desempenho na tela inicial do PCII ou nas páginas de diagnósticos do NCV individuais. A diferença entre as taxas de fluxo interna e externa irá variar dependendo da velocidade da máquina, a taxa da virada e a largura do implemento. A compensação de giro também pode ser observada na página Informações de diagnósticos. A taxa de guinada do ECU do Controlador de Produto II será zero enquanto estiver parada. Se girar no sentido horário, a Taxa de guinada do Controlador do Produto II será positiva, se girando no sentido anti-horário, a Taxa de guinada do Controlador do Produto II será negativa.

5. Se o operador puder observar a diferença na pulsação da pulverização, ou a porcentagem de PWM na tela, o recurso de compensação da virada está funcionando corretamente. Se não houver nenhuma diferença entre os valores percentuais do PWM ao longo da largura do implemento, recalibre o recurso de compensação da virada e repita o teste.

### <span id="page-27-0"></span>OPERAÇÃO INICIAL E CALIBRAGEM DA INJEÇÃO SIDEKICK PRO ICD12

#### <span id="page-27-1"></span>CALIBRAGEM E ASSISTENTE DE INJEÇÃO

O assistente de injeção deve ser concluído na primeira vez em que o sistema Sidekick Pro ICD é energizado na rede ISOBUS ou se as configurações do sistema padrão são redefinidas. O assistente de injeção permite que o operador atribua rapidamente dos dispositivos detectados no ISOBUS para corrigir o canal de produto.

Leia as seções a seguir para obter assistência sobre a conclusão do assistente de injetor para o sistema Injeção Direta Sidekick Pro ICD.

**OBSERVAÇÃO:** Consulte o manual de operação do UT para obter informações adicionais sobre a iniciação, operação ou calibragem antes de operar o sistema de Injeção Direta Sidekick Pro ICD ou os recursos.

#### <span id="page-27-2"></span>ASSISTENTE DE INJEÇÃO

- 1. Ligue o UT e deixe o visor se energizar e iniciar o sistema ISOBUS.
- **OBSERVAÇÃO:** Se estiver devidamente conectado e ligado, a UT detectará automaticamente a ECU do Controlador de Produto Sidekick Pro ICD. Se a ECU do Controlador de Produto II não for detectada pelo terminal de vídeo, solucione os problemas da ECU do Controlador de Produto II Sidekick e reinicie o sistema. Consulte ["Solução de Problemas" seção na página 53](#page-62-2) para obter ajuda com problemas de conexão. Entre em contato com um revendedor Raven local para obter assistência adicional com o diagnóstico se o ECU do Controlador do Produto II ainda não for detectada.
- 2. Quando a ECU do Controlador de Produto II Sidekick Pro ICD for detectada, o botão Menu Sidekick Pro ICD será exibido no Menu de VT.

**FIGURA 1. Botão do Menu do Sidekick Pro ICD** 

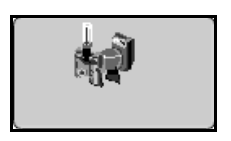

3. Pressione o botão do menu Hawkeye $^{\circledR}$ .

**FIGURA 2. Hawkeye Botão do menu** 

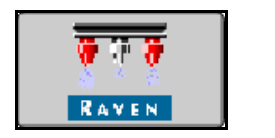

4. Selecione o Menu de Ferramentas.

**FIGURA 3. Tecla de Menu Ferramentas**

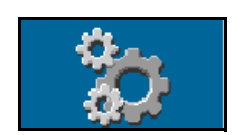

5. Pressione a guia Configurações do Equipamento.

**FIGURA 4. Configurações de Equipamento**

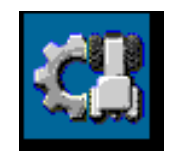

- 6. Selecione Assistente de Injeção.
- 7. Localize o número de série do ECU do Controlador de Produto II Sidekick Pro ICD. Geralmente, o número de série está localizado na parte dianteira ou superior da bomba de injeção direta.
- 8. Atribua o ECU do Controlador de Produto II Sidekick Pro ICD desejada ao canal de produto requerido.

**FIGURA 5. Atribuição do Número de Série do Assistente de Injeção**

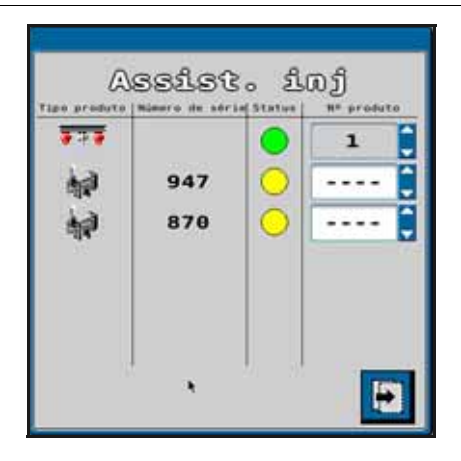

9. Pressione a tecla Avançar.

**FIGURA 6. Próxima tela**

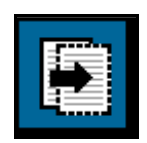

10. Defina a Taxa Alvo desejada para cada ECU do Controlador de Produto II Sidekick Pro ICD.

**FIGURA 7. Taxa Alvo Pretendida do ECU do Controlador do Produto II**

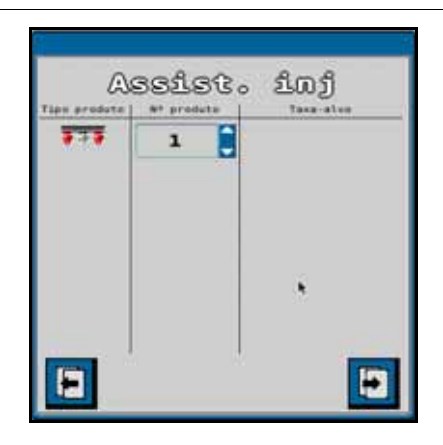

**OBSERVAÇÃO:** Para mais informações sobre a configuração e operação das bombas Sidekick Pro ICD, consulte o manual de operação do Sidekick Pro.

# <span id="page-30-3"></span><span id="page-30-0"></span>OPERAÇÃO

### **4**

CAPÍTULO

### <span id="page-30-1"></span>CHECKLIST (LISTA DE VERIFICAÇÃO) DA OPERAÇÃO

Para iniciar a aplicação do produto utilizando o sistema de controle de bicos Hawkeye® :

- 1. Verifique se o controle dos bicos está ativado.
- 2. Verifique se o modo de controle adequado (Padrão, Desvio, Ligado/Desligado, Fluxo alto, VP de Fluxo Alto ou VP) está ativado.
- 3. Defina para a taxa alvo desejada.
- 4. Verifique a seleção do tamanho da ponta do bico para o sistema de controle de bicos Hawkeye®.
- 5. Verifique o tipo de produto (com Base em Água ou Fertilizante). Consulte o *[Guia Configurações do Sistema Controle](#page-53-0)  de Produtos* [seção na página 44](#page-53-0).
- 6. Defina a pressão alvo desejada. Consultar a seção *Pressão Alvo* para informações adicionais.

**OBSERVAÇÃO:** A pressão alvo não está disponível nos modos VP, LIGADO/DESLIGADO e Desvio.

- 7. Se a máquina estiver equipada com uma válvula de tanque mestre, verifique se a válvula está aberta para direcionar o fluxo para a bomba transportadora.
- 8. Se a máquina estiver equipada com um interruptor de comutação para acionar a bomba, talvez seja necessário ativar o interruptor antes utilizando a tecla da tela Hawkeye®.
- 9. Selecione a tecla da bomba de produto para acionar a mesma. Consultar a seção *Interruptor da Bomba de Produtos Principal* para informações adicionais.
- 10. Para os sistemas com injeção Sidekick Pro ICD, selecione o botão de seleção de produto para a bomba de injeção desejada na tela inicial inferior. Selecione o botão de produto ligar/desligar na tela inicial superior para ativar o produto de injeção com o interruptor mestre.
- 11. Alterne o interruptor mestre do equipamento para a posição "ligado".

### <span id="page-30-2"></span>HAWKEYEDEFINIÇÕES DE TELA INICIAL DO

Para acessar a tela inicial do Hawkeye<sup>®</sup>, selecione o botão Menu do Hawkeye<sup>®</sup> no menu UT.

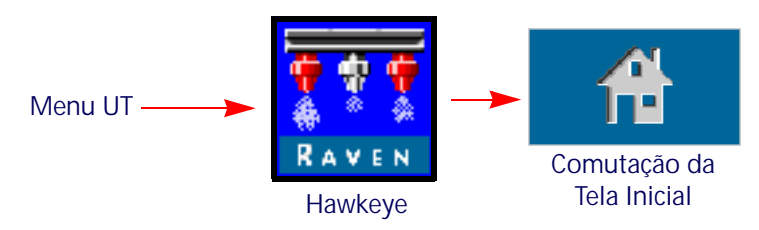

#### **FIGURA 1. Tela Inicial**

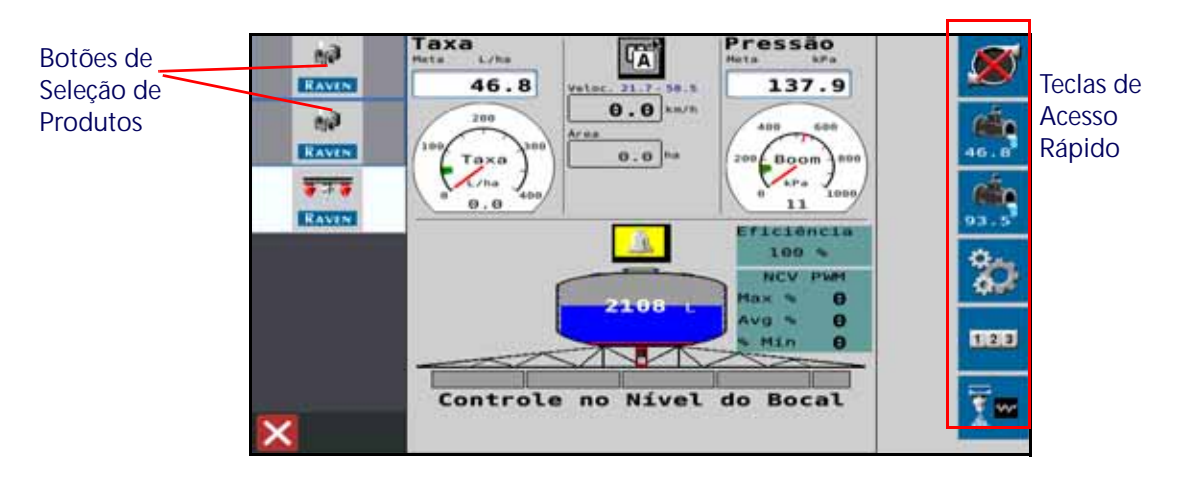

Dependendo das opções de modo e sistema, as seguintes áreas de exibição, prompts de informações e recursos podem ser acessíveis através da tela inicial do Hawkeye® :

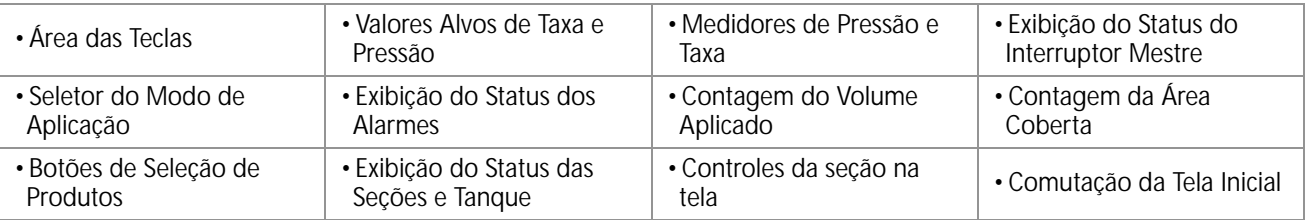

#### <span id="page-31-0"></span>TECLAS DE ACESSO RÁPIDO

As teclas de acesso rápido permitem que o operador acesse rapidamente as funções utilizadas frequentemente, as configurações de calibragem e as exibições de status durante a operação. Leia as seções a seguir para obter informações adicionais sobre a função das teclas.

#### INTERRUPTOR DA BOMBA DE PRODUTOS PRINCIPAL

O status da bomba de produtos é sempre exibido na área das teclas. Selecione o indicador de status de bomba para ligar ou desligar a bomba de produto principal durante as aplicações em campo.

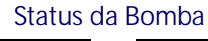

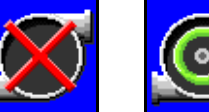

**Bomba Desligada** **Bomba** 

**Ligada**

**OBSERVAÇÃO:** O interruptor principal e a tecla da bomba de produtos devem ser ativados para aplicar o produto. Se a máquina tiver um interruptor adicional para abrir a válvula mestre do tanque e/ou ligar a bomba de produtos principal,

certifique-se de que o interruptor da máquina esteja ligado antes da tecla na tela ser utilizada e o interruptor mestre estar ligado para evitar picos de pressão no sistema quando for iniciar a aplicação.Consulte a seção Status do Interruptor Mestre para obter assistência adicional com a exibição do status do interruptor mestre, se disponível.

#### ± BUMP

Durante a aplicação em modo de controle automático, o operador pode decidir por exibir a tecla da taxa ou bump de pressão ± na área das teclas. Selecione essas teclas para aumentar ou reduzir manualmente as configurações da pressão ou taxa alvo pelo valor  $\pm$  definido no prompt de configurações das pré-definições.

Consulte *[Guia Configurações do Sistema - Predefinições](#page-52-0)* seção na [página 43](#page-52-0) para obter assistência adicional com os valores  $\pm$  de

pressão e taxa e utilização dos medidores de pressão ou taxa na tela principal para alternar entre as teclas ± de pressão e taxa.

#### PRÉ-DEFINIÇÃO

Durante a aplicação em modo de controle automático, o operador pode decidir por exibir a tecla da taxa ou pré-definição da pressão na área das teclas. Selecione essas teclas para alternar manualmente entre duas taxas ou pressões pré-definidas utilizando o prompt das configurações das prédefinições.

Consulte *[Guia Configurações do Sistema - Predefinições](#page-52-0)* seção na página 43 para obter assistência adicional com os valores predefinidos de pressão e taxa e utilização dos medidores de pressão ou taxa na tela principal para alternar entre as teclas  $\pm$  de pressão e taxa.

#### CONTROLE MANUAL DA BOMBA PRINCIPAL

No modo de controle manual, as teclas de ± bump da taxa e das prédefinições são substituídas por botões  $\pm$  da bomba manual. Selecione essas teclas para aumentar ou diminuir manualmente a bomba de produtos principal ou saída da bomba de injeção durante a aplicação em campo. As teclas do Controle Manual da Bomba de Produtos Principal são substituídas pelas teclas de Controle Manual da Bomba de Injeção quando o produto da bomba de injeção for selecionada.

O sistema continuará a monitorar e exibir a taxa real da aplicação na tela principal.

#### BOTÕES DE CONTROLE MANUAL DOS BICOS

No modo de controle manual, as teclas de  $\pm$  bump da pressão e das pré-definições são substituídas por botões  $\pm$  dos bicos manuais. Selecione essas teclas para aumentar ou reduzir manualmente o ciclo de trabalho da válvula de controle de bicos durante uma aplicação em campo.

O sistema Hawkeye® continuará a monitorar e exibir a pressão real do sistema na tela principal.

#### MENU DE FERRAMENTAS

Selecione a tecla Menu de Ferramentas para acessar os prompts de calibragem. Veja [Capítulo 6,](#page-42-0) *Instalação [do Controle de bicos e Sidekick Pro ICD Hawkeye®](#page-42-0)* para obter assistência adicional com a calibração, os recursos e as configurações do sistema.

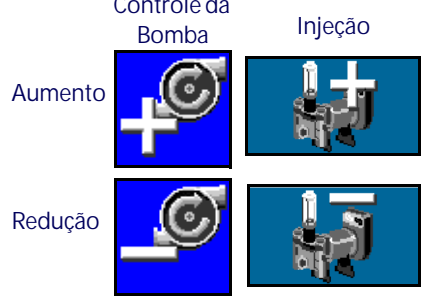

**Aumento**

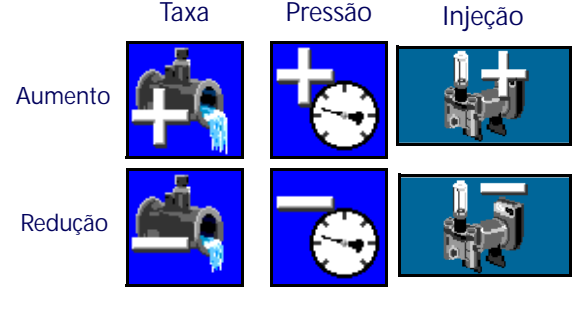

**Taxa Pressão Injeção**

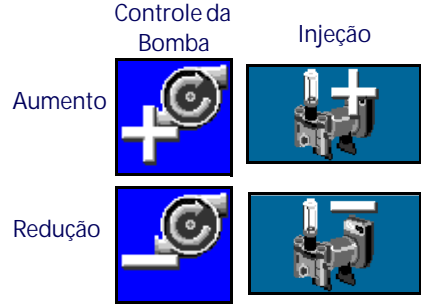

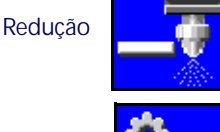

**Controle dos Bicos**

**4**

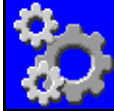

**Menu de Ferramentas**

#### REGISTROS DE CONTAS

Selecione Registros de Contas para visualizar as contagens de volume e área desde quando o registro foi redefinido por último. Veja Capítulo 5, *[Registros de Contas](#page-40-3)*, para obter assistência adicional com os recursos de registros de registro.

#### DIAGNÓSTICO DOS BICOS

Selecione o botão Diagnóstico dos Bicos para acessar as informações e configurações dos diagnósticos dos bicos, tais como status da válvula de controle de bicos ou seleção do tamanho da ponta para operação do Hawkeye®. Consulte Capítulo B, *[Diagnóstico da Válvula de Controle de Bicos Hawkeye](#page-88-0)*, para obter assistência adicional com os avisos de diagnóstico do bico Hawkeye<sup>®</sup>.

**OBSERVAÇÃO:** Este botão também indica o modo de controle de bicos. As figuras a seguir mostram o modo de controle de bicos.

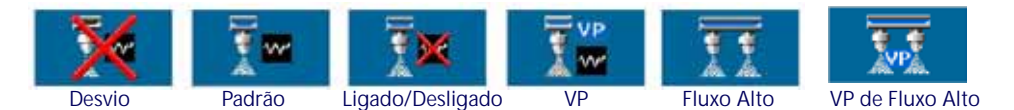

#### <span id="page-33-0"></span>HAWKEYE TELA INICIAL SUPERIOR

A parte superior da tela inicial do Hawkeye® exibe as informações da aplicação para o produto selecionado, bem como as unidades nas quais as informações são exibidas. Revise as seções a seguir para obter assistência sobre as informações de taxas e exibir na tela inicial do Hawkeye $^{\circledR}$ .

**FIGURA 2. Hawkeye Tela Inicial Superior** 

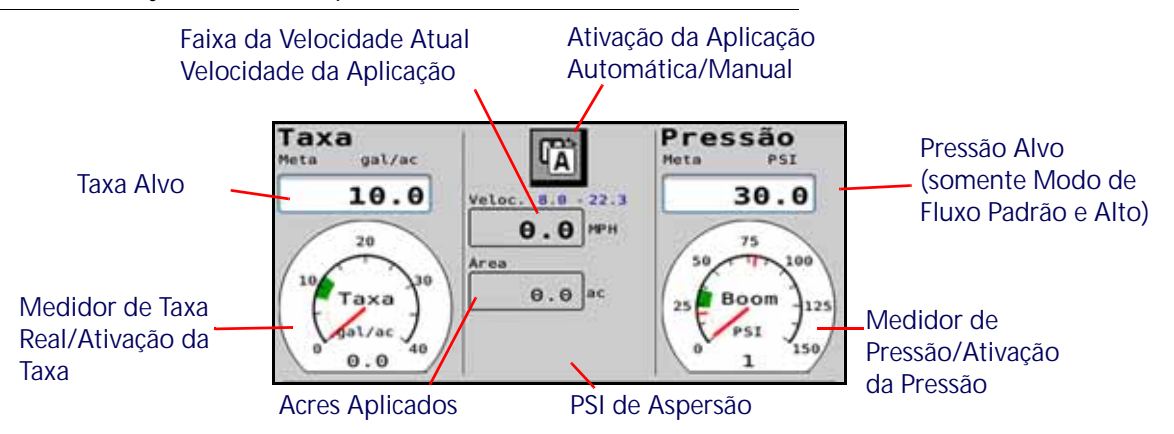

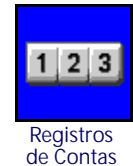

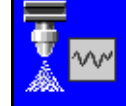

**Diagnóstico dos Bicos**

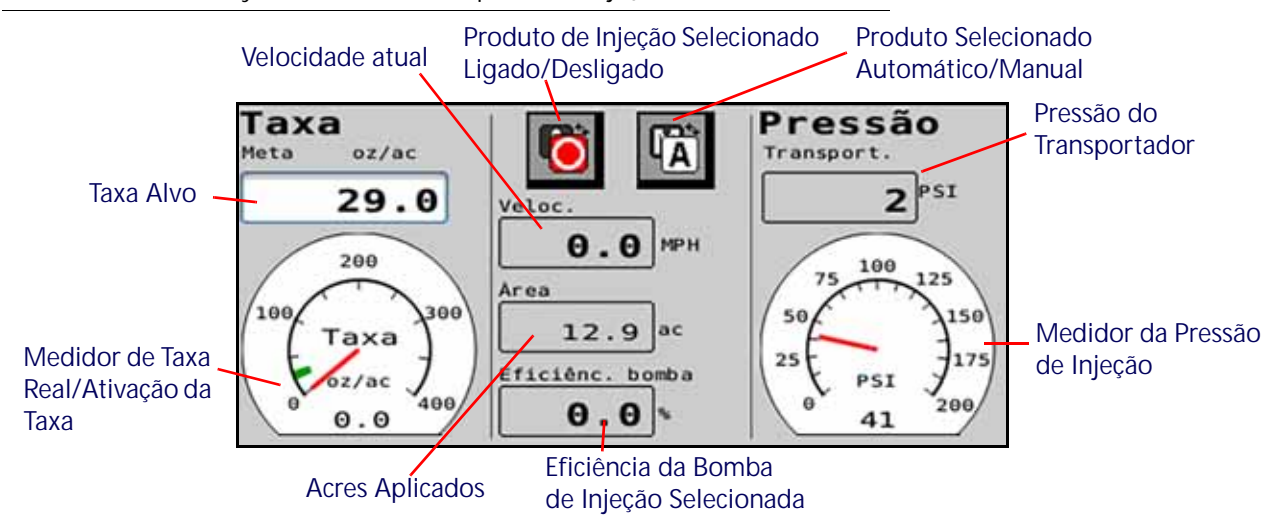

**FIGURA 3. Hawkeye com tela inicial superior de injeção**

#### ÁREA APLICADA

A contagem aplicada à área no campo é exibida na área de aplicação para referência rápida da área coberta durante a operação atual.

**OBSERVAÇÃO:** O Volume Aplicado pode não estar disponível na Tela Inicial caso produtos adicionais estiverem no sistema. Acesse o Volume Aplicado selecionando o botão de registros de contas a partir da área das teclas. Consulte Capítulo 5, *[Registros de Contas](#page-40-3)*, para obter assistência adicional com o uso dos registros do campo e área total cobertos.

#### TAXA ALVO

Selecione o valor alvo para digitar a taxa alvo desejada para a aplicação do produto (ex.15 galões por acre [140 litros por hectare]).

#### MEDIDOR DE TAXA

O medidor de taxa fornece uma representação visual da taxa real de aplicação e exibe a banda morta permitida durante as aplicações em campo.

**OBSERVAÇÃO:** Consulte *[Aba de Configurações do Sistema - Alarme](#page-51-0)* seção na página 42 para obter ajuda com a configuração da zona morta do medidor de taxa ou *[Manutenção do Medidor de Fluxo](#page-108-4)* seção na [página 99](#page-108-4) para obter assistência adicional com a calibração do medidor de vazão.

Se opção *[Use Medidores para Alternar a Seleção da Chave Rápida](#page-53-1)* estiver habilitada, toque no medidor de taxa para alternar entre os botões da taxa pré-definida e taxa ± bump na área das teclas. Consulte a seção *[Guia Configurações do](#page-52-0)  [Sistema - Predefinições](#page-52-0)* para obter assistência adicional com as opções de taxa e pressão predefinidas.

#### MODO DA APLICAÇÃO

O indicador do modo de aplicação exibe o modo selecionado para o controle de produto. Selecione o botão "Auto/ Manual" para alternar o modo de aplicação entre automático (Auto) e manual (Manual). O modo ativo será exibido.

#### **FIGURA 4. Alternar Manual/Automático**

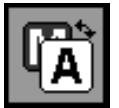

- **Manual.** Permite que o operador ajuste manualmente a saída do bomba e do PWM dos bicos para controlar a taxa e a pressão do sistema. Selecione os botões de aumento ou redução da bomba durante a visualização da tela inicial do Hawkeye® para aumentar ou reduzir manualmente a pressão.
- **Automático.** Permite que o sistema de controle de produto adquire e mantem automaticamente a taxa e a pressão alvo definidas da aplicação. Use os botões de ± bump ou pré-definição para ajustar a taxa ou a pressão durante as aplicações em campo.
- **Produto de Injeção Selecionado Ligado/Desligado.** Este botão ativa o produto de injeção selecionar para ligado ou desligado.

**OBSERVAÇÃO:** O produto deve estar ligado antes de a bomba de injeção operar com o sistema Hawkeye® .

#### EXIBIÇÃO DA FAIXA DA VELOCIDADE ATUAL VELOCIDADE DA APLICAÇÃO

Hawkeye<sup>®</sup> exibe a velocidade atual do veículo na tela inicial do Hawkeye<sup>®</sup>. Além da exibição da velocidade do veículo, o Hawkeye<sup>®</sup> oferece ao operador a faixa de velocidade da aplicação. Esta faixa é fornecida como a melhor faixa para manter as configurações da pressão e a taxa alvo. Se a velocidade de aplicação exceder esta faixa, condições de alarme

podem ocorrer e o sistema de controle de bicos do Hawkeye® pode estar impossibilitado de manter a pressão e a taxa de aplicação desejadas. Consulte ["Evitando Saltos com o Sistema de Controle de Bicos Hawkeye Visão Geral" seção na](#page-78-2)  [página 69](#page-78-2) para obter informações adicionais sobre como manter a cobertura durante a aplicação e as faixas de velocidade de aplicação com o sistema de controle de bicos Hawkeye® .

**OBSERVAÇÃO:** Os intervalos para a velocidade e taxa de fluxo fornecidos na ["Evitando Saltos com o Sistema de Controle](#page-78-2)  [de Bicos Hawkeye Visão Geral" seção na página 69](#page-78-2) são apenas para finalidades de referência. As faixas de velocidades reais irão depender do desempenho da bomba de produto principal, das configurações da tubulação do sistema e das características específicas do fluxo da ponta de pulverização. O máximo da faixa de velocidade exibida é 10% menor que a velocidade máxima real. O alcance máximo velocidade mostrada é 10% menos do que a velocidade máxima real. Para melhor desempenho do sistema opere o sistema dentro da faixa de velocidade exibida.

#### PRESSÃO ALVO

Selecione o valor alvo para inserir a pressão alvo desejada para a aplicação do produto (ex. 45 PSI [310 kPa]). Para os sistemas com injeção, a leitura da pressão exibe leitura da pressão atual de transporte quando um produto de injeção estiver selecionado.

**OBSERVAÇÃO:** Não disponível para modelos VP, VP de Alto Fluxo, Ligado/Desligado e Desvio.

#### MEDIDOR DE PRESSÃO

Quando o produto Hawkeye<sup>®</sup> principal estiver selecionado, o medidor de pressão fornece uma representação visual da pressão real da barra ou do pulverizador e exibe a banda morta da pressão permitida durante as aplicações de campo.

**OBSERVAÇÃO:** Consulte *[Calibragem da Pressão da Barra](#page-56-0)* seção na página 47 para assistência adicional para calibrar o transdutor de pressão ou configurar a zona morta de pressão.

Se opção *[Use Medidores para Alternar a Seleção da Chave Rápida](#page-53-1)* estiver habilitada, toque no medidor de pressão para alternar entre os botões da taxa pré-definida e ± bump na área das teclas. Consulte *[Guia Configurações do Sistema -](#page-52-0)  Predefinições* [seção na página 43](#page-52-0) para obter assistência adicional com as opções de taxa e pressão predefinidas.
Quando um produto de injeção for selecionado, o medidor de pressão exibe a pressão na bomba de injeção.

### <span id="page-36-0"></span>EFICIÊNCIA DA BOMBA DE INJEÇÃO

O valor de eficiência da bomba de injeção indica o desempenho da bomba de injeção selecionada. Os valores podem variar com base no desempenho da bomba e no produto sendo aplicado. O limite aceitável é definido na guia das configurações dos alarmes de injeção.

### <span id="page-36-1"></span>HAWKEYE TELA INICIAL INFERIOR

A parte inferior da tela inicial do Hawkeye<sup>®</sup> fornece indicadores na tela para o status do alarme, status da chave, volume restante do tanque, o volume de produto aplicado para o produto selecionado durante a operação de campo. Consulte as seções a seguir para obter informações adicionais sobre as informações fornecidas nesta área da tela inicial do Hawkeye<sup>®</sup>.

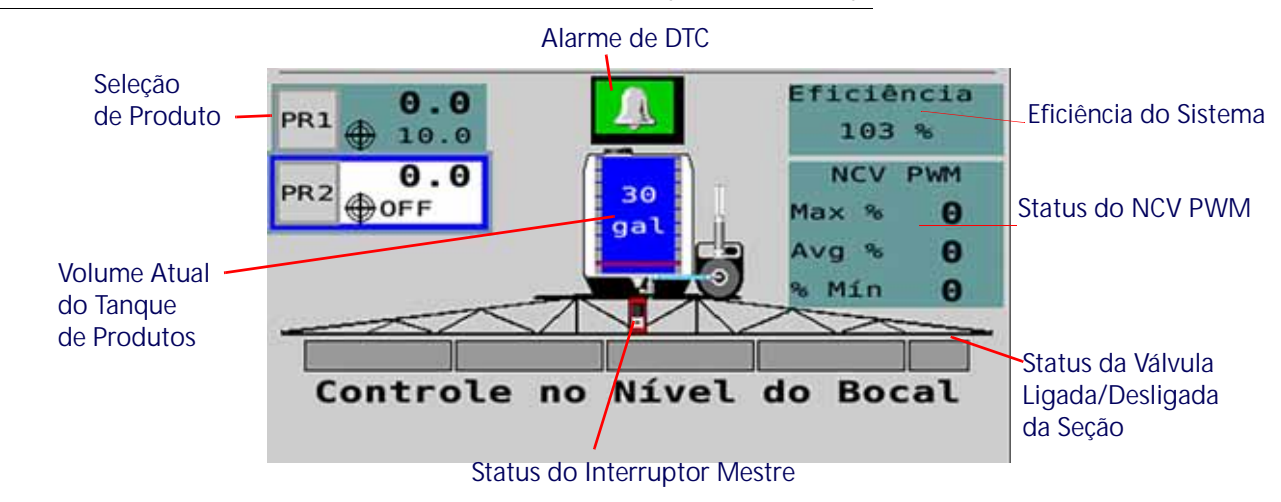

**FIGURA 5. Tela Inicial Inferior da Seção Virtual do Hawkeye ou do Hawkeye** 

**FIGURA 6. Hawkeye com Tela Inicial Inferior de Injeção**

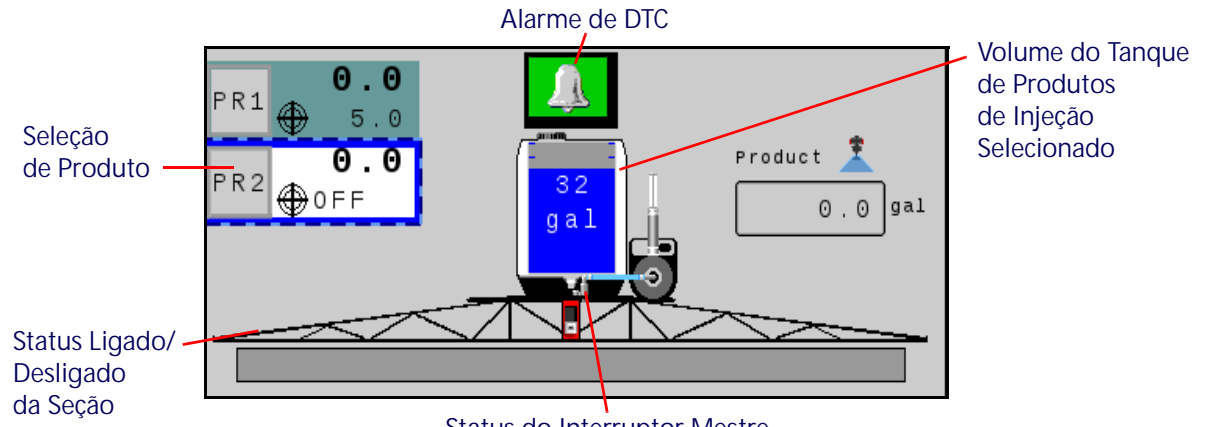

#### **Status do Interruptor Mestre**

#### SELEÇÃO DE PRODUTO

A Seleção de Produto indica a taxa alvo de aplicação se o produto estiver calibrado e o produto for ativado, e a taxa real para cada produto sendo aplicado quando o interruptor mestre estiver ligado. Selecione o produto para introduzir mudanças no mesmo. PR1 é reservado para o sistema Hawkeye®. PR2 - PR6 são usados para produtos de injeção adicionais.

**4**

#### INDICADOR DE STATUS DOS ALARMES DE DTC

O indicador de alarme fornece um status visual do Sistema de Controle de Bico Hawkeye® e da bomba de injeção do Sidekick Pro ICD durante a aplicação em campo. O indicador de status de alarmes fornece os seguintes estados de exibição:

**OK.** O status do sistema é normal e nenhuma condição de alarme está presente atualmente.

**Cuidado.** Uma pequena condição de alerta foi detectada. O sistema de controle estão funcionando normalmente, porém o sistema detectou que uma condição existe a qual poderia impactar a aplicação atual.

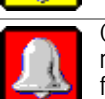

**Crítico.** Uma condição crítica no sistema foi identificada. O sistema de controle não está respondendo conforme esperado e o operador deve parar a aplicação e realizar o diagnóstico de falha do problema antes de retomar as operações. O sistema não aplicará neste estado

Toque no indicador Status de Alarmes para acessar rapidamente a lista dos códigos de diagnósticos de falha (DTC) e leia qualquer informação da condição de alarme atual ou anterior. Consulte Capítulo 7, *[Solução de Problemas](#page-62-0)* para obter assistência adicional sobre os códigos dos diagnósticos de falha e utilização da lista de

#### DTC.STATUS DO INTERRUPTOR MESTRE

**OBSERVAÇÃO:** Se uma caixa de interruptores Raven ISOBUS, ou outro interruptor mestre compatível, for conectada ao sistema de controle dos bicos Hawkeye o status atual do interruptor mestre será exibido na área do modo de controle. Esta é apenas uma exibição e o interruptor físico deve ser utilizado para alternar o sistema master para ligado ou desligado durante as aplicações em campo.

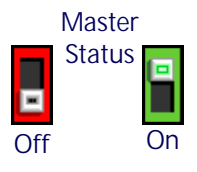

#### INDICADOR DE VOLUME DO TANQUE

O sistema fornece um volume calculado do produto remanescente no tanque como um indicador de tanque na área das informações da aplicação. Selecione este indicador para acessar o prompt de Config. de Abastecimento do Tanque.

#### **OBSERVAÇÃO:** O valor da capacidade do tanque deve ser

inserido para permitir que o indicador de volume do tanque exiba o nível do tanque.

#### VOLUME APLICADO

O volume aplicado é para referência rápida do volume de produto dispensado durante uma operação de campo. A contagem de volume de campo é exibida se houver menos de três produtos de injeção e o indicador de desempenho NCV estiver desligado.

**OBSERVAÇÃO:** A contagem registra a partir da área de teclas e consulte Capítulo 5, *[Registros de Contas](#page-40-0)*, para obter assistência adicional com o uso dos registros de campo e volume total.

### EXIBIÇÃO DO STATUS DA SEÇÃO

O sistema Hawkeye® fornece o status de cada seção configurada na tela inicial. Para o controle de seção Hawkeye® padrão ou modo de Seção Virtual Hawkeye® a Válvula da Barra padrão, a seção da válvula da barra será um retângulo acima de triângulos representando as seções de controle de bicos. Os triângulos mudarão de cor quando a seção for ativada. Para o modo HD do Hawkeye<sup>®</sup>,

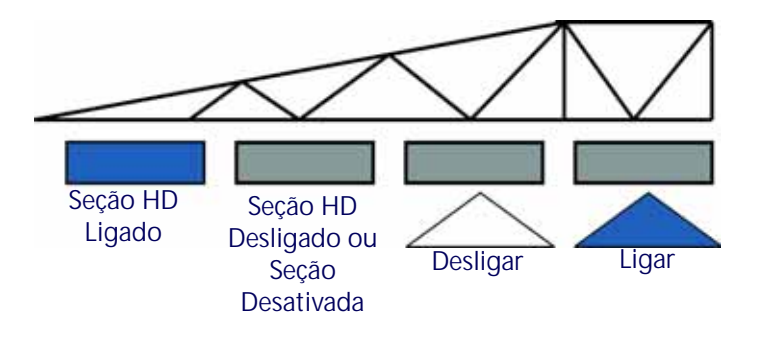

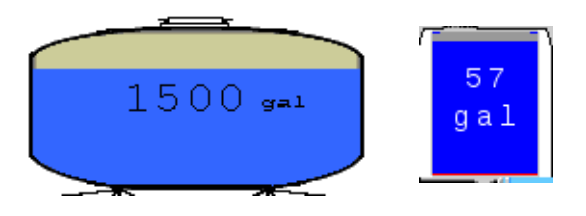

os retângulos representam as seções de controle de bicos e válvula de barra e os retângulos mudarão de cor quando a seção da válvula da barra estiver ativada.

**OBSERVAÇÃO:** Consulte Capítulo 3, *[Calibração do sistema](#page-22-0)*, para reiniciar o assistente de calibragem para configurar as seções do implemento.

• As seções desabilitadas manualmente serão exibidas sem um indicador de status de seção abaixo da seção.

Seções habilitadas para a aplicação de produto exibirão um status abaixo da seção.

- As seções controladas desligadas automaticamente de acordo com os comandos do controlador de tarefas serão exibidas com um indicador de status vazio. O controlador de tarefas irá ativar automaticamente a seção quando a mesma retornar para um área não aplicada na aplicação em campo.
- Quando o sistema de aplicação estiver habilitado, o indicador de cada seção que estiver aplicando ativamente será preenchido. O controlador de tarefas pode desativar automaticamente a seção quando a aplicação do mapa de cobertura.

#### CONTROLE DE SEÇÃO MANUAL NA TELA

**OBSERVAÇÃO:** Os controles de seção manuais na tela serão exibidos somente sem uma Caixa de Interrptores ISO Raven, ou outra interface de interruptor compatível, não estiverem disponíveis por meio do ISOBUS. Se uma caixa de interruptores for detectada, use a mesma para controlar as seções do implemento ou para ativar o recurso de substituição. Leia o Guia de Operação da Caixa de

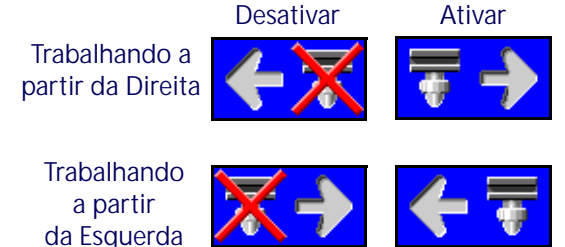

Interruptor Raven ISOBUS para obter assistência adicional sobre a Caixa de Interruptor Raven ISO.

Use os botões de controle manual de seções na parte inferior da tela inicial do Hawkeye® para ativar ou desativar manualmente as seções se movendo da esquerda para a direita ou da direita para a esquerda dependendo da seleção.

#### **POR EXEMPLO:**

Selecione a opção desativar com a seta apontando para a esquerda para desativar as primeiras seções ativadas, iniciando pela extremidade direita da largura do implemento. A cada vez em que esta opção de desativação for selecionar, a seção ativa seguinte à esquerda será desativada, movendo-se da direita para a esquerda ao longo da largura do implemento.

Para ativar novamente essas seções para a aplicação, toque na opção ativar com a seta apontando para a direita para reativar as seções se movento da esquerda para a direita ao longo da largura do implemento, iniciando pela última seção desativada anteriormente.

#### CONTROLE E STATUS DO BICO DE CERCA NA TELA

Se o controle dos bicos de certa na tela for ativado durante o assistente de calibragem inicial, os controles de bicos de cerca à esquerda e à direita estarão disponíveis nos cantos inferiores da tela principal do Hawkeye. Os indicadores de status a seguir podem ser exibidos na tela inicial durante a operação:

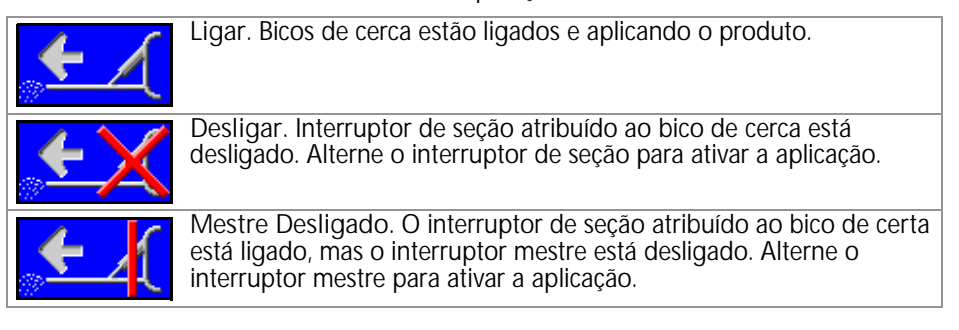

#### SOBREPOSIÇÃO NA TELA

**OBSERVAÇÃO:** O botão de substituição só será exibido se uma Caixa de Interruptor Raven ISO opcional não for detectada no ISOBUS. Se uma caixa de interruptores for detectada, use a mesma para controlar manualmente as seções do implemento ou para ativar o recurso de substituição.

Use o botão override na parte inferior da tela inicial do Hawkeye® para substituir todas as seções do tempo de substituição configurado. Depois que o tempo de substituição expirar, o controlador de tarefas retomará as operações automáticas com base na cobertura da seção anterior.

Consulte *[Definições de configurações do menu Ferramentas](#page-43-0)* seção na página 34 para obter assistência adicional com a configuração de substituição de segundos, se necessário.

#### EFICIÊNCIA DO SISTEMA

Esta informação só está disponível quando menos de três bombas de injeção estão no sistema. Valores operacionais normais devem estar entre 90 - 105% para vários modelos de

pulverizadores. A eficiência do sistema pode mudar levemente em um giro quando a virada é mais apertada do que a barra de pulverização é capaz, sem alguns bicos operando no bico mínimo ajustado PWM (ciclo de trabalho mínimo NCV). A eficiência do sistema geralmente aumenta quando o ciclo de trabalho NCV cai abaixo do valor teórico esperado, indicando que um fluxo acima do esperado está sendo fornecido para um ciclo de trabalho NCV esperado em uma determinada taxa alvo, pressão e tamanho da ponta. Os exemplos incluem quando há um vazamento, o tamanho da ponta é muito grande, o valor de calibração do medidor de vazão é muito baixo, o valor de calibração de pressão é muito alto, um gatilho está preso ou excessivamente gasto, uma saída de linha da cerca está ligada ou uma ponta de spray está excessivamente desgastado ou ausente. A eficiência do sistema geralmente diminui quando o ciclo de trabalho NCV é maior que o valor teórico esperado, indicando que um fluxo abaixo do esperado está sendo fornecido para um ciclo de trabalho NCV esperado. Exemplos incluem uma válvula de barra que não abre, um tamanho de ponta muito pequeno, calibração do medidor de vazão muito alta, valor de calibração de pressão muito baixo, um gatilho preso preso ou não abrindo completamente, ou uma ponta de spray está obstruída.

#### STATUS DE NCV PWM

Esta informação só está disponível quando menos de três bombas de injeção estão no sistema. Os valores para Alto, Médio e Baixo devem aumentar ou diminuir conforme o esperado para alterações na velocidade, taxa alvo, em um turno e quando um deslocamento de fluxo estiver ativado. Valores zero quando mestre interruptor ou para todos os interruptores de lança estão desligados. Os valores devem ser os mesmos que o NCV

operacional mais externo reporta para o Ciclo de Trabalho%. Os valores ficam vermelhos quando os NCVs estão no máximo e no mínimo. O resultado máximo não ser 100% devido às capacidades máximas de saída do NCV com um determinado tamanho de ponta e eficiência do sistema. Valores mínimos devem ser o mesmo que o bico mínimo valor PWM ou o NCV operacional mais íntimo em um turno.

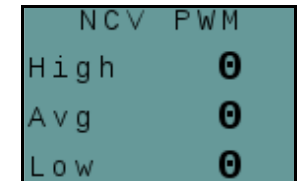

Eficiência  $103%$ 

# <span id="page-40-0"></span>CAPÍTULO **5** REGISTROS DE CONTAS

# USANDO OS REGISTROS DE CONTAS

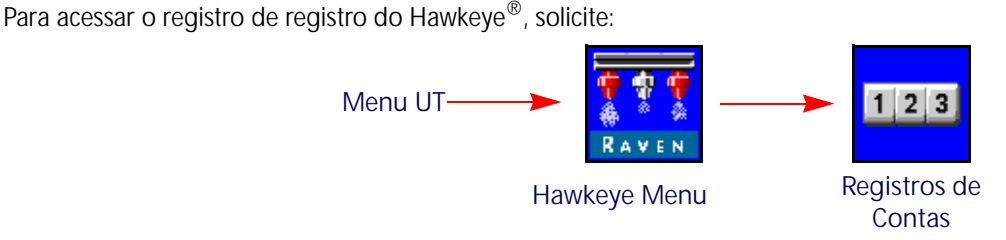

- 1. Abra o Menu UT e selecione o botão do menu Hawkeye®.
- 2. A partir da tela inicial, selecione a tecla Registros de Contas no lado direito do visor.

### REDEFININDO UM REGISTRO

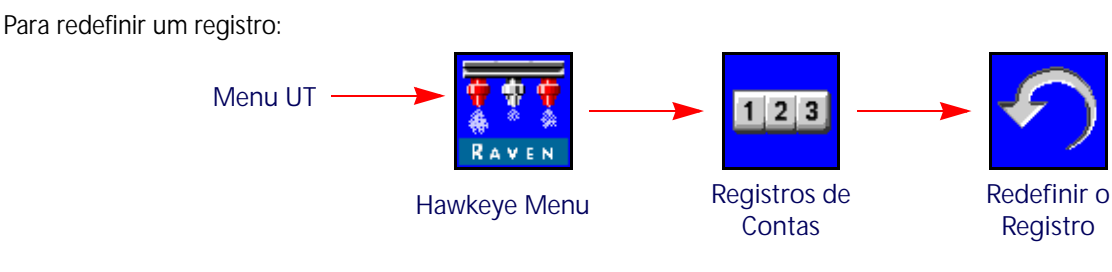

- 1. Abra o Menu UT e selecione o botão do menu Hawkeye<sup>®</sup>.
- 2. A partir da tela inicial, selecione a tecla Registros de Contas no lado direito do visor.
- 3. Na guia Dados Totais, selecione o botão Redefinir para que o registro seja redefinido.
- 4. Aceite o prompt de confirmação para redefinir o registro selecionado.
- 5. Repita o processo acima para redefinir outros registros de contas conforme desejado.

## DEFINIÇÕES DOS REGISTROS DE CONTAS

O sistema Raven Hawkeye® fornece os seguintes registros:

- Tarefa Vida Útil
	- Distância Dispositivo
- Taxa de Fluxo Área
- 

Além das contas de área e de volume, a tela de registros de contas também exibe a distância percorrida e o volume atual por minuto e área por hora.

### TAREFAS DE CONTAS

A área de tarefa e os registros de volume permitem que o operador mantenha uma conta contínua da aplicação de produto em um campo específico ou durante um curto período de aplicação, tal como um dia ou semana.

### TAMANHOS DA VIDA

Os registros de área permanente e volume destinam-se a manter uma contagem contínua de um prazo maior de dados de aplicação (i.e. aplicação de produto em uma semana, mês ou estação).

### ESTATÍSTICAS DO DISPOSITIVO

O registro das estatísticas do volume e área do dispositivo mantem uma contagem contínua da vida operacional do sistema Hawkeye®. Esta contagem não pode ser redefinida pelo operador da máquina.

### DISTÂNCIA

O registrador de distância funciona como um odômetro do sistema Hawkeye® e fornece uma distância percorrida desde a última vez em que o registrador de distância foi apagado. A exibição do registro de distância também pode ser útil ao ajustar o sistema Hawkeye® ou auxiliar nos procedimentos de solução de problemas.

### EXIBIÇÃO DE TAXA DE FLUXO

Durante a aplicação do produto, o volume atual aplicado por minuto é exibida na guia Dados dos Totais. Este valor pode ser útil quando da afinação do sistema Hawkeye® ou para fornecer assistência nos procedimentos do diagnóstico de falhas.

### EXIBIÇÃO DE ÁREA POR HORA

A área atual coberta por hora está disponível na guia Dados Totais. Este valor pode ser útil para verificar a calibração do sistema Hawkeye<sup>®</sup> ou para fornecer assistência nos procedimentos do diagnóstico de falhas.

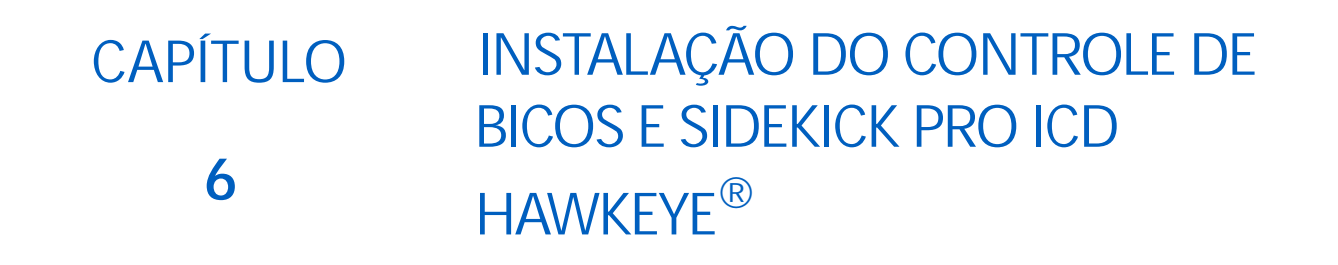

# VISÃO GERAL DO MENU DE FERRAMENTAS HAWKEYE

As configurações e as informações do sistema são exibidas em quatro categorias que devem ser vistas selecionando as guias exibidas ao longo da parte superior do Menu de Ferramentas.

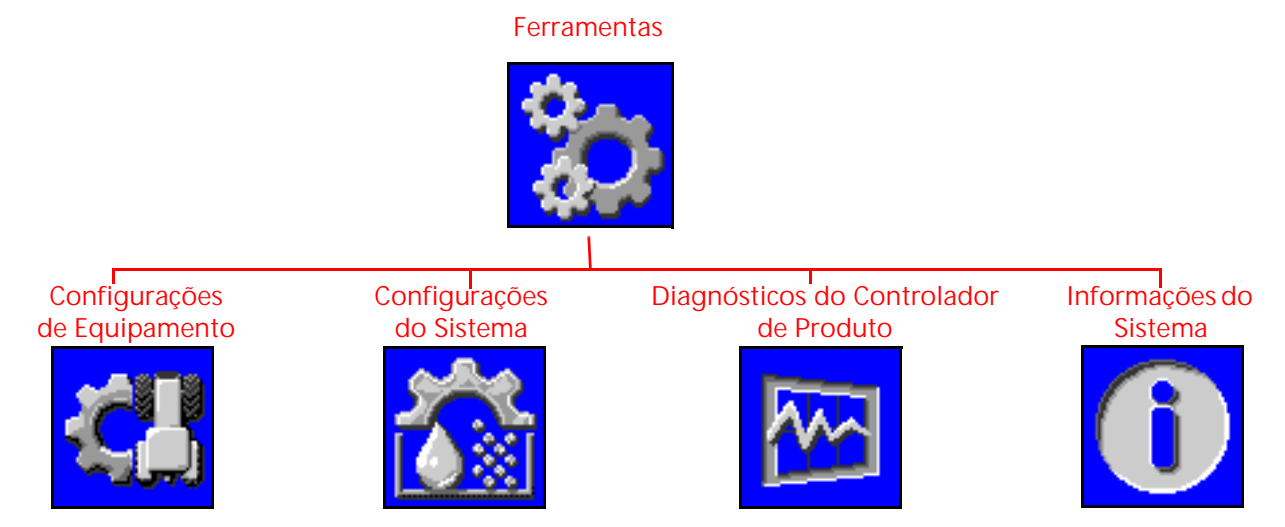

#### **OBSERVAÇÃO:** Se necessário, pressione o botão de ajuda em qualquer tela para obter informações adicionais.

**Configurações de Equipamento.** Acesse as configurações do equipamento para mudar o modo de controle dos bicos, habilitar o controle de seção virtual, selecionar o tamanho das pontas, verificar a largura das seções, ou para reiniciar a injeção ou os assistentes de calibragem do Sistema Hawkeye<sup>®</sup>

**Configurações do Sistema.** Ajuste a configuração a seguir e as categorias dos recursos para o produto principal ou qualquer produto de injeção:

- 
- Configurações do usuário Configurações Pré-Definidas
- Configuração para abastecimento do tanque Configurações do Controle de Produtos
- 
- 
- 
- Configurações de Alarmes Configurações da Pressão

**Diagnósticos do Controlador de Produto.** Acesse as informações do sistema, as quais podem fornecer informações sobre o diagnóstico avançado e sobre a função de controle do sistema Hawkeye®.

**Informações do Sistema.** Selecione para ver os detalhes do ECU Controlador do Produto II Hawkeye®, tais como número de versão do hardware e software, tempo de execução e conectividade do controlador de tarefas.

**Ajuda**

# <span id="page-43-0"></span>DEFINIÇÕES DE CONFIGURAÇÕES DO MENU FERRAMENTAS

### GUIA DE CONFIGURAÇÕES DE EQUIPAMENTO

Para acessar o Menu Configurações de Equipamento:

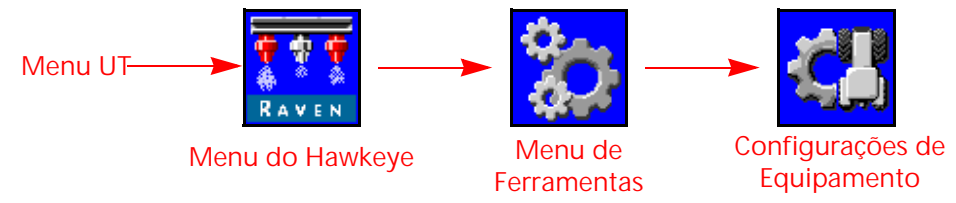

- 1. Abra o Menu UT e selecione o botão Menu do Hawkeye<sup>®</sup>.
- 2. Selecione a tecla Menu de Ferramentas ao lado direito do visor.
- 3. Selecione a guia Configurações de Equipamento na parte superior do visor. As configurações a seguir poderão ser vistas ou modificadas:

- Modo de Controle de Bicos Largura total
- Modo de Controle de Seção Larguras das Seções
- 
- 
- Tamanho da Ponta de Desvio Sensor de pressão
- 
- Assistente de Injeção Bicos Totais

**Página 1 Página 2**

- 
- 
- Lança Mapeamento de interruptores
- Tamanho da Ponta da NCV · Calibre do medidor de fluxo
	-
- Calibrar NCV Compensação das Barras
	-
	- Tipo da Válvula
	- Bicos de Cerca
	- Tipo de Aplicação
	- Espaçamento de bicos

#### MODO DE CONTROLE DE BICOS

Selecione o Modo de Controle de Bicos desejado (Padrão, Desvio, Ligado/Desligado, Fluxo alto, ou VP). Consulte as descrições de modo no [Capítulo 2.](#page-16-0)

**OBSERVAÇÃO:** Selecione o modo de desvio somente se os corpos dos bicos no implemento estão definidos para desviar as válvulas de controle de bicos Hawkeye® durante a operação.

> O modo de controle de bicos só pode ser alterado fora de um trabalho. Se o usuário desejar alterar os modos no campo: feche o trabalho, altere o modo e reabra o trabalho.

#### MODO DE CONTROLE DE SEÇÃO

Use o campo suspenso Controle de Seção para selecionar o modo de controle de seção (Virtual, Válvula da Lança ou HD).

- O controle de seção básico irá dividir a barra com base no número de seções que foram inseridas no assistente de calibragem. O AccuBoom abrirá / fechará as válvulas de seção e também as NCV.
- O controle de seção virtual divide as seções existentes em um máximo de 16 pequenas seções com as menores seções nas pontas da barra. O AccuBoom só abre / fecha os NCVs. Um Interruptor Mestre é necessário para abrir / fechar as válvulas de seção.
- O controle de seção Hawkeye® HD irá tratar cada bico como uma seção individual. Requer Viper 4 e desbloqueio HD. O AccuBoom só abre / fecha os NCVs. Um Interruptor Mestre é necessário para abrir / fechar as válvulas de seção.
- **OBSERVAÇÃO:** O modo de controle de seção só pode ser alterado fora de um trabalho. O sistema será padronizado para o controle da seção Virtual se o controle da seção HD não estiver desbloqueado.

#### OPÇÃO DE TAMANHO DA PONTA

Use o campo suspenso do tamanho de ponta para selecionar o tamanho do orifício na barra de pulverização. Esta configuração é utilizada para ajudar com as informações da aplicação fornecidas para o operador do equipamento durante as aplicações em campo. A configuração irá afetar o intervalo de velocidade, as exibições de taxa e medição de pressão e garantir que o sistema de controle de bicos monitore com precisão a aplicação do produto durante as operações em campo. Inserir um tamanho de ponta de NCV é obrigatório, mas o tamanho da ponta de desvio é opcional, dependendo da configuração do bico da máquina.

Os aplicadores de fertilizante que não tiverem pontas devem selecionar 28% ou 32% como o tamanho de ponta.

#### CALIBRAR NCV

Selecione o botão Assistente de Calibragem para reiniciar o assistente de calibragem. Consulte [Capítulo 3,](#page-22-0)  *[Calibração do sistema](#page-22-0)*, para obter assistência adicional com a conclusão da calibragem inicial do sistema de controle de bicos Hawkeye®.

Pressionar Calibrar as NCVs não redefine as configurações padrão do sistema Hawkeye®. Consulte *[Aba de](#page-59-0)  [Informações do Sistema](#page-59-0)* seção na página 50 para obter ajuda sobre como restaurar as configurações padrão do sistema.

#### ASSISTENTE DE INJEÇÃO

Selecione o botão Assistente de Injeção para reatribuir os produtos de injeção ao Sidekick Pro ICD. Consulte *[Assistente de Injeção](#page-27-0)* seção na página 18 para obter assistência adicional na conclusão da instalação das bombas de injeção direta do Sidekick Pro ICD.

Reiniciar o assistente de injeção não redefine as configurações padrão do sistema Sidekick Pro ICD. Consulte *[Aba](#page-59-0)  [de Informações do Sistema](#page-59-0)* seção na página 50 para obter informações adicionais sobre como restaurar as configurações padrão do sistema.

### EXIBIÇÃO DA LARGURA TOTAL E DE SEÇÕES

**Largura total.** O valor da largura total exibe a soma das larguras de seção atualmente programadas.

**Larguras das Seções.** As larguras de seções individuais configuradas para o sistema de controle de bicos Hawkeye® serão exibidas abaixo da largura total.

**OBSERVAÇÃO:** Reinicie o assistente de calibragem para ajustar ou modificar as larguras de seção ou a largura total do implemento.

**Mapeamento de interruptores.** As seções mapeadas para uma caixa de comutação compatível para o controle de seção manual serão exibidas usando diferentes exibições de largura de seção de cor. Toque no ícone Ajuda no prompt Configurações do equipamento para exibir uma legenda do mapa de alternância.

**OBSERVAÇÃO:** Um ECU de interface / sentido de velocidade ISOBUS, controlador de produto II ECU, caixa de comutação RBUS ISOBUS ou uma ECU de ponte deve ser conectado ao sistemaHawkeye®. Para configurar o mapeamento de chave personalizado, reinicie o assistente de calibragem redefinindo Padrões, selecione a Máquina adequada, Selecione um Perfil Personalizado e siga as instruções na tela para obter ajuda com as seções de mapeamento para alternar funções de caixa durante o assistente de calibragem.

#### CALIBRE DO MEDIDOR DE FLUXO

Calibração do medidor de vazão mostra o número de calibração atual para o medidor de vazão instalado.

#### SENSOR DE PRESSÃO

O sensor de pressão mostra a faixa de pressão permitida atual para o sensor de pressão instalado.

#### COMPENSAÇÃO DAS BARRAS

A Compensação das Barras exibe a distância de deslocamento definida da lança até o eixo traseiro.

#### EXIBIÇÃO DA CONTAGEM TOTAL DE BICOS

O número de bicos detectado no barramento de controle de bicos Hawkeye<sup>®</sup> durante o assistente de calibragem será exibido neste campo. Se a contagem de bicos não corresponder com o número de bicos esperado conectados ao sistema, realize um diagnóstico de falhas no barramento da válvula de controle de bicos e reinicie o assistente de calibragem. Consulte Capítulo 7, *[Solução de Problemas](#page-62-0)* para obter assistência adicional para solução de problemas.

#### TIPO DA VÁLVULA

Exibe o tipo de válvula selecionado durante a configuração da máquina.

#### EXIBIÇÃO DOS BICOS DE CERCA

Os bicos de cerca estão disponíveis apenas se calibrados como um pulverizador. Se os bicos de cerca estão ativados, o operador pode usar os interruptores do bico de cerca esquerdo e direito para alternar as válvulas dos bicos de cerca entre ligados e desligados durante as aplicações em campo. Reinicie o assistente de calibragem para alterar a configuração.

**OBSERVAÇÃO:** Para permitir que o sistema controle as válvulas dos bicos de cerca, essas válvulas devem estar conectadas às conexões do cabo da barra. Consulte o manual de instalação do Hawkeye® fornecido com o kit de controle dos bicos para obter assistência adicional para a instalação e conexão do sistema.

#### TIPO DE SOLICITAÇÃO

Exibe o tipo de aplicativo selecionado durante a configuração da máquina.

#### EXIBIÇÃO DE ESPAÇAMENTO DE BICO

A medição do espaçamento dos bicos definida durante a configuração da máquina é exibida neste campo. Esse valor, multiplicado pela contagem total de bicos, deve ser igual ao valor total da largura.

**OBSERVAÇÃO:** Se calibradas como um Aplicador, cada uma das NCV's das extremidades será considerada como meia linha. O valor de espaçamento de linha multiplicado pelo número de linhas de plantação deve ser igual ao valor total da largura.

### DESATIVAR CONTROLE DE BICO

O sistema de controle de bicos Hawkeye® permite que o operador desative o sistema de controle de bicos durante uma aplicação para permitir o uso de um conjunto secundário de pontas.

#### **OBSERVAÇÃO:** Quando o controle dos bicos é desativado, as válvulas de controle dos bicos Hawkeye® permanecerão fechadas.

Lembre-se de abrir as válvulas de fechamento manual em cada corpo de bico para a ponta adequada, quando os recursos de controle dos bicos Hawkeye® estiverem desativados.

Se as válvulas de controle de bicos estiverem instaladas na máquina, as NCVs devem ser manualmente omitidas na lança ou removidas para que a máquina funcione corretamente quando o controle de bicos for desativado. O sistema irá operar como um pulverizador convencional com a Product Controller II ECU Hawkeye®.

#### **OBSERVAÇÃO:** O modo de controle de bicos só pode ser alterado fora de um trabalho. Para alterar os modos em um campo: feche o trabalho, altere o modo e abra o trabalho novamente.

Para desativar o controle de bicos:

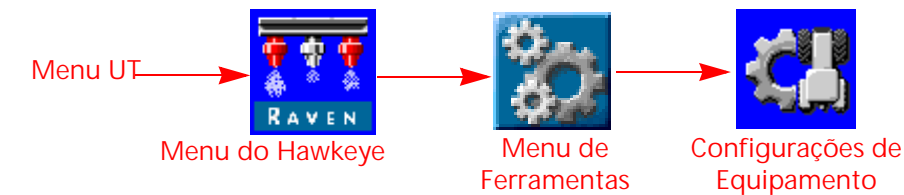

- 1. Abra o Menu UT e selecione o botão Menu do Hawkeye<sup>®</sup>.
- 2. A partir da tela inicial, selecione a tecla Menu de Ferramentas no lado direito do visor.
- 3. Selecione a guia Configurações de Equipamento na parte superior do visor.

Selecione a opção Bypass no menu suspenso do modo de controle dos bicos.

### GUIA DE CONFIGURAÇÕES DO SISTEMA - CONFIGURAÇÕES DE USUÁRIO

Para acessar o Menu Configurações de Usuário:

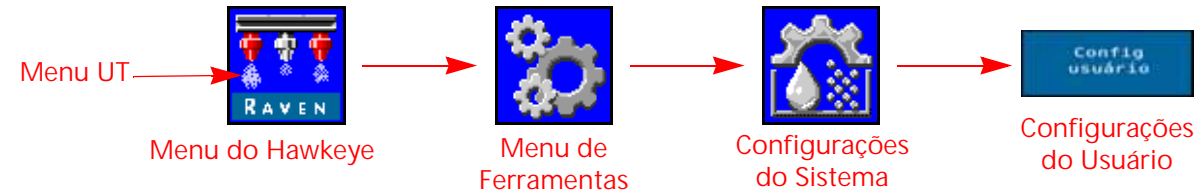

- 1. Abra o Menu UT e selecione o botão Menu do Hawkeye®.
- 2. A partir da tela inicial, selecione a tecla Menu de Ferramentas no lado direito do visor.
- 3. Selecione a guia Configurações de Sistema na parte superior do visor.
- 4. Selecione o botão Configurações de Usuário. As configurações a seguir poderão ser vistas ou modificadas:
	-
	-
	-
	- Segundos de Substituição Ativar Controle Sem Fio
	- Desempenho da NCV Cal de Velocidade
	-
	- Modo de Controle Sem Fio Agrupar Bocais Finais
	- Suavização da Exibição Controle Automático de Seção
	- Controle RX/Externo PWM High Side Drive
	- Ativar Compensação de Virada Calibrar a Compensação de Virada
		-
		-
		- Recirculação da Lança **•** Interruptor de Implemento
			-

#### SUAVIZAÇÃO DA EXIBIÇÃO

Ativar a Suavização da Exibição para exibir a taxa alvo como taxa real quando a taxa estiver dentro de 10% da taxa alvo. A taxa real será exibida se o controlador de taxa não alcançar a banda morta do controle dentro de dez segundos.

#### CONTROLE AUTOMÁTICO DE SEÇÃO

Permite o controle da seção em referência aos mapas de cobertura. Quando ativado, o controle de seção irá desligar automaticamente uma seção ativa assim que entrar em uma área onde o produto já foi aplicado anteriormente. Quando a seção sair da área aplicada anteriormente, o recurso controle de seção liga novamente a seção.

- **OBSERVAÇÃO:** Um controlador de tarefas ou um UT capaz de realizar o controle automático de seção é necessário a fim de permitir que o sistema Hawkeye<sup>®</sup> controle as seções automaticamente. Se o controle de seção automática não estiver ativado, os comandos de controle de seção automáticos do controlador de tarefas serão ignorados. Consulte os guias de operações e o material do fabricante para obter informações sobre a utilização deste recurso.
- Se o UT puder realizar o controle automático de seção e o recurso de controle de seção estiver disponível no Menu Ferramentas Hawkeye®, selecione o recurso colocando uma marcação na caixa correspondente para ativar o recurso.
- Se o UT puder realizar o controle automático de seção, mas o recurso de controle de seção não estiver disponível no Menu Ferramentas Hawkeye®, o recurso deverá ser ativado a partir de um menu VT diferente. Leia novamente o manual de operação do UT para obter ajuda sobre o controle de seção ou as opções do controlador de tarefas.
- Se o UT não puder realizar o controle automático de seção, o Hawkeye® não irá controlar automaticamente as seções independentemente do estado do recurso de controle de seção nesta tela. Recomendamos desmarcar ou desativar este recurso quando for operar o sistema Hawkeye<sup>®</sup> sem o controle automático de seção.

#### CONTROLE RX/EXTERNO

Ativar o Contrile Externo / RX para permitir que o computador de campo modifique a taxa de aplicação alvo com base no mapa de prescrição e / ou nos campos de entrada na tela do controlador de tarefas.

Consulte o manual de operação do UT para obter ajuda no carregamento e seleção de informações da taxa de prescrição para aplicações em campo.

#### PWM HIGH SIDE DRIVE

Permite que o acionador de válvula module o lado alto da válvula PWM e forneça um retorno constante do terra. Normalmente selecionado ao usar uma caixa de impulso PWM.

#### ATIVAR COMPENSAÇÃO DE VIRADA

O recurso de compensação de giro ajusta automaticamente os ciclos de funcionamento dos bicos individuais ao girar. O ciclo de trabalho NCV mais baixo deve corresponder ao valor mínimo do Bico PWM para NCV de operação mais interna em um giro. O maior ciclo de trabalho NCV pode não ser 100% devido às capacidades máximas de saída do NCV com um determinado tamanho de ponta e eficiência do sistema.

#### CALIBRAÇÃO DA COMPENSAÇÃO DE VOLTA

Se a posição de montagem do ECU Controlador do Produto II Hawkeye<sup>®</sup> for modificado ou ajustado, recalibre a compensação de virada para garantir que o recurso ajuste corretamente as taxas dos bicos durante as aplicações e para certificar-se de que a orientação da ECU seja configurada corretamente.

#### **OBSERVAÇÃO:** A orientação do ECU Controlador do Produto II é calibrada durante a execução do assistente de calibragem inicial do sistema. Para recalibrar o giroscópio do ECU Controlador do Produto II, reinicie o assistente de calibragem ou realize o procedimento a seguir.

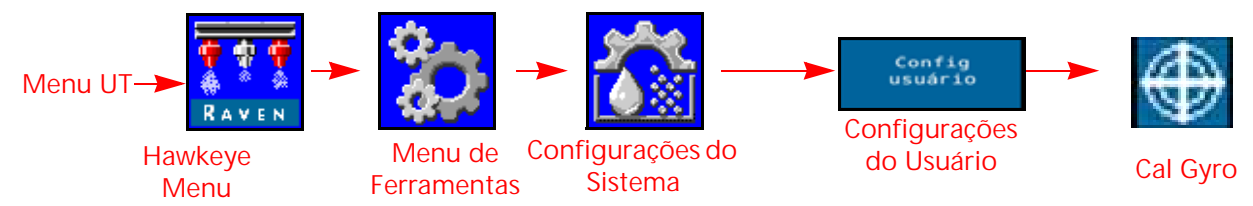

Para recalibrar o recurso de compensação de virada:

- 1. Mova o equipamento para um local bem nivelado.
- 2. Abra o Menu UT e selecione o botão Menu do Hawkeye<sup>®</sup>.
- 3. Selecione a tecla Menu de Ferramentas ao lado direito do visor.
- 4. Selecione a guia Configurações de Sistema na parte superior do visor.
- 5. Selecione o botão Configurações de Usuário e em seguida selecione o botão Cal Gyro. O sistema irá recalibrar o giroscópio do ECU Controlador do Produto II Hawkeye e irá definir a orientação do nodo.

#### ATIVAR CONTROLE SEM FIO

Ativar o recurso de controle sem fio para controlar as funções da bomba, válvula de seção e bocais, e ao mesmo tempo realizando aplicações de diagnóstico remoto, utilizando um dispositivo Bluetooth de baixa energia quando fora da cabine.

#### SEGUNDOS DE SUBSTITUIÇÃO

Use o valor dos segundos de substituição para definir o tempo no qual o sistema deveria substituir os comandos automáticos de seção e manter as seções ligadas. Este recurso pode ser utilizando quando for iniciar uma aplicação com o equipamento completamente parado ou para substituir manualmente para o número de segundos definido.

#### **OBSERVAÇÃO:** O padrão para o valor de substituição é de 15 segundos. A válvula de segundos de substituição só pode ser alterada fora de um trabalho deste local. Se o usuário desejar alterar esse valor enquanto estiver em um trabalho, use o widget de substituição na tela no Viper 4.

A substituição irá ativar somente as seções definidas para o controle automático de seção. Qualquer seção configurada para controle manual ou ativada ou desativada manualmente, não será afetada pelo recurso AccuBoom Override.

#### CAL DE VELOCIDADE

Digite o valor do Cal de Velocidade do sensor de velocidade do radar (se equipado). Consulte a especificação do fabricante do radar para obter o valor recomendado e realizar a calibragem de distância para garantir a precisão.

#### INTERRUPTOR DE IMPLEMENTO

O interruptor do implemento percebe a posição da barra de ferramenta e desliga a aplicação quando levantada e permite a aplicação quando abaixada.

#### **OBSERVAÇÃO:** O valor da velocidade de calibração pode não estar presente em sistemas que exibem um ícone do menu do Sensor / Velocidade da Lança no UT.

#### DESEMPENHO DA NCV

O indicador de desempenho do NCV exibe o valor atual de Eficiência do sistema e os ciclos de trabalho de Alta, Média e Baixa NCV para qualquer NCV ativo. Esses valores podem ser exibidos na tela inicial inferior se o sistema estiver equipado com NCVs e houver menos de três produtos de injeção conectados ao sistema.

Para obter informações sobre o valor Eficiência do sistema, consulte o ["Aba de Configurações do Sistema -](#page-51-0)  [Alarme" na página 42](#page-51-0).

Os valores Alto e Baixo exibirão os ciclos de trabalho NCV ativos mais altos, médios e mais baixos no sistema. Esses valores ficarão vermelhos se os valores atingirem as capacidades máxima ou mínima de saída de fluxo das NCVs para um determinado tamanho de ponta de pulverização. O valor Alto será 100% ou menos devido às limitações de fluxo da ponta de pulverização selecionada. O valor Baixo pode exibir o valor mínimo de PWM do bico, cujo padrão é 25% ou maior. Quando o operador estiver dirigindo em linha reta, os valores Alto, Médio e Baixo devem estar entre 1-2% um do outro, a menos que um deslocamento de fluxo esteja ativo para qualquer NCV. Quando a Compensação de Curva é utilizada, os valores Alto e Baixo serão significativamente diferentes, indicando que as NCVs externas estão operando em um ciclo de trabalho mais alto do que as NCVs internas. Estes valores devem correlacionar-se com os valores do Ciclo de Trabalho NCV para as NCV ativas mais externas. O valor médio é um ciclo de trabalho médio de todos os NCVs ativos. O sistema deve ser operado de modo que, quando na altura ótima de pulverização, o valor médio seja mantido próximo a 70% do ciclo de trabalho. Isso garantirá uma linha reta ideal e ativará a cobertura de pulverização compensada.

**OBSERVAÇÃO:** Esta configuração não será exibida no modo Bypass ou de Controle do Bico Ligado / Desligado se três ou mais bombas de injeção estiverem presentes ou quando o sistema for alternado no modo de aplicação "Manual".

#### RECIRCULAÇÃO DA LANÇA

**OBSERVAÇÃO:** Ligue a uma saída do ECU que abre uma válvula para recircular o produto na lança quando a largura ativa for zero. O recurso está disponível somente em sistemas com menos de 13 válvulas de seção física e não pode ser usado se a injeção for no sistema.

### MODO DE CONTROLE SEM FIO

#### **SECÃO**

O dispositivo de diagnóstico remoto sem fio vai comandar liga / desliga associado do NCV. O dispositivo de vai comandar a válvula de expansão e é ligado / desligado associado de NCV.

#### **BOCAL**

O dispositivo de diagnóstico remoto sem fio vai comandar liga / desliga do indivíduo do NCV se o dispositivo remoto suportar este modo. O aplicativo móvel não suporta este comando. Isso pode exigir software de suporte adicional.

#### AGRUPAR BOCAIS FINAIS

A ativação dessa configuração ligará os três bicos no final da lança ao NCV diretamente ao lado deles. Quando um dos NCV do estiverem ligados, todos os bocais ligados ligam.

#### GUIA DE CONFIGURAÇÕES DO SISTEMA - ABASTECIMENTO DO TANQUE

Para acessar o menu Configurações para Abastecimento do Tanque para um produto de injeção ou para o produto principal Hawkeye:

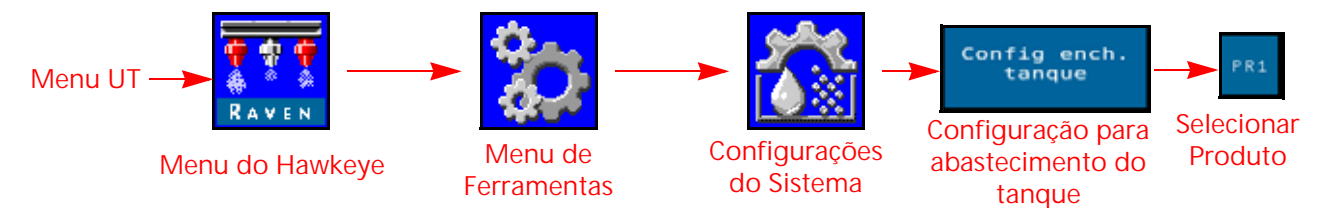

- 1. Abra o Menu UT e selecione o botão Menu do Hawkeye<sup>®</sup>.
- 2. A partir da tela inicial, selecione a tecla Menu de Ferramentas no lado direito do visor.
- 3. Selecione a guia Configurações de Sistema na parte superior do visor.
- 4. Selecione o botão Configurações para Abastecimento do Tanque. As informações a seguir estarão disponíveis:
	- Botão Abastecimento Completo Capacidade do tanque
	-
	- Unidades e Valor de Calibragem do Medidor de Abastecimento
- 
- Nível do Tanque  **Limite de Tanque Baixo** 
	- PWM Máx. do Abastecimento do Tanque

**OBSERVAÇÃO:** O prompt de abastecimento do tanque é também acessível selecionando o indicador do tanque na tela inicial inferior do Hawkeye®.

5. Selecione a guia Produto que corresponde ao produto sendo editado.

#### BOTÃO ABASTECIMENTO COMPLETO

Selecionar para redefinir o volume atual do tanque para a capacidade configurado deste tanque. Use este botão para redefinir rapidamente o volume do tanque quando for reabastecer os tanques durante uma operação no campo.

#### CAPACIDADE DO TANQUE

Digite a capacidade máxima do tanque. Utilizando os valores da capacidade do tanque e do nível atual do tanque, o indicador na tela inicial inferior irá exibir o nível do produto remanescente para a aplicação atual.

#### **OBSERVAÇÃO:** O valor da capacidade do tanque não pode ser alterado enquanto estiver em um trabalho de aplicativo.

#### NÍVEL DO TANQUE

Digite o nível atual do tanque. Este recurso pode ser utilizado para definir manualmente o nível do tanque em um nível diferente do valor de capacidade, ajuste o volume de produto se os produtos forem adicionados através da parte superior do tanque, ou para corrigir o volume do tanque para um volume definido de produto adicionado ao tanque. Digite o volume manualmente quando do reabastecimento ou use o fluxômetro do tanque para monitorar automaticamente o nível do tanque.

#### LIMITE DE TANQUE BAIXO

Ativar o recurso Limite de Tanque Baixo e digitar o limite de volume desejado para o qual um alerta será exibido para a condição do tanque baixo.

**OBSERVAÇÃO:** Para oferecer alarmes de tanque baixo durante as aplicações em campo, certifique-se de que a opção Tanque Baixo esteja ativada na tela Configuração de Alarmes. Consulte *[Aba de](#page-51-0)  [Configurações do Sistema - Alarme](#page-51-0)* seção na página 42 para obter assistência adicional com a ativação do alarme de tanque baixo.

#### UNIDADES E VALOR DE CALIBRAGEM DO MEDIDOR DE ABASTECIMENTO (SOMENTE PRODUTO PRINCIPAL HAWKEYE)

A calibragem do medidor de abastecimento ou cal meter, valor e unidades podem ser localizados na etiqueta presa no fluxômetro instalado no sistema de abastecimento do tanque. Selecione as unidade adequadas para calibragem do fluxômetro para garantir uma calibragem correta do sistema de abastecimento do tanque.

#### **OBSERVAÇÃO:** Os fluxômetros da Raven usam um meter cal em pulsos por 10 galões [37.9 L].

Copie as informações na etiqueta para referência futura, pois as etiquetas podem desbotar ou serem perdidas durante a operação.

#### PWM MÁX. DO ABASTECIMENTO DO TANQUE

O PWM máximo que a bomba de produto irá executar durante o abastecimento do tanque de produtos enquanto estiver utilizando o recurso remoto de abastecimento do tanque.

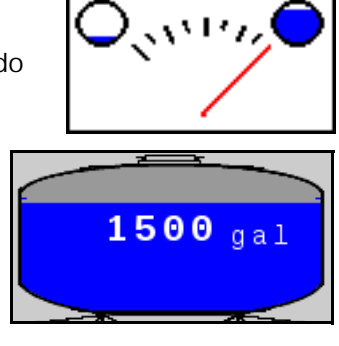

**6** 

### <span id="page-51-1"></span><span id="page-51-0"></span>ABA DE CONFIGURAÇÕES DO SISTEMA - ALARME

Para acessar o Menu Configurações de Alarme:

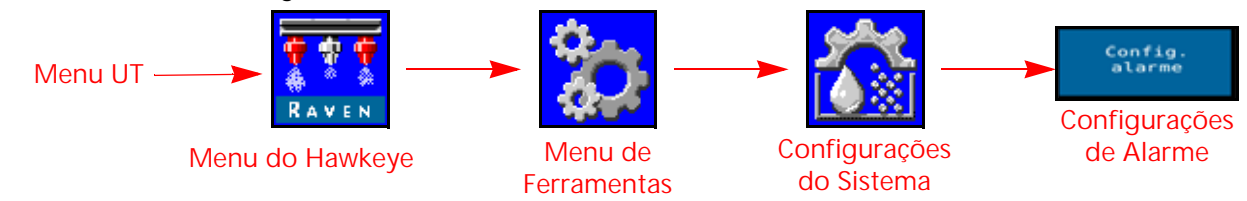

- 1. Abra o Menu UT e selecione o botão Menu do Hawkeye®.
- 2. A partir da tela inicial, selecione a tecla Menu de Ferramentas no lado direito do visor.
- 3. Selecione a guia Configurações de Sistema na parte superior do visor.
- 4. Selecione o botão Configurações de Alarme. As informações a seguir serão exibidas para o número de produto indicado na parte superior da tela:
	-
	-
	- Limite de Eficiência do Sis<br>• Limite de Tanque Baixo
- Pressão Mínima Válvula de haste e prato Presa
	- %Pressão Fora do Alvo **•** Limite de Taxa Desligado
		-

#### PRESSÃO MÍNIMA

O recurso pressão mínima irá permitir que o operador defina a pressão mais baixa tolerável durante as operações em campo. Se o sistema de aplicação alcançar a pressão mínima, o UT irá exibir um alerta e o sistema de aplicação irá manter a taxa de fluxo para que a pressão monitorada continue consistente e para manter o padrão de pulverização.

#### PORCENTAGEM DE PRESSÃO FORA DO ALVO

A porcentagem de pressão fora da taxa define a diferença permitida entre as pressões alvo e real. Ative o recurso pressão fora do alvo e digite um valor que não seja zero para definir a diferença permitida entre as pressões alvo e real durante as operações em campo. Se a diferença entre a pressão real e alvo exceder a porcentagem definida por mais de que cinco segundos, o sistema irá exibir um alarme de pressão fora de alvo.

#### LIMITE DE EFICIÊNCIA DO SISTEMA

O recurso limite de eficiência do sistema permite que o usuário monitore o desempenho do sistema. O sistema irá exibir um alarme se a eficiência real do sistema exceder a eficiência ideal por mais de que a porcentagem definida. As eficiências típicas podem variar entre 90% - 105% durante a operação normal. A leitura das eficiências do sistema superior a 100% indica que o sistema está entregando mais fluxo do que o esperado para um determinado ciclo de trabalho da NCV. Se o fluxômetro e o transdutor de pressão foram calibrados e funcionam corretamente, e o tamanho da ponta foi corretamente selecionado, pode haver um vazamento de sistema após o fluxômetro ou uma NCV com defeito. A leitura das eficiências do sistema inferior a acima a 100% indica que o sistema está entregando menos fluxo do que o esperado para um determinado ciclo de trabalho da NCV. Pode haver uma restrição ou um problema na entrega do fluxo às NCV's.

#### LIMITE DE TANQUE BAIXO

Ativar o recurso Limite de Tanque Baixo e digitar o limite de volume desejado para o qual um alerta será exibido para a condição do tanque baixo. Digite um valor de zero ou desmarque a caixa Ativar para desativar o alarme. Defina manualmente o volume do tanque quando do novo abastecimento, ou o fluxômetro de abastecimento do tanque irá monitorar o nível do tanque.

#### VÁLVULA DE HASTE E PRATO PRESA

O alarme da válvula de pressão presa notifica o usuário se o NCV não detectar movimento da válvula de pressão. Os NCVs devem ser revisão de montagem G ou mais recente para suportar esse recurso. A informação do nível de revisão está localizada no rótulo NCV.

### GUIA CONFIGURAÇÕES DO SISTEMA - PREDEFINIÇÕES

Para acessar o Menu Configuração da Pré-Definição:

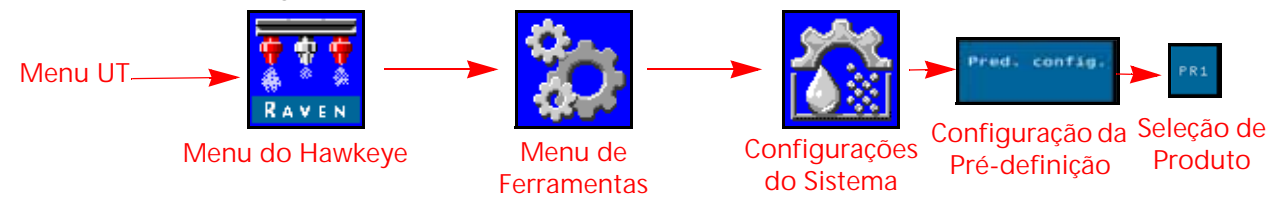

- 1. Abra o Menu UT e selecione o botão Menu do Hawkeye®.
- 2. A partir da tela inicial, selecione a tecla Menu de Ferramentas no lado direito do visor.
- 3. Selecione a guia Configurações de Sistema na parte superior do visor.
- 4. Selecione o botão Configuração de Pré-Definição. As informações a seguir podem estar disponíveis dependendo se o Hawkeye® ou guia do Sidekick Product estiver selecionado:
	- Taxa 1 e 2 (Hawkeye  $^{\circledR}$  e Injeção) Pressão 1 e 2 (Hawkeye  $^{\circledR}$ )
	- Taxa  $\pm$  "Bump" (Hawkeye® e Injeção) Pressão  $\pm$  "Bump" (Hawkeye®
	-
- 
- 
- Configuração da Chave Rápida Use Medidores para Alternar a Seleção da Chave Rápida
- 5. Selecione a guia de produto desejada na parte superior do visor para mudar as configurações pré-definidas dos produtos.

#### PRÉ-DEFINIÇÕES DE TAXA 1 E 2

Digite uma pré-definição de taxa que não seja zero para permitir que o operador do equipamento alterne rapidamente entre as taxas definidas durante as operações em campo no modo de controle automático do produto. Em alguns modos de controle de bicos, as pré-definições de pressão são desativadas.

**OBSERVAÇÃO:** Consulte *[Teclas de Acesso Rápido](#page-31-0)* seção na página 22 para obter assistência adicional com o uso da taxa predefinida e ± botões de resposta durante as operações de campo. No modo de controle manual, os botões de pré-definição de taxa e ± bump serão substituídos por botões de porcentagem de PWM da bomba e  $\pm$  bump.

#### <span id="page-52-0"></span>PRÉ-DEFINIÇÕES DE PRESSÃO 1 E 2

Digite uma pré-definição de pressão que não seja zero para permitir que o operador do equipamento alterne rapidamente entre as pressões definidas durante as operações em campo no modo de controle automático do produto. As pré-definições de pressão são desativadas em alguns dos modos de controle de bicos.

**OBSERVAÇÃO:** Consulte *[Teclas de Acesso Rápido](#page-31-0)* seção na página 22 para obter assistência adicional com o uso da pressão predefinida e  $\pm$  botões de resposta durante as operações de campo. No modo de controle manual, os botões de pré-definição de pressão e ± bump serão substituídos por botões de porcentagem de PWM do bico  $\pm$  bump.

#### VALORES DE TAXA E PRESSÃO ± SALTO (BUMP)

Defina o incremento pelo qual a taxa alvo ou a pressão alvo será aumentada ou reduzida quando estiver utilizando as teclas bump durante uma aplicação ativa. Em alguns modos de controle de bicos, as pré-definições de pressão são desativadas.

Um valor de "bump" separado pode ser definido para os recursos de controle de taxa e pressão. Consulte *Use Medidores para Alternar a Seleção da Chave Rápida* seção na página 44 para obter ajuda com a alternância entre as exibições de taxa e colisão de pressão na tela inicial.

**OBSERVAÇÃO:** Revise o *Opções de Configuração da Chave Rápida* seção na página 44 e ative a opção ± na área das Chaves Rápidas para exibir as teclas de taxa e "bump" de pressão quando for visualizar a tela inicial.

**6**

#### OPÇÕES DE CONFIGURAÇÃO DA CHAVE RÁPIDA

Selecione as opções de chave rápida a seguir para definir as opções de tecla disponíveis durante a operação:

- **Taxa.** Alterne a opção de chave rápida para "Taxa" para exibir as teclas de pré-definição da Taxa quando for visualizar a tecla inicial.
- **± (Bump).** Ative as teclas ± bump quando for visualizar a tecla inicial.
- **Pressão.** Alterne a opção de chave rápida para "Pressão" para exibir as teclas de pré-definição da Pressão quando for visualizar a tela inicial. Disponível apenas com o Hawkeye (excluindo alguns modos de controle dos bicos).

#### USE MEDIDORES PARA ALTERNAR A SELEÇÃO DA CHAVE RÁPIDA

Ative esta opção para usar os medidores de taxa ou de pressão exibidos na tela inicial para alterar entre as teclas ± bump e pré-definição quando for visualizar a tela inicial. Esta opção permite que o operador alterne rapidamente entre as funções das teclas sem sair da exibição da operação principal.

**OBSERVAÇÃO:** A seleção padrão para este recurso é desabilitada.

### GUIA CONFIGURAÇÕES DO SISTEMA - CONTROLE DE PRODUTOS

Para acessar o Menu Configurações do Controle de Produtos:

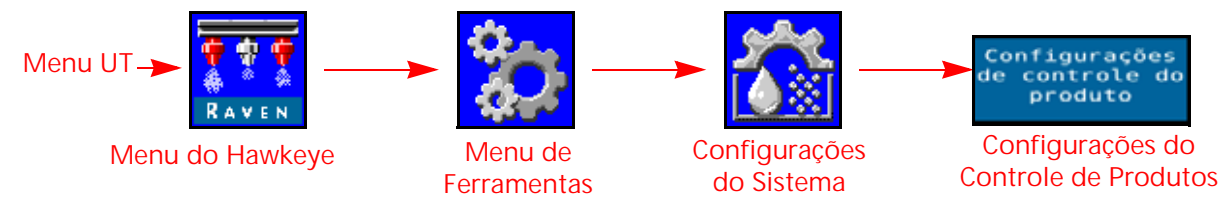

- 1. Abra o Menu UT e selecione o botão Menu do Hawkeye<sup>®</sup>.
- 2. Selecione a tecla Menu de Ferramentas ao lado direito do visor.
- 3. Selecione a guia Configurações de Sistema na parte superior do visor.
- 4. Selecione o botão Configurações de Produtos. As informações a seguir estarão disponíveis:
	-
	- Tipo da Válvula • PWM da Bomba Min
	- PWM da Bomba Max PWM da Bomba Reserva
- - Frequência do PWM da Bomba PWM Mínimo dos Bicos
	- Calibre do medidor de fluxo Sensibilidade de Resposta
	- Banda morta Tipo de Produto
- 
- 

#### TIPO DA VÁLVULA

Uma válvula de controle do tipo PWM é a preferida para uma operação correta do sistema de controle dos bicos Hawkeye®. Válvula rápida e válvula padrão estão disponíveis com um segundo transdutor de pressão necessário para operação adequada.

**OBSERVAÇÃO:** Esta definição só pode ser alterada durante a calibração do sistema.

#### PWM DA BOMBA MIN

Insira uma bomba mínima PWM para definir a saída mínima desejada (ponto zero ou desligamento) para uma bomba controlada por uma válvula de controle hidráulico modulada por largura de pulso (PWM). O valor padrão é zero.

#### PWM DA BOMBA MAX

Insira uma bomba máxima PWM para definir a saída máxima desejada para uma bomba controlada por uma válvula de controle hidráulico modulada por largura de pulso (PWM). Essa configuração limita a abertura máxima da válvula PWM. A pressão operacional máxima dos bicos Hawkeye® é de 80 PSI.

Com os interruptores de seção da máquina e mestre posição Ligado, aumente este valor até que a pressão máxima desejada seja alcançada em um sistema de líquido.

#### PORCENTAGEM DE PWM DA BOMBA DE RESERVA

Digite a porcentagem de trabalho PWM da bomba desejada quando todas as seções estiverem desativadas. Isto é utilizado quando o controle da pressão reserva não está disponível (a injeção direta com uma válvula de retenção transportadora estiver instalada). O valor padrão é de 42%.

#### FREQUÊNCIA DO PWM DA BOMBA

Utilizado para definir a frequência da bobina da válvula PWM (padrão é 60 Hz). Consulte as especificações do fabricante da válvula de controle PWM quando à frequência PWM recomendada.

#### PORCENTAGEM MÍNIMA DO PWM DOS BICOS

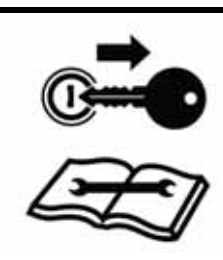

**ATENÇÃO** A operação em uma porcentagem insuficiente do PWM dos bicos pode resultar em pouca aplicação ou omissões na cobertura.

Digite uma porcentagem mínima de PWM para definir a saída mínima desejada (ponto zero ou ponto de desligamento) para as válvulas de controle dos bicos Hawkeye®. Com o interruptor mestre da máquina na posição Ligado, reduza este valor até que o padrão de spray mínimo desejado seja alcançado em um sistema de líquido. O valor padrão é de 25%.

**OBSERVAÇÃO:** Para ajudar a evitar a aplicação ou ignorar a cobertura, revise ["Evitando Saltos com o Sistema de](#page-78-0)  [Controle de Bicos Hawkeye Visão Geral" na página 69](#page-78-0) e mantenha as condições de aplicação recomendadas.

#### UNIDADES E VALOR DE CALIBRAGEM DO MEDIDOR

Digite o valor de calibragem para o fluxômetro utilizado para monitorar o fluxo de produtos do sistema Hawkeye®. As unidades e o valor de calibragem do fluxômetro estão na etiqueta presa no fluxômetro do sistema. Selecione as unidades adequadas para a calibragem do fluxômetro a fim de garantir as informações de aplicação corretas para a calibragem do sistema.

Os fluxômetros da Raven usam um meter cal em pulsos por 10 galões [37.9 L].

#### SENSIBILIDADE DE RESPOSTA

A sensibilidade de resposta controla a sensibilidade do sistema às mudanças de pressão, fluxo e velocidade. Diminua se a pressão e a taxa do sistema oscilarem ligeiramente. Aumente a sensibilidade se o controle não responder. Evite definir taxa de resposta e sensibilidade acima de 70.

#### BANDA MORTA

Define a tolerância permitida entre a taxa alvo e a taxa de aplicação real. Insira um valor entre 1 e 9. Um valor de 1 é igual a uma tolerância ±1% entre as taxas de aplicação alvo e real onde um valor de 9 é igual a uma tolerância de ±9%. A banda morta padrão do controle de produto é de 1%.

#### TIPO DE PRODUTO

Selecione uma Base de Água ou um Fertilizante. O sistema Hawkeye® irá compensar as características de fluxo diferentes para cada líquido.

**OBSERVAÇÃO:** O calibre do medidor pode precisar ser ajustado ao alterar os tipos de produto.

### <span id="page-55-0"></span>GUIA CONFIGURAÇÕES DO SISTEMA - PRESSÃO

**OBSERVAÇÃO:** Esta aba será exibida somente quando um transdutor estiver conectado.

Para acessar o Menu Configurações de Pressão:

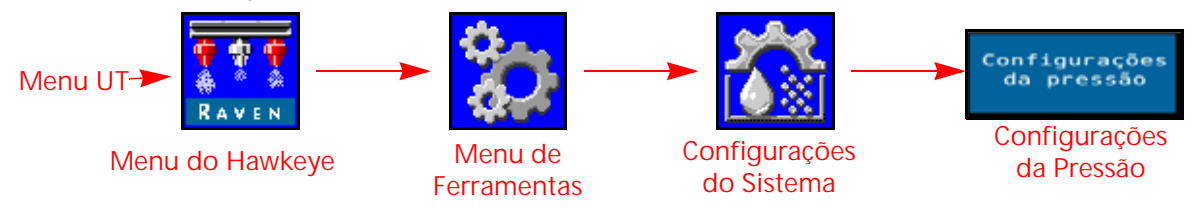

- 1. Abra o Menu UT e selecione o botão Menu do Hawkeye<sup>®</sup>.
- 2. Selecione a tecla Menu de Ferramentas ao lado direito do visor.
- 3. Selecione a guia Configurações de Sistema na parte superior do visor.

• Calibragem da Pressão Avançada

- 4. Selecione o botão Configurações de Pressão. As informações a seguir estarão disponíveis:
	- Taxa de Resposta Pressão Mínima
- -
	- Pressão Máxima **•** Calibragem da Pressão da Barra

#### TAXA DE RESPOSTA

A taxa de resposta controla a rapidez com que o sistema ajusta a pressão e a taxa de saída. Diminua a taxa de resposta se a pressão e taxa do sistema oscilarem muito. Aumente se o controle não responder. Evite definir a taxa de resposta e a sensibilidade acima de 70. O valor padrão é 35.

#### PRESSÃO MÍNIMA

O recurso de pressão mínima requer um transdutor de pressão para monitorar a pressão do produto durante a aplicação e irá permitir que o operador defina a pressão mais baixa tolerável durante as operações em campo. Se o sistema de aplicação alcançar a pressão mínima, o UT irá exibir um alerta e o sistema de aplicação irá manter a taxa de fluxo para que a pressão monitorada continue consistente e para manter o padrão de pulverização. O padrão são 20 PSI.

**OBSERVAÇÃO:** O recurso de pressão mínima poderá resultar em taxas de aplicação mais altas de que o desejado. Se o recurso de pressão mínima for utilizado durante as operações em campo, lembrese de digitar um valor que não irá interferir com as taxas alvo normais durante a aplicação em campo.

#### PRESSÃO MÁXIMA

O recurso de pressão máxima requer um transdutor de pressão para monitorar a pressão do produto durante a aplicação e irá permitir que o operador defina a pressão mais alta permitida durante as operações em campo. Digite a pressão máxima desejada para o sistema. Quando exceder a pressão máxima, um alerta será exibido e o controle de fluxo será sobreposto e o controlador de taxa irá manter a pressão máxima. Para o controle dos bicos Hawkeve<sup>®</sup>, a pressão operacional máxima dos bicos Hawkeye<sup>®</sup> é de 80 PSI (550 KPA).

#### **OBSERVAÇÃO:** O recurso de pressão máxima poderá resultar em taxas de aplicação mais baixas de que o desejado. Se o recurso de pressão máxima for utilizado durante as operações em campo, lembre-se de digitar um valor que não irá interferir com as taxas alvo normais durante a aplicação em campo.

#### CALIBRAGEM DA PRESSÃO DE PULVERIZAÇÃO

Esta opção aparecerá somente se um transdutor for detectado. Calibragem da Pressão de Pulverização Calibre o transdutor de pressão de aspersão (se houver) para um valor conhecido. O sistema irá calibrar isso automaticamente durante a execução do assistente de calibragem, mas o valor pode ser ajustado a qualquer momento. Calibre para uma pressão conhecida utilizando um medidor de pressão ou desative a bomba de produto e abra as válvulas de seção para aliviar a pressão da aspersão antes de redefinir para zero.

A Calibração de Pressão de Aspersão é apresentada na seleção da válvula de controle no PWM e um segundo transdutor de pressão é detectado na linha de agitação do sistema ou aspersão. Esse valor geralmente pode ser controlado por um operador na cabine. Para operação rápida ou padrão da válvula, este valor muda para Pressão da bomba e representa a pressão na bomba. O sistema controlará o valor da pressão da bomba se o interruptor principal ou todos os interruptores da barra estiverem desligados.

#### CALIBRAGEM DA PRESSÃO DA BARRA

Esta opção aparecerá somente se um transdutor for detectado. Um transdutor de pressão de barras é necessário para a operação do sistema Hawkeye®. Calibre o transdutor de pressão de barra (se houver) para um valor conhecido. O sistema irá calibrar isso automaticamente durante a execução do assistente de calibragem, mas o valor pode ser ajustado a qualquer momento. Calibre para uma pressão conhecida utilizando um medidor de pressão ou desative a bomba de produto e abra as válvulas de seção para aliviar a pressão da barra antes de redefinir para zero.

#### CALIBRAGEM DO TRANSDUTOR DE PRESSÃO

Para calibrar os transdutores de pressão do sistema Hawkeye®:

- 1. Abra o Menu UT e selecione o botão Menu do Hawkeye<sup>®</sup>.
- 2. Selecione a tecla Menu de Ferramentas ao lado direito do visor.
- 3. Selecione a guia Configurações de Sistema na parte superior do visor.
- 4. Selecione o botão Configurações de Pressão.
- 5. Verifique as seleções Tipo de Pressão e Tipo de Transdutor.
- 6. Zere o transdutor para a pressão do ar ambiente. Consulte a documentação do Transdutor Avançado fornecida com o equipamento, ou entre em contato com o fabricante do equipamento para obter ajuda sobre a sangria da pressão do sistema de aplicação.
- **OBSERVAÇÃO:** Se o sistema Hawkeye® veio instalado no equipamento do fabricante do equipamento, ou se um transdutor de pressão de pulverização for instalado com o sistema de controle Hawkeye® verifique as especificações do transdutor e consulte a Calibração Avançada do Transdutor para verificar as configurações do transdutor antes operar o sistema de controle de bicos Hawkeye® durante as aplicações em campo.

#### CALIBRAGEM DO TRANSDUTOR AVANÇADA

Navegue até a segunda página do Menu de Configurações de Pressão para acessar as configurações a seguir:

**Tipo de Pressão.** Selecione o campo suspenso do tipo de pressão e selecione a barra ou o transdutor de pulverização a ser calibrado para a operação do Hawkeye®.

- **Tipo de Transdutor.** Selecione o campo suspenso do tipo de transdutor e selecione o intervalo para o transdutor utilizado com o sistema Hawkeye®. As opções a seguir estão disponíveis para a calibragem do sistema de controle de bicos Hawkeye<sup>®</sup>:
	- **•** Raven (0-250) transdutor de pressão fornecido com kits Hawkeye® pós-venda. Esta opção é a configuração para o tipo de transdutor padrão.
	- **•** Outros (0-150) Antes de selecionar esta opção, verifique as especificações do transdutor de pressão usado para monitorar a aplicação com o sistema de controle de bicos Hawkeye®.
	- **•** Customização (definir os limites do transdutor customizado) se nenhuma das opções acima corresponde com as especificações do transdutor, selecione a opção customizar para definir os limites para o transdutor de pressão utilizado com o sistema de controle de bicos Hawkeye<sup>®</sup>.

**Calibragem de Pressão.** Digite a pressão do medidor ou recalibre o transdutor para a pressão do ar ambiente.

### GUIA DE INFORMAÇÕES DOS DIAGNÓSTICOS DO CONTROLADOR

A guia de diagnósticos do controlador fornece informações de status para a ECU do Controlador de Produto II Hawkeye® e pode ser útil ao solucionar problemas do sistema. Para acessar as Informações do Diagnóstico do sistema Hawkeye®:

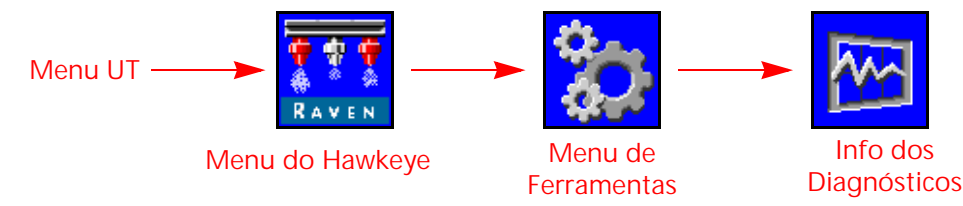

- 1. Abra o Menu UT e selecione o botão Menu do Hawkeye®.
- 2. A partir da tela inicial, selecione a tecla Menu de Ferramentas no lado direito do visor.
- 3. Selecione a guia Info dos Diagnósticos na parte superior do visor. As informações do controlador a seguir serão exibidas:

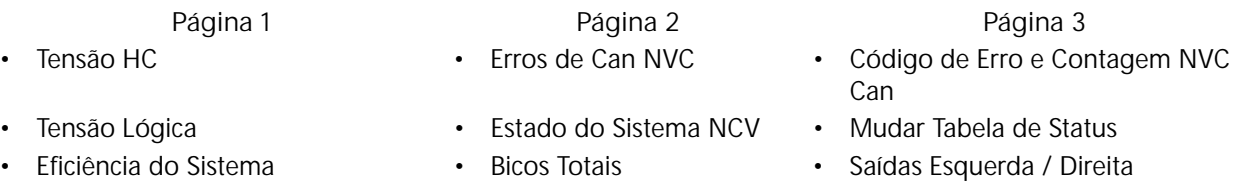

- Ciclo de Trabalho da Bomba Número de Série Reiniciar ECU Principal
- 
- 
- Taxa de Estabilidade da ECU
- Sinal de Pressão
- Constante do Orifício
- Compensação de Pressão
- Orientação
- Erros de CAN ISO
- 
- 
- 
- Sensor de Abastecimento do Tanque Tensão e Versão Estados de Entrada de Chaves NCV
- Pulsos do Fluxo Botão de Saída Alternados

**Lista de DTC.** A lista de códigos de diagnósticos de falha fornece uma lista dos erros recentes ao operador do equipamento. Acesse a lista do DTC para rever as condições de erro anteriores, bem como uma contagem de cada condição, durante a operação do sistema de controle de bicos do Hawkeye ®.Consulte [Capítulo 7,](#page-62-0) *Solução de [Problemas](#page-62-0)* para obter assistência adicional sobre os códigos dos diagnósticos de falha e utilização da lista de DTC.

- **Pulsos do Fluxo.** 4.Exibe os pulsos de fluxo recebidos a partir do fluxômetro do sistema. Este valor deve ser acima de zero quando o produto estiver fluindo através do fluxômetro.
- **Tensão HC.** A tensão para o circuito de barramento da corrente alta. A energia de correte alta é fornecida aos componentes do sistema para operar os recursos de controle, tais como abertura de válvulas ou bicos. Valores normais variam de 10,5 a 16 VDC.
- **Erros de CAN ISO.** Esse valor conta o número de erros de CAN que o sistema encontrou no barramento CAN primário da ISO. O valor deve permanecer constante sob operação normal. Se o valor aumentar rapidamente, inspecione o barramento ISO quanto a componentes ou conexões danificadas.
- **Saídas Esquerda / Direita.** A saída Esquerda e botões de saída do lado direito pode ser usado para transformar manual sobre as saídas comutadas do ECO principal para o NCV de ligado ou desligado.
- **Tensão Lógica.** Tensão interna do ECU Controlador do Produto II utilizada para processar os dados da aplicação e os comandos de controle de taxa. O valor da tensão lógica deve exibir 4.8V ou mais para a operação normal<br>do Controlador do Produto II ECU Hawkeye® e sistema de controle dos bicos Hawkeye®.
- **Nº NCV.** O número NCV será preenchido corretamente da esquerda para a direita ao longo da barra quando todos os NCVs estiverem calibrados.
- **Erros de CAN NCV.** Este valor conta o número de erros CAN que o sistema encontrou no barramento CAN NCV. Durante a operação normal.
- **Estado de Entrada de Chaves NCV.** Apresenta o estado da entrada Alternada da NCV. Um valor de um indica uma tensão é detectada.
- **Estado do Sistema NCV.** Exibe o estado atual dos NCV. Isso pode mudar se os NCV estiverem calibrando ou operando. Informações como o número NCV, o número de série NCV, a tensão e a versão NCV são todas visíveis nesta página.
- **Orientação.** Exibe o número de orientação do nodo apontando para baixo. Este número é utilizado para calibrar o giroscópio do sistema para a compensação de virada.
- **Sinal de Pressão.** Exibe o sinal de pressão como uma tensão a partir do transdutor de pressão da lança. O valor não deve ser zero quando a barra estiver pressurizada.
- **Taxa de guinada do ECU do Controlador de Produto II.** Representa a taxa atual de giro do veículo e da ECU do Controlador de Produto Hawkeye®. Este valor é usado para compensação de giro e mudará para um valor positivo ao virar à direita e um valor negativo ao virar à esquerda. Este valor deve estar em ou próximo de zero quando o veículo estiver parado.

**Ciclo de Trabalho da Bomba.** Exibe a porcentagem atual de saída da bomba transportadora.

**Reiniciar ECU.** Selecione Reiniciar ECU para ciclo de energia do ECU.

**Número de Série.** Isso será preenchido com os números de série individuais do NCV detectados antes ou depois da calibração.

**Botão de Saída Alternados.** Os botões saída comutada controlar a saída comutada da ECU PCII que estão ligados às entradas de comutação do primeiro NCV em cada lado da lança.

**Mudar Tabela de Status.** A tabela de comutação de estado mostra o estado da entrada comutada de cada NCV. A tabela de comutação de estado mostra o estado da entrada comutada de cada NCV. A tabela de comutação de estado mostra o estado da entrada comutada de cada NCV.

**Eficiência do Sistema.** A eficiência do sistema permite que o usuário monitore o desempenho do sistema. As eficiências típicas podem variar entre 90% - 105% durante a operação normal.

**Sensor de Abastecimento do Tanque.** Os valores do Sensor de Abastecimento do Tanque mudam de 0 a 100% quando o sistema detecta que um preenchimento de tanque remoto está em andamento.

**Bicos Totais.** O número de NCV detectado pelo sistema. Depois que o sistema estiver totalmente calibrado, o número total de bicos deve corresponder ao total de NCVs no sistema.

**Versão.** Isso exibirá a versão do software do NCV depois de ser calibrado.

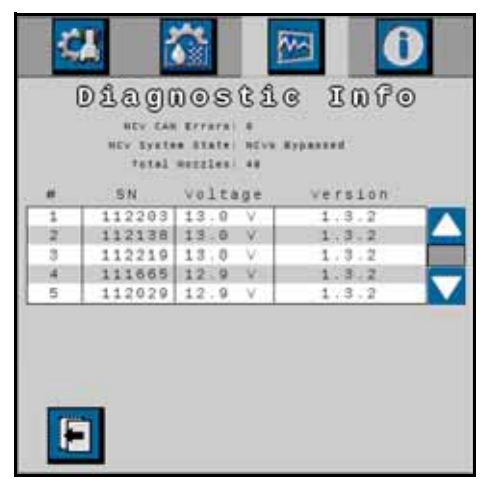

**Tensão.** Isso será preenchido com a tensão individual da NCV se ela estiver calibrada.

### <span id="page-59-0"></span>ABA DE INFORMAÇÕES DO SISTEMA

Para acessar o Menu Informações do Sistema:

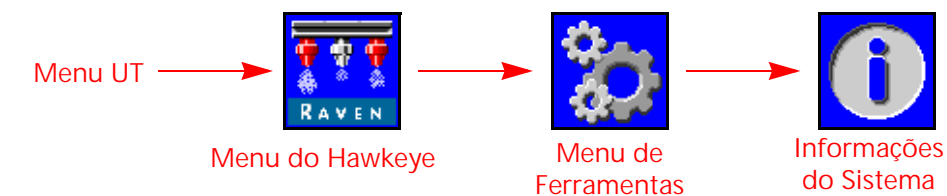

- 1. Abra o Menu UT e selecione o botão Menu do Hawkeye<sup>®</sup>.
- 2. A partir da tela inicial, selecione a tecla Menu de Ferramentas no lado direito do visor.
- 3. Selecione a guia Informações do Sistema na parte superior do visor. As informações a seguir estarão disponíveis:
	- Número de Peça do ECU do Controlador de Produto II
	- Número de Série do Hardware
	- Versão do Software Horas de Versão
	-
	-
	-
	- Número de Peça do PCB Revisão PCB
	- Status do Controlador de Tarefas
- Número de Peça do Software
- Versão do Carregador da Inicialização
- 
- Horas de Versão Total de Horas de Execução
	- Status de Wireless Endereço de CAN
- ID sem fio Revisão do ECU do Controlador de Produto II
	-

**OBSERVAÇÃO:** Esta informações destinam-se somente às finalidades de exibição e podem ser úteis quando for contatar o suporte técnico.

### SEM FIO

Mostra o status do dispositivo sem fio conectado. Desconhecido será exibido se nenhum dispositivo foi conectado. Conectado será exibido se o dispositivo estiver conectado, mas não em controle. Ativo será exibido se o dispositivo estiver conectado e em controle.

#### ID SEM FIO

Exibe o ID do módulo interno sem fio. Este valor será exibido na aplicação dos diagnósticos sem fio quando tentar a conexão a ECU Controlador de Produto II Hawkeye<sup>®</sup>.

#### REDEFINIÇÃO DOS PADRÕES

Selecione o botão Redefinição dos Padrões para restaurar as configurações padrão do sistema. Todas as configurações de usuário serão redefinidas e o assistente de calibragem inicial deve ser concluído antes de operar o sistema de controle de bicos Hawkeye®.

#### **OBSERVAÇÃO:** Antes de executar uma atualização de software, registre todas as configurações no ["Folha de](#page-6-0)  [Referência de Calibração" na página v](#page-6-0). Após a conclusão da atualização, redefina os padrões do sistema e recalibre o sistema.

#### DESBLOQUEIOS DE RECURSOS

Os desbloqueios permitem que o usuário ative recursos por meio do uso de uma chave de ativação. Os recursos de desbloqueio são visíveis na tela de desbloqueio de recursos. Entre em contato com um revendedor Raven para obter informações sobre obtenção dos desbloqueios de recursos.

#### MENU DE SERVIÇO

Fornece recursos avançados e opções para auxiliar nos diagnósticos dos sistemas ou na afinação do sistema de controle de bicos Hawkeye®. O menu de serviço deve ser utilizado somente por um técnico de serviço treinado da Raven.

Entre em contato com um revendedor Raven local para obter ajuda sobre o sistema de controle de bicos Hawkeye® se necessário.

# <span id="page-62-0"></span>CAPÍTULO **7** SOLUÇÃO DE PROBLEMAS

# <span id="page-62-1"></span>HAWKEYE STATUS DA VÁLVULA DE CONTROLE DE BICOS

**FIGURA 1. LED da Válvula de Controle de Bicos**

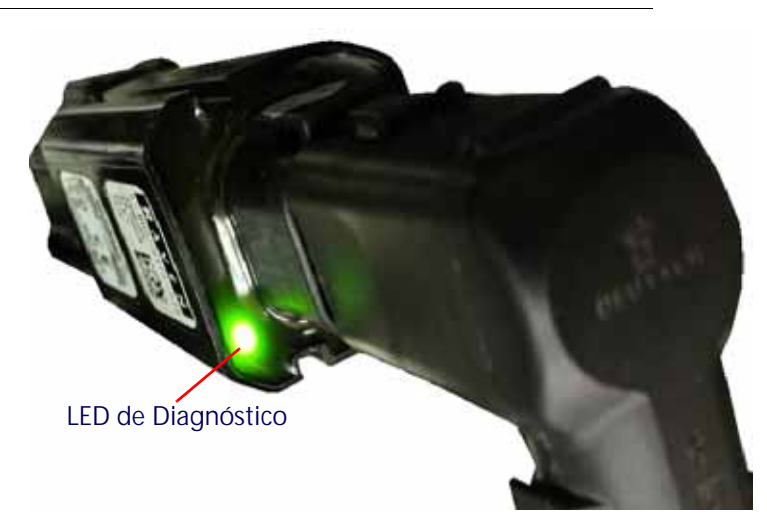

#### **TABELA 1: Indicador do Status do LED da Válvula de Controle de Bicos**

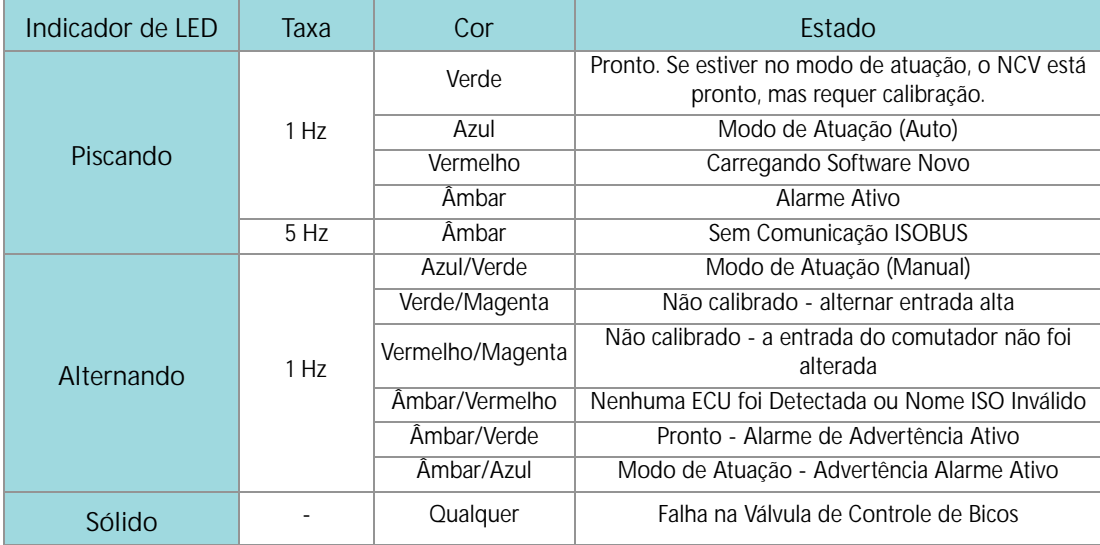

# ESPECIFICAÇÕES TÉCNICAS DO BICO

#### **TABELA 2: Hawkeye**

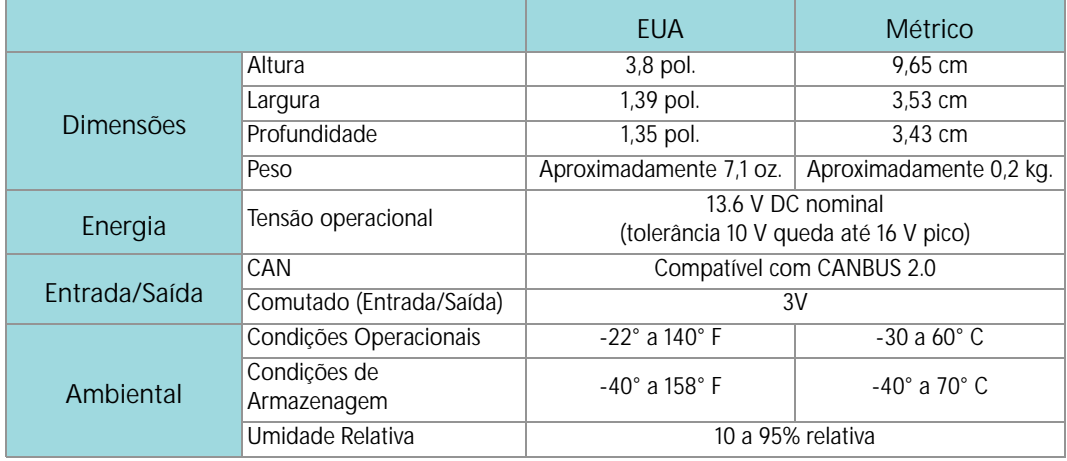

## RESOLUÇÃO DE PROBLEMAS DE CABO

### SOLUÇÃO DE PROBLEMAS DE CONEXÕES DE CABO NCV

A solução de problemas no cabo da válvula de controle do bocal pode exigir que o sistema seja ligado e as NCV desconectadas. A desconexão da NCV deve resultar na saída de comutação para 0 na conexão e também resultará em erros de bocal off-line que exigem que os NCV sejam recalibrados.

Desconecte o cabo da barra da válvula de controle de bicos. Segure o conector para que o grampo de retenção esteja voltado em direção da posição de 12 horas.

**FIGURA 2. Conector do Cabo da Válvula de Controle de Bicos**

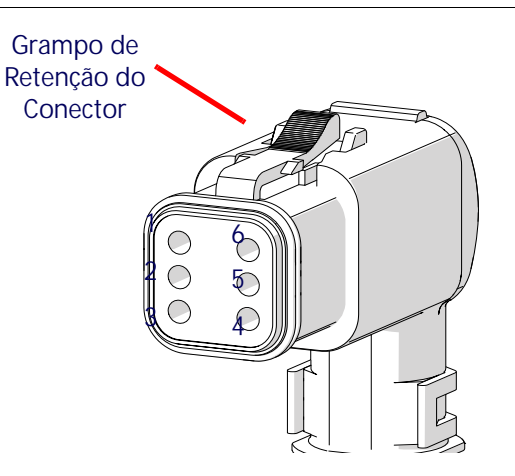

**TABELA 3: Pinos do Conector do Cabo da Válvula de Controle de Bicos**

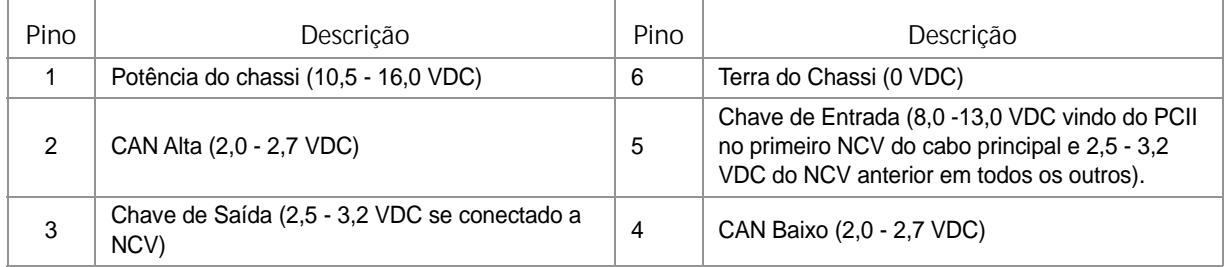

### SOLUÇÃO DE PROBLEMAS DE CONEXÕES DE CABO DE 19 PINOS DA LANÇA

Os cabos de conexão da lança alternam circuitos de energia e aterramento NCV no cabo para bancos de NCV. NCVs adjacentes podem não estar necessariamente no mesmo circuito de energia e solo do HC. Olhe para o final do plug para localizar os números dos pinos.

Pino **Pino Descrição** Pino Pino Descrição 1 | Tella CAN Preto | 11 2 12 Energia 2 HC Vermelho (10,5 - 16,0 VDC)  $3 \mid$  13 4 | LO Verde CAN (2,0 - 2,7 VDC) | 14 | Terra HC Preto 2 5 | Energia CAN Vermelho (12,0 - 14,0 VCC) | 15 6 HI CAN Amarelo (2,0 - 2,7 VDC) 16 Energia HC Vermelho 3 (10,5 -16,0 VDC) 7 17 SIG FENCEROW Verde (10,5 - 16,0 VDC) 8 | Energia 1 HC Vermelho (10,5 - 16,0 VDC) | 18 | Terra HC Preto 3 9 19 SW ENTR/ATIVAR Cinza (8,0 - 13,0 VCC ou 2,5 - 3,2 VCC) 10 | Terra HC Preto 1

**TABELA 4: Pinos de conexão do cabo da lança.**

### SOLUCIONANDO PROBLEMAS DE CONEXÕES DO TERMINADOR

Conexão do terminador referenciada do lado do cabo.

**TABELA 5: Pinos de conexão do terminador**

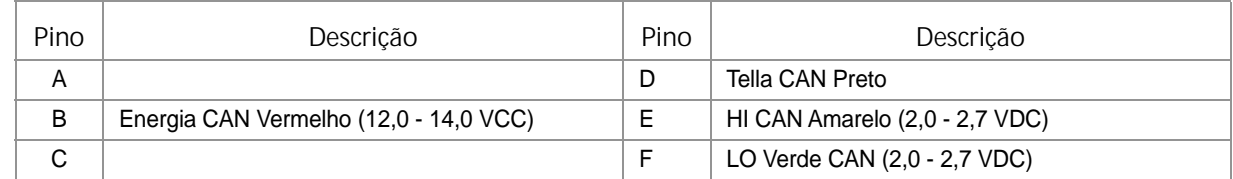

### SOLUCIONANDO PROBLEMAS DE CABOS DO FLUXÔMETRO DE TESTE

Desconecte o cabo de extensão do fluxômetro. Segure o cabo de extensão para que a chaveta esteja voltada para a posição de 12 horas.

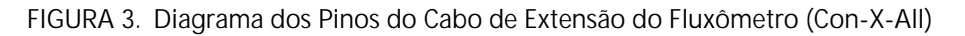

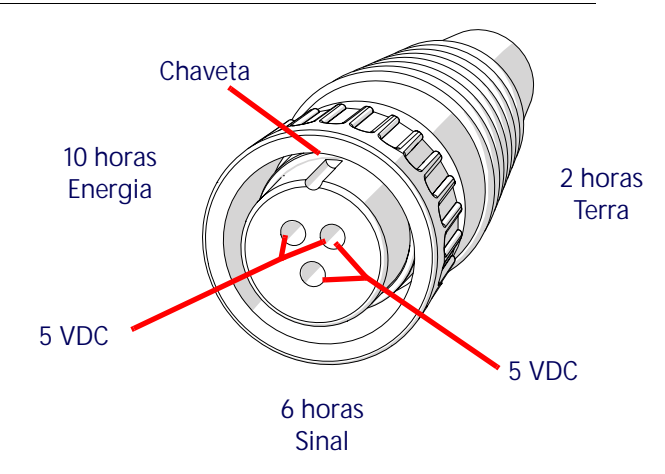

**TABELA 6: Fluxômetro com Conector Deutsch DT**

| Pino | Função         |
|------|----------------|
| А    | + VDC          |
| R    | 0 VDC          |
|      | Saída de Sinal |

**TABELA 7: Fluxômetro com Conector Deutsch DTM** 

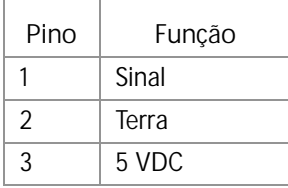

#### TESTE O CABO DO FLUXÔMETRO

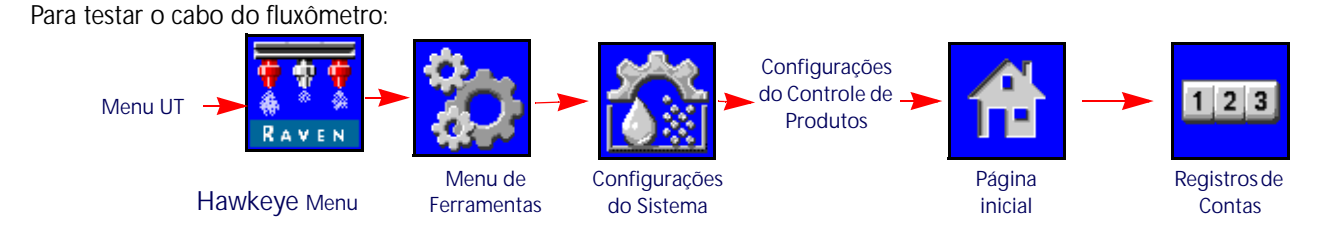

- 1. Abra o Menu UT e selecione o botão do menu Hawkeye®.
- 2. A partir da tela inicial, selecione a tecla Menu de Ferramentas no lado direito do visor.
- 3. Selecione a guia Configurações do Sistema na parte superior do visor e selecione o botão Configurações do Controle de Produtos.
- 4. Digite um valor de um para o valor de Meter Cal.
- 5. Selecione a tecla Página Inicial no lado direito do visor e em seguida selecione a tecla Registros de Contas.
- 6. Monitore o valor do Volume Total enquanto estiver testando o cabo.
- 7. Alterne no mínimo o interruptor de uma seção e o interruptor mestre para a posição ligado.
- 8. Use um pequeno fio ponte (ex um clipe de papel) para criar um curto ao terra e os soquetes de sinal com um movimento "curto-sem curto". Cada vez em que o curto é criado, o valor de volume total deve mudar em incrementos de um ou mais.
- 9. Se o volume total não aumentar, desconecte esta seção do cabo de extensão do fluxômetro e repita o teste no conector mais próximo ao ECU do Controlador do Produto II. Substitua o cabo com defeito conforme necessário.
- 10. Se todos os cabos estiverem em boas condições, substitua o fluxômetro.
- 11. Após a conclusão do teste, digite novamente o valor correto do cal meter e as unidades.

# LISTA DO DIAGNOSTIC TROUBLE CODE (DTC) (CÓDIGO DE DIAGNÓSTICO DE FALHAS)

Os códigos de falha a seguir podem ser exibidos pelo sistema de controle de bicos Hawkeye® e devem ajudar o operador a identificar e corrigir os problemas do sistema durante as operações em campo:.

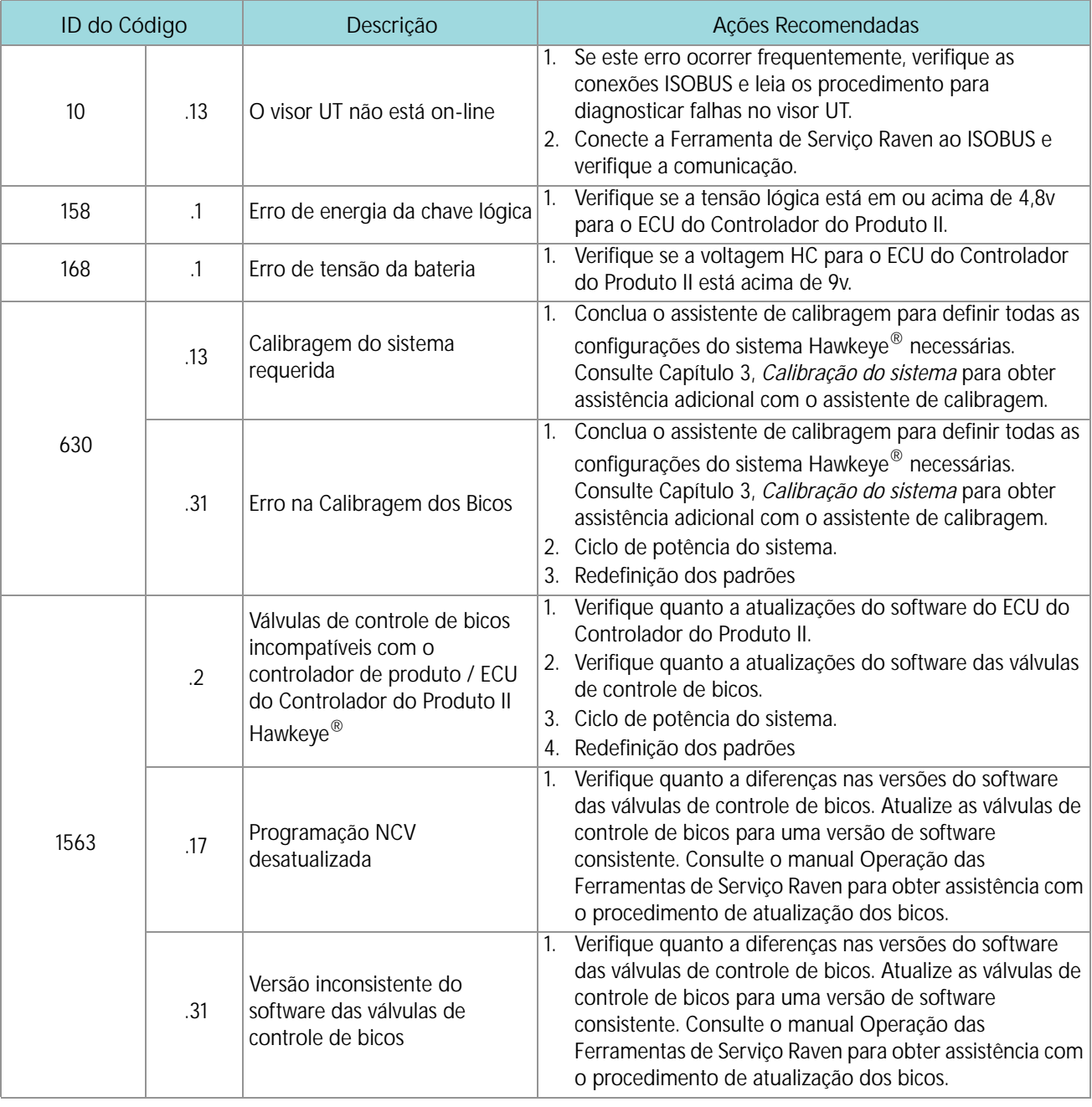

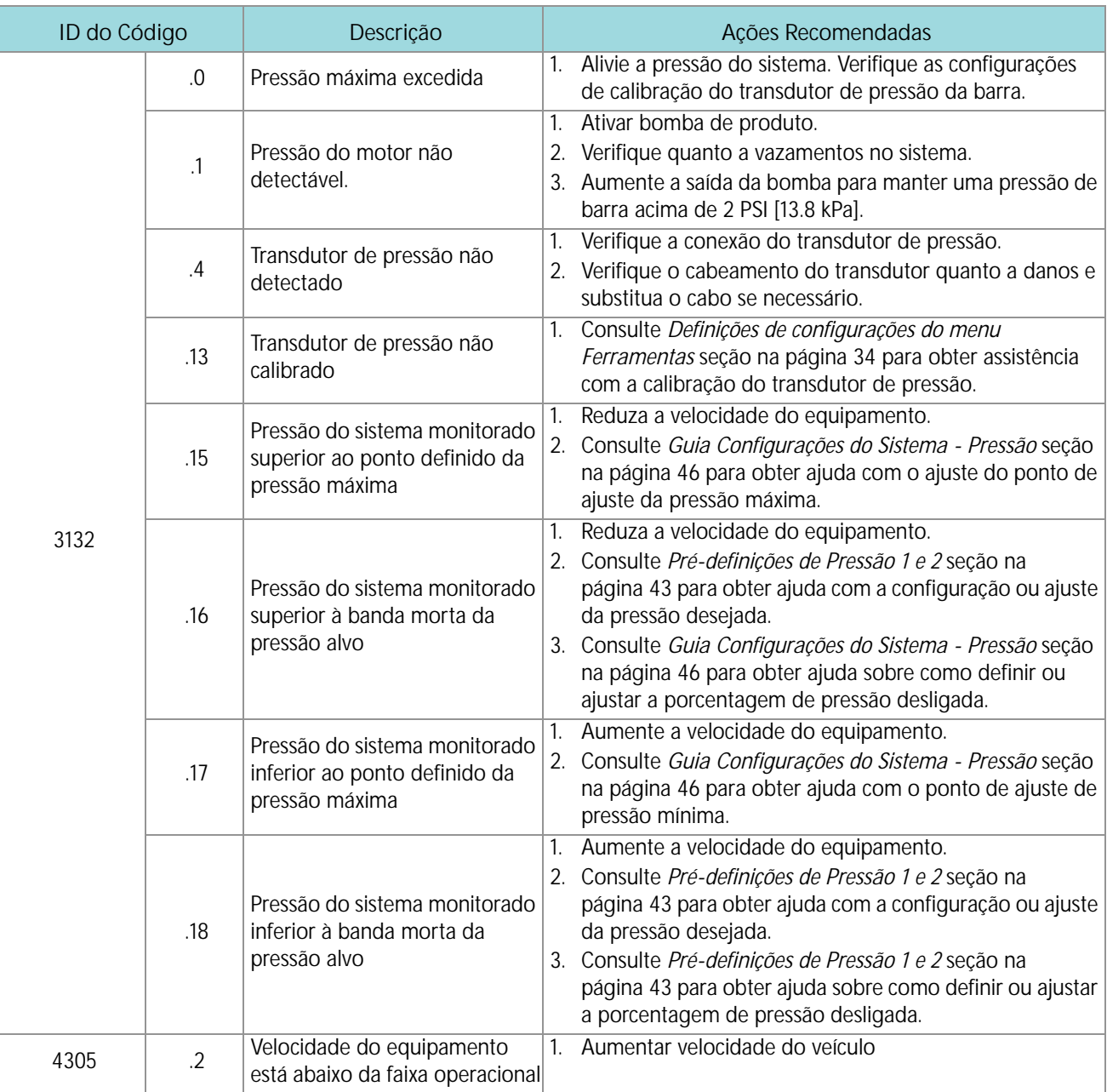

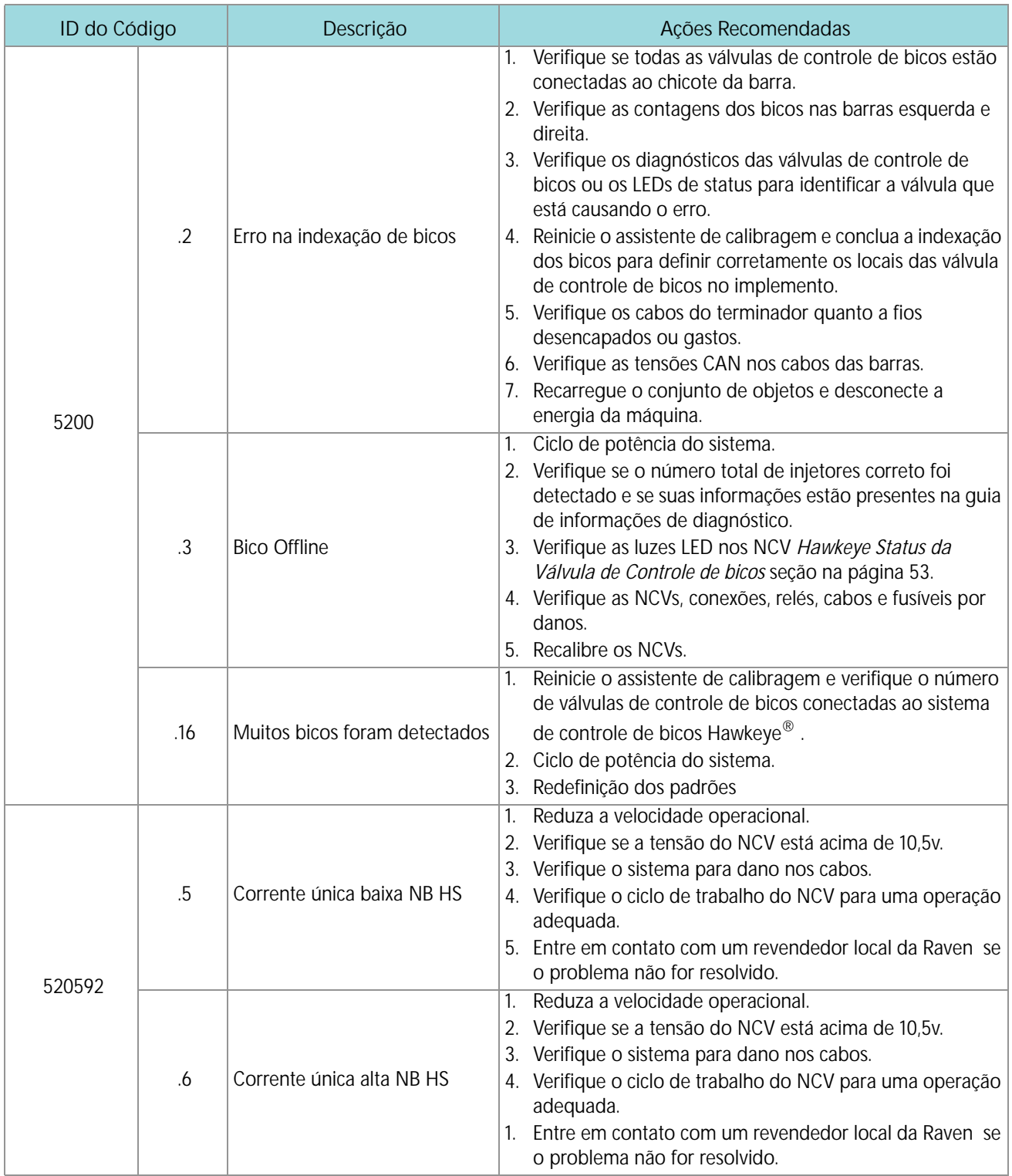

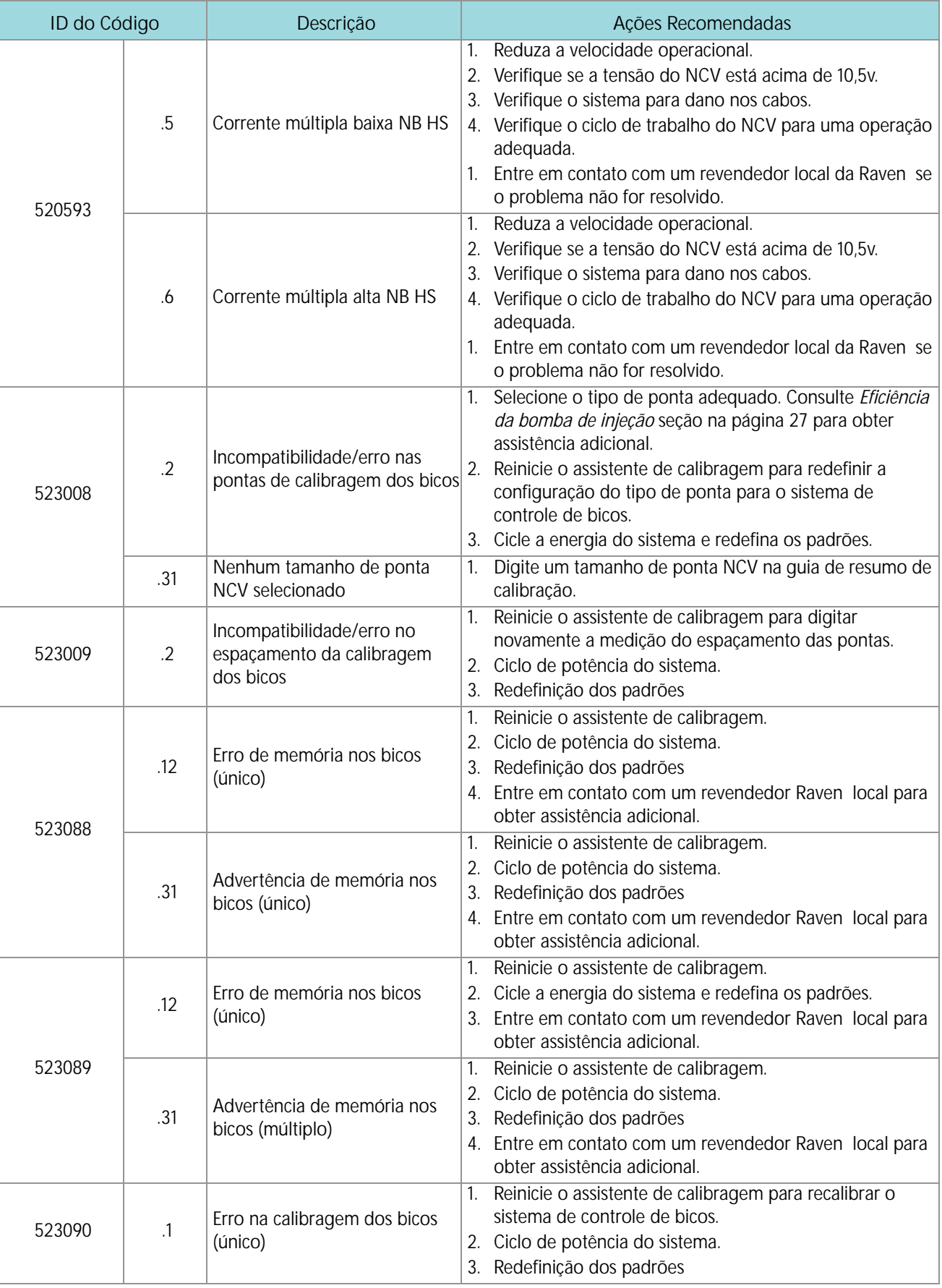

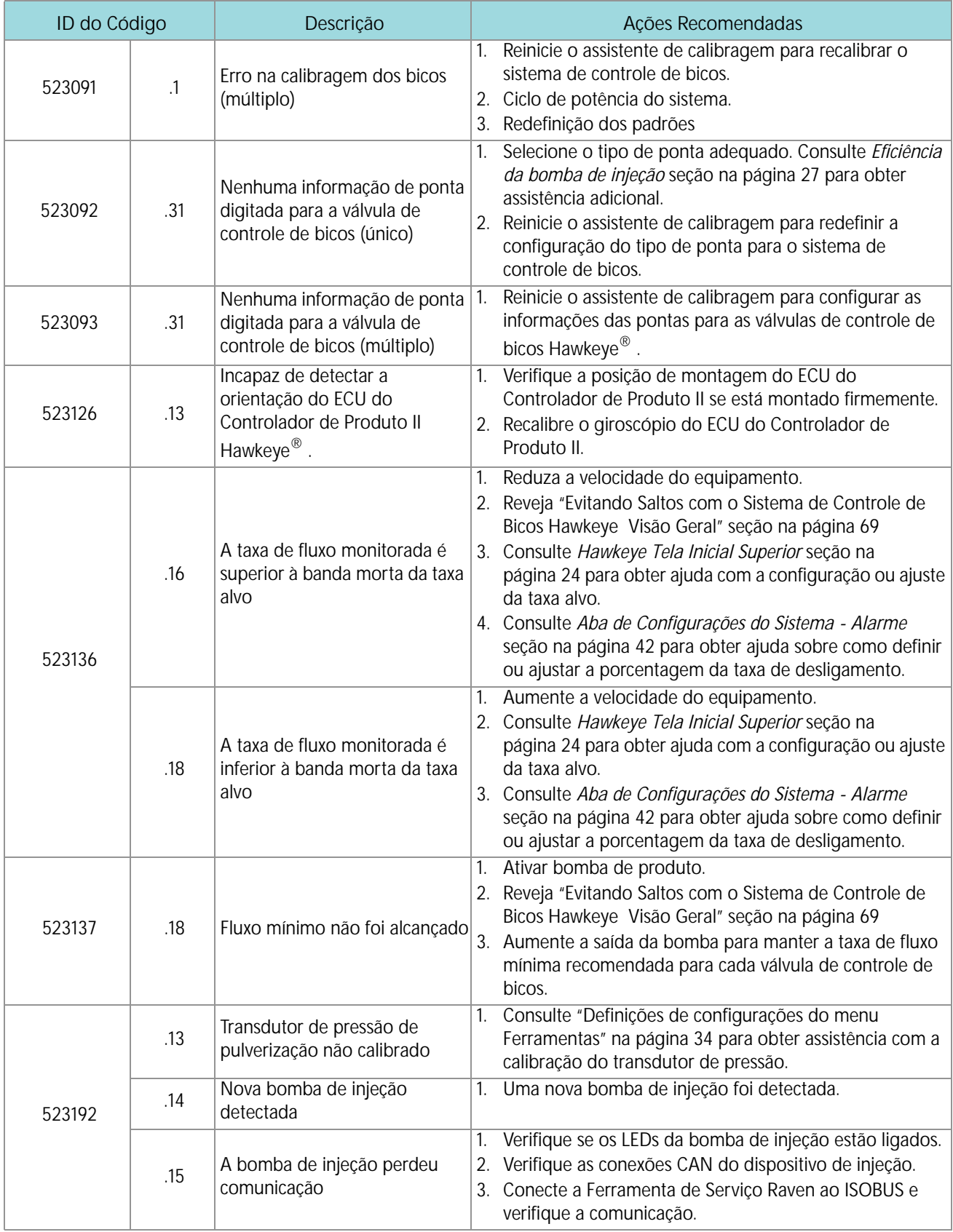

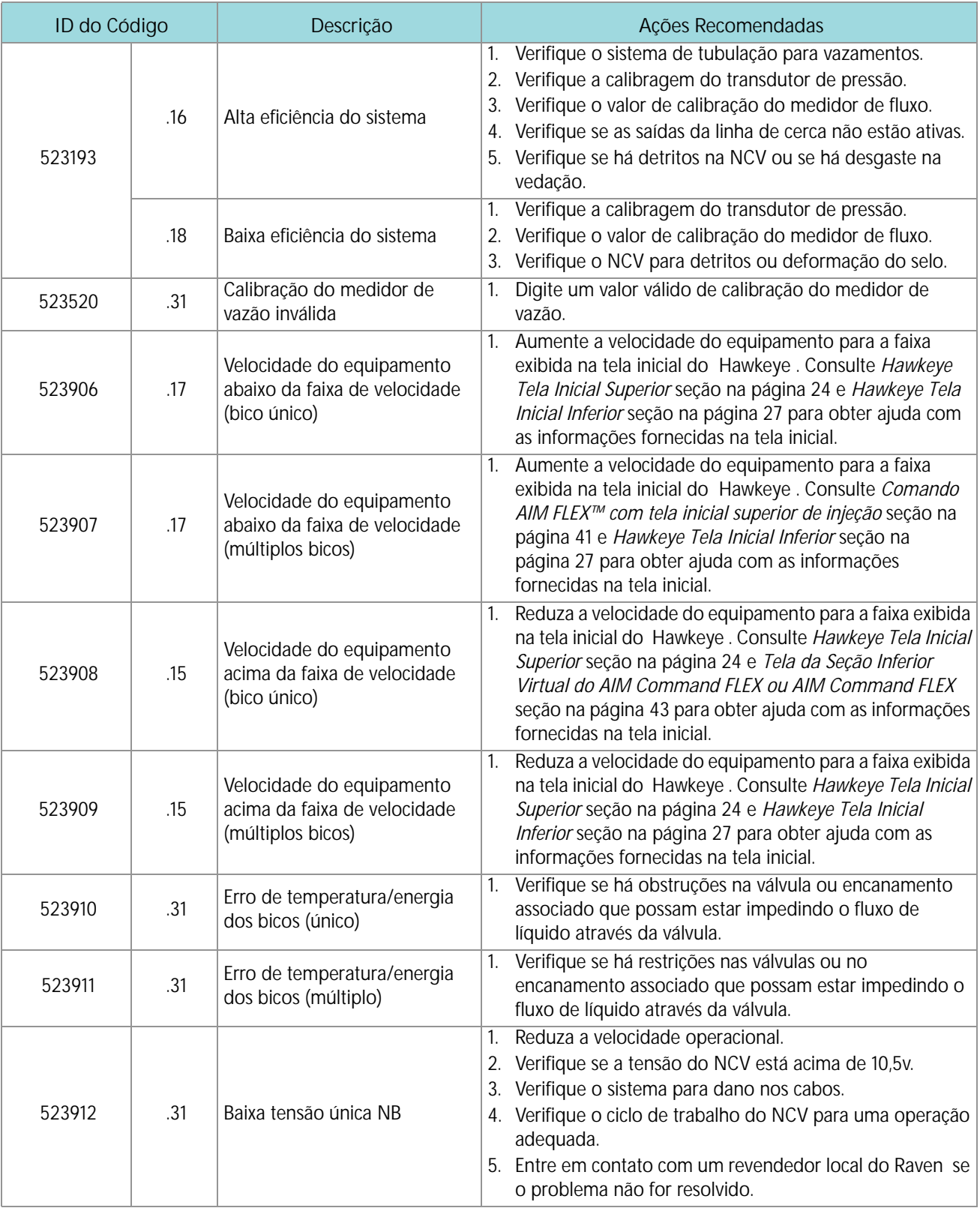
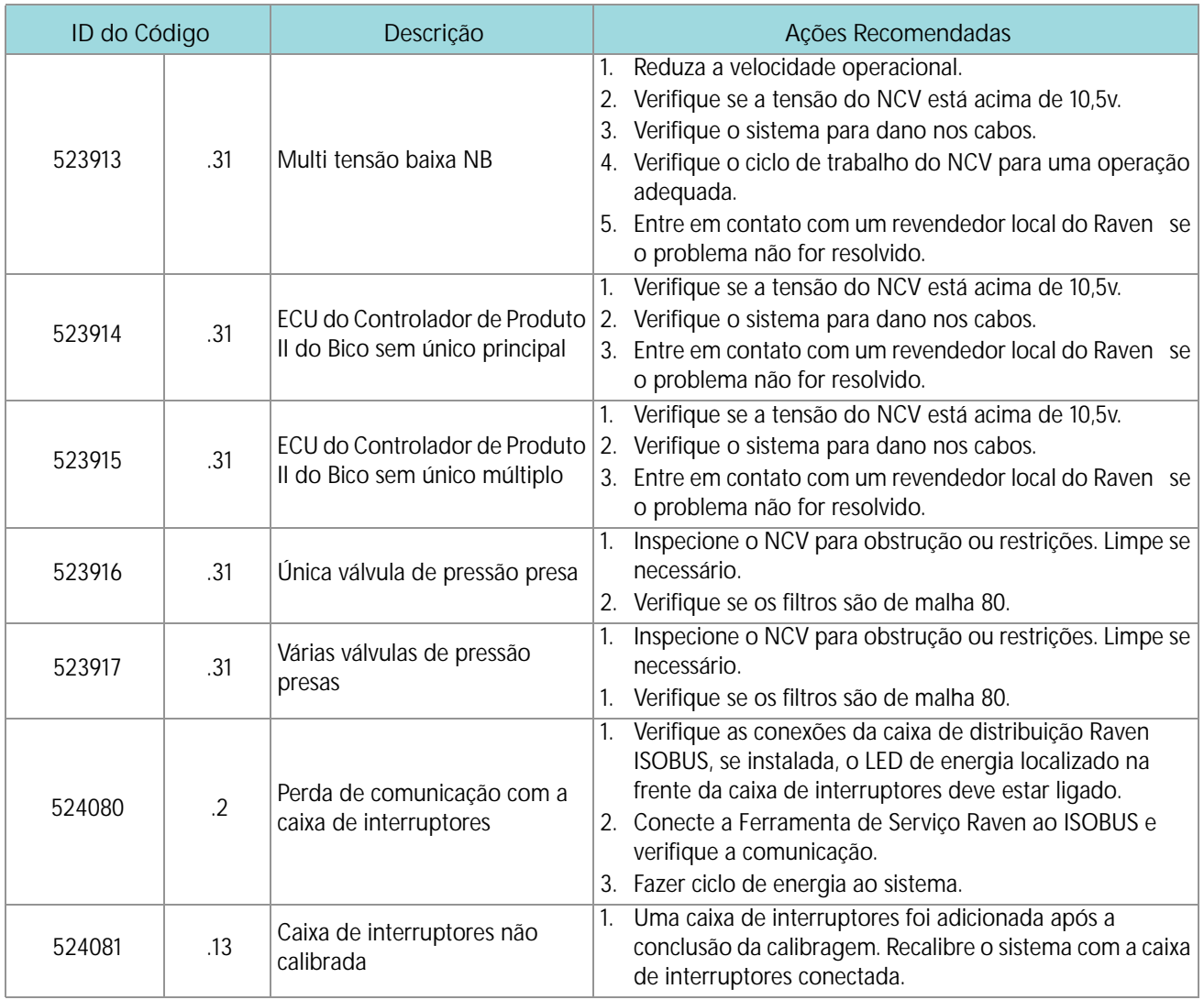

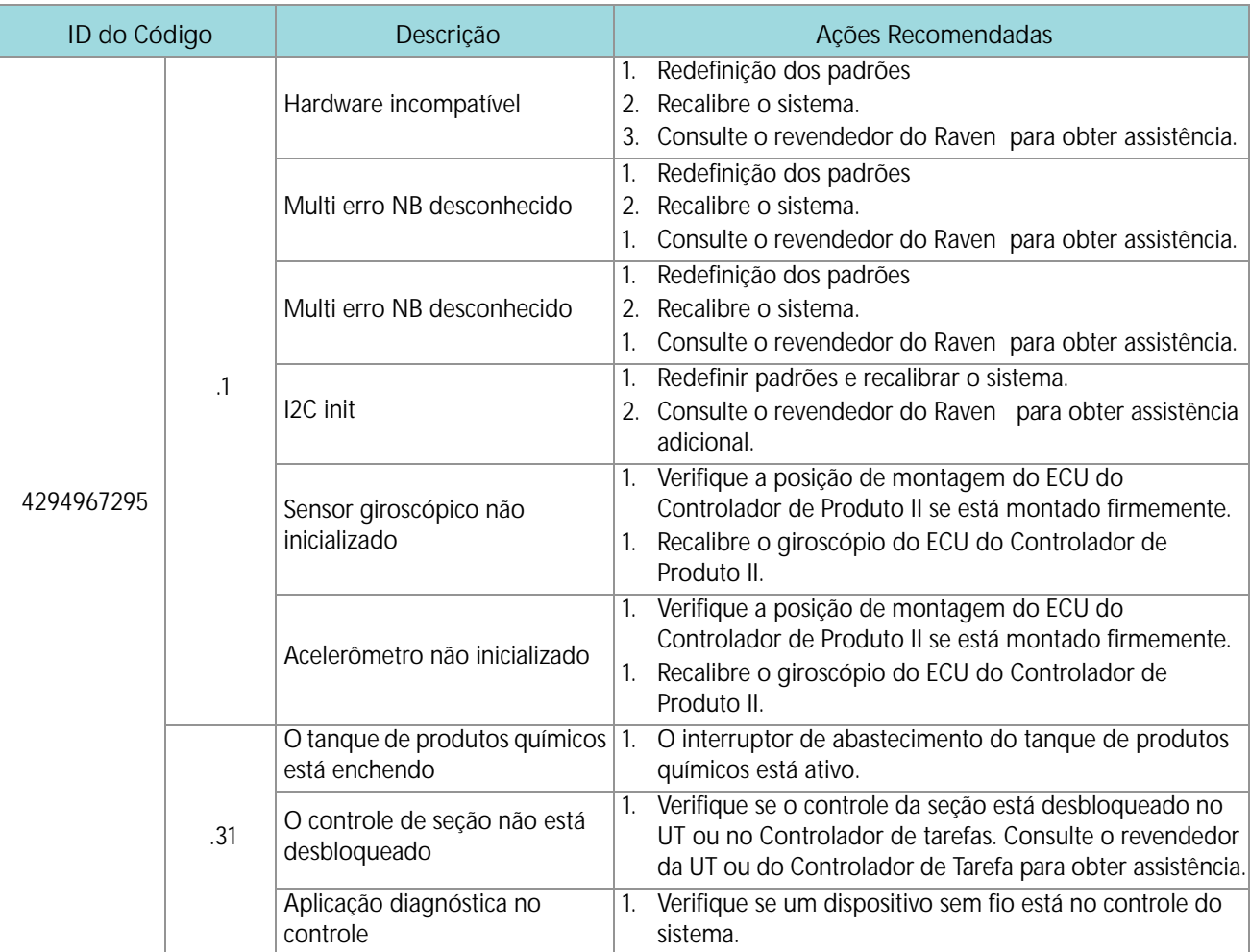

# SOLUÇÃO DE PROBLEMAS GERAIS

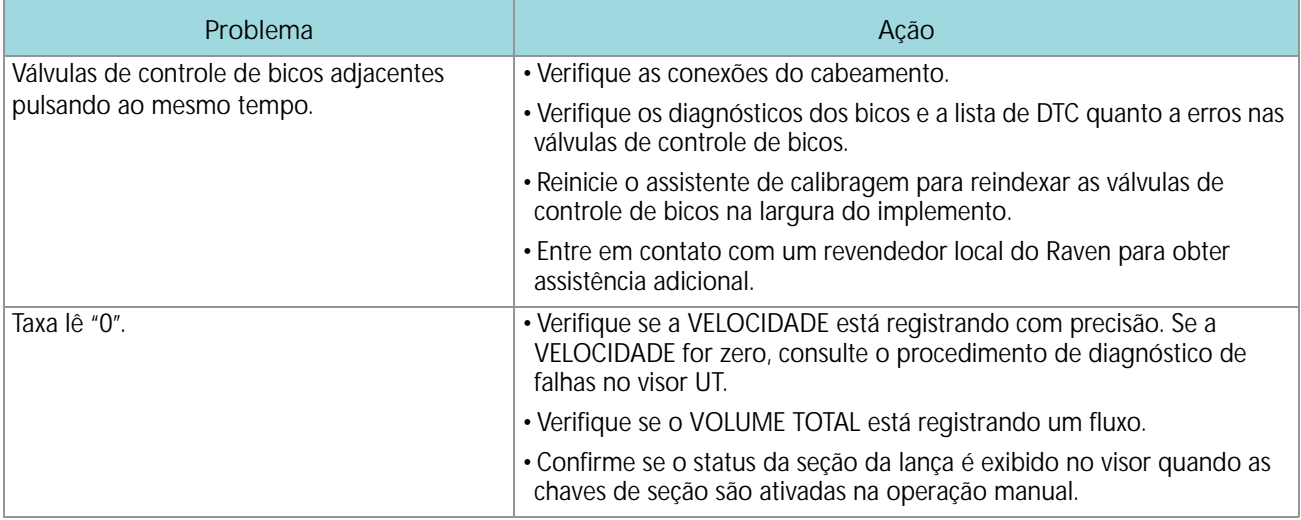

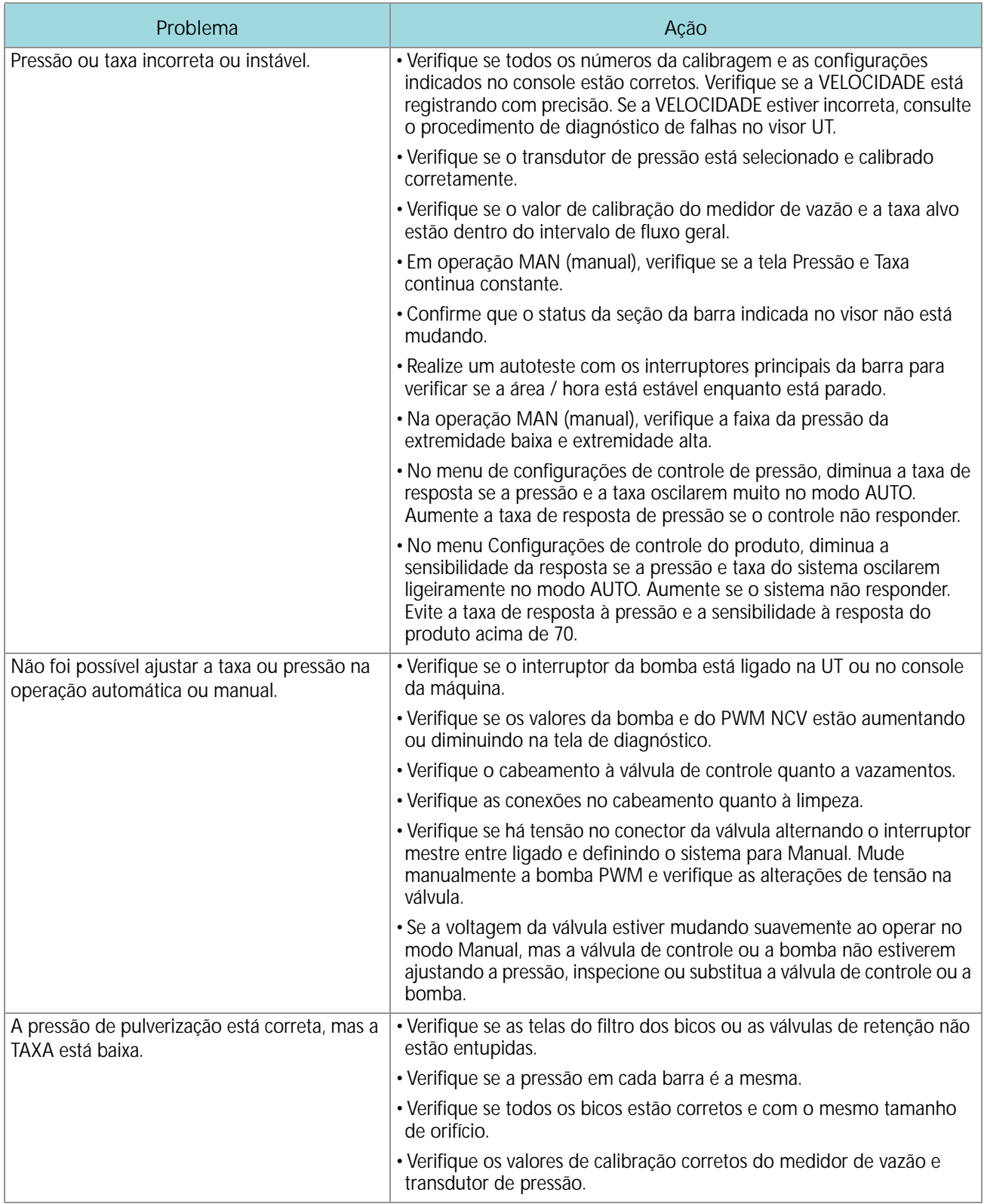

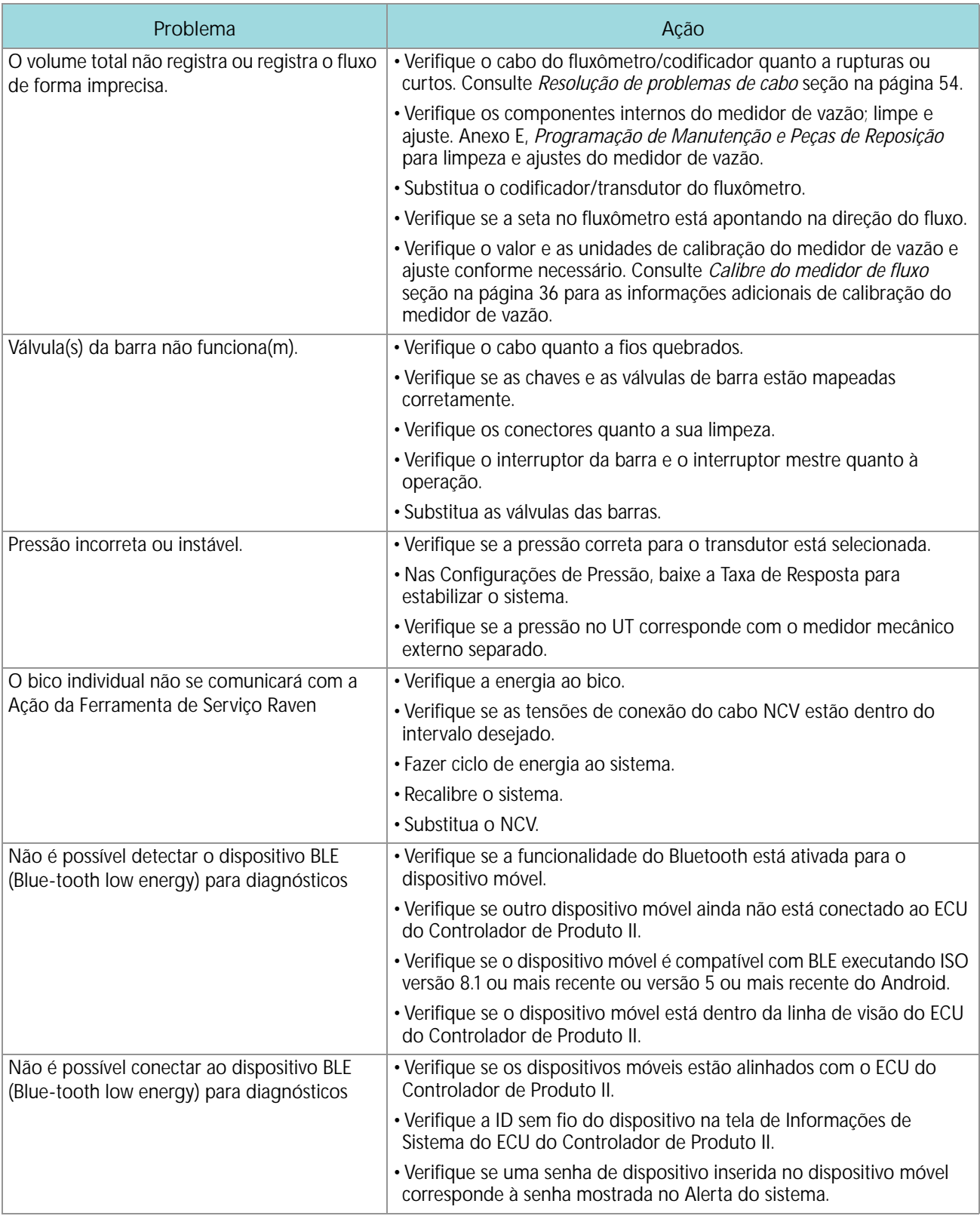

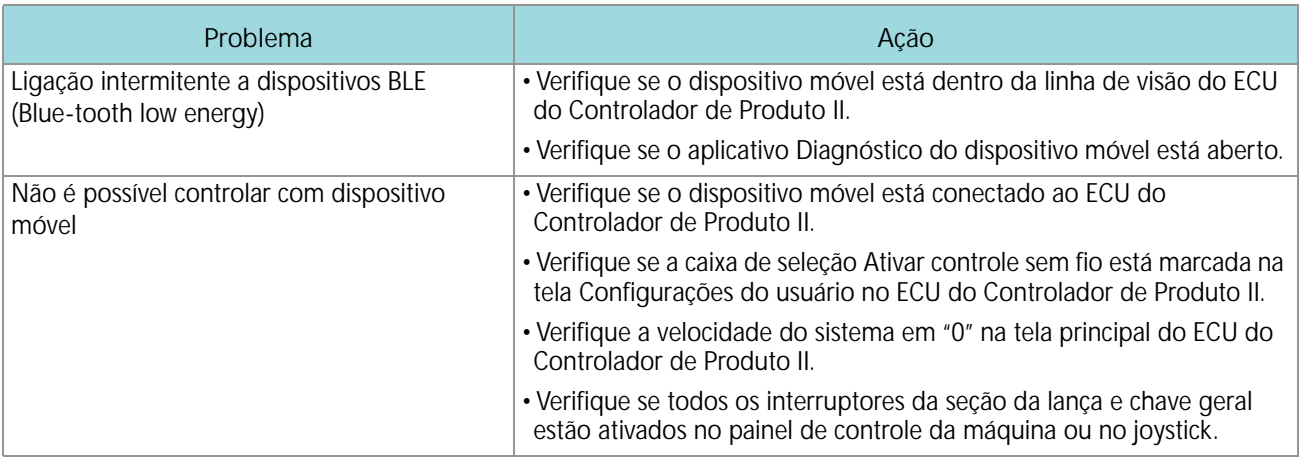

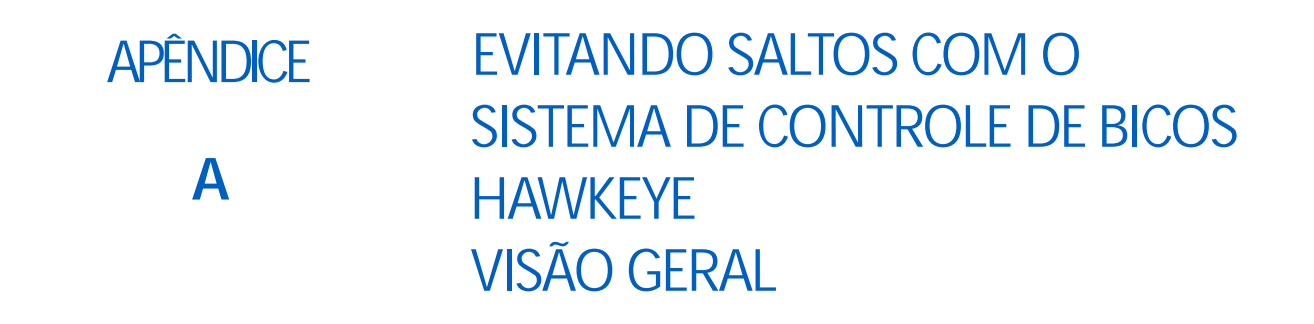

O sistema de controle de bicos Hawkeye destina-se a impulsionar cada bico de pulverização utilizando um padrão alternativo ao longo da largura do implemento. Este padrão de pulverização por bico alternativo depende de um padrão de ponta de pulverização de sobreposição e dispersão por gotas para alcançar uma cobertura completa e uniforme durante as aplicações em campo.

## <span id="page-78-0"></span>RECOMENDAÇÕES PARA A OPERAÇÃO DO CONTROLE DE BICO HAWKEYE

Manter as condições do sistema de aplicação a seguir irá ajudar a garantir uma cobertura consistente e uniforme durante as aplicações em campo utilizando o sistema de controle de bicos Hawkeye

- 1. Use o tamanho adequado de bico para as velocidades de aplicação, taxas alvo, tamanho de gotas e pressões de sistema adequados. Consulte as tabelas no *[Guia de seleção de ponta e velocidade de aplicação](#page-82-0)* seção na página 73.
- 2. Use pontas de pulverização de ângulo amplo e altura de ponta adequada para realizar uma sobreposição de padrão de aproximadamente 150%.
	- a. Ao usar pontas de pulverização de 80°:
		- **•** Espaçamento de 20 "com altura mínima de 36" (91,4 cm)
		- **•** Espaçamento de 15 "com altura mínima de 27" (68,6 cm)
		- **•** Espaçamento de 10 "com altura mínima de 18" (45,7 cm)
	- b. Ao usar pontas de pulverização de 110°:
		- **•** Espaçamento de 20 "com altura mínima de 21" (53,3 cm)
		- **•** Espaçamento de 15 "com altura mínima de 16" (40,6 cm)
		- **•** Espaçamento de 10 "com altura mínima de 10" (25,4 cm)
- 3. Mantenha uma pressão de sistema suficiente para desenvolver totalmente o padrão de pulverização de ponta pretendido.
- 4. Evite ciclos de trabalho da válvula de controle de bicos abaixo de 25%.
	- a. Fique dentro da faixa de velocidade exibida para um tamanho de bico selecionado, taxa de aplicação e pressão.
	- b. Evite velocidades de aplicação no 1/3 inferior do intervalo de velocidade recomendado.
	- c. Evite taxas alvo de fluxo no 1/3 inferior do intervalo de taxa de aplicação recomendado para cada ponta de pulverização.
	- d. Quando a curva de compensação é ativa, virar gradual para evitar operar o NCV seus limites.
- 5. Alvo de pressões operacionais, ponta tamanhos e velocidades de aplicação assim o NCV opera em cerca de 70% + / ciclo de serviço de 10% em média para o tamanho das gotas de pulverização desejada.

#### **POR EXEMPLO:**

Uma cobertura consistente e uniforme deve resultar sob as condições de aplicação a seguir:

- **•** aplicador com espaçamento de bicos de 20 polegadas [50,8 cm]
- **•** 110° bicos de pulverização tipo ventilação em 50 PSI [344,7 kPa]
- **•** velocidade de aplicação de 15 mph [24,1 km/h]
- **•** altura da ponta de pulverização de 21 polegadas [53,3 cm]

**FIGURA 1. Padrão de Pulverização Alternativo e Cobertura de Área Uniforme**

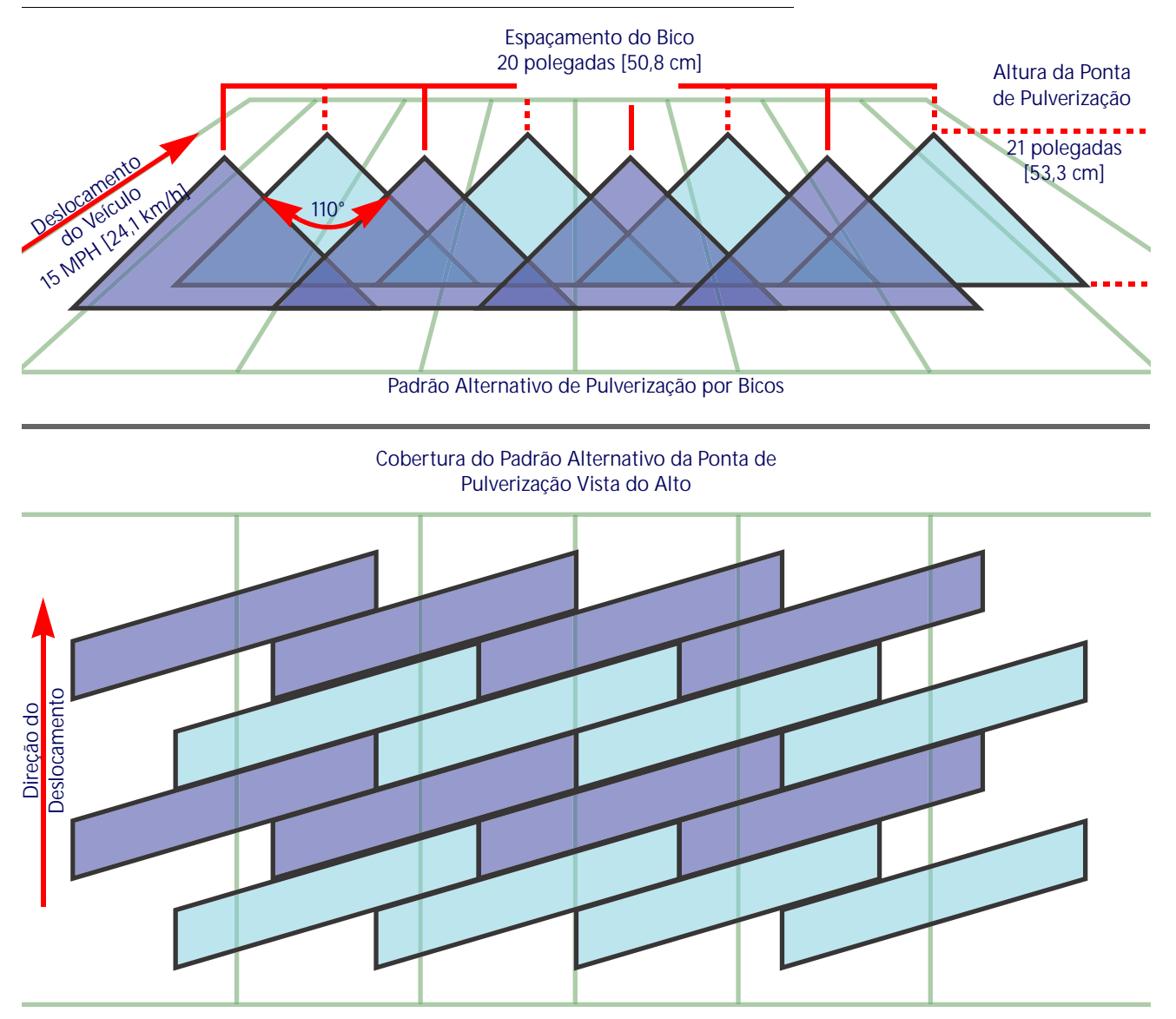

**OBSERVAÇÃO:** No modo de controlo automático, o sistema de controle de bico Hawkeye irá ajustar o sistema para manter a cobertura de aplicação ideal dentro das escalas operacionais fornecidos na *[Guia de seleção de](#page-82-0)  [ponta e velocidade de aplicação](#page-82-0)* seção na página 73

## CAUSAS DOS SALTOS USANDO O CONTROLE DE BICO HAWKEYE

Operar o sistema de controle de bicos Hawkeye em ou fora dos intervalos operacionais recomendados poderá resultar em uma sub-aplicação ou bandagem.

#### **POR EXEMPLO:**

Uma sub-aplicação ou bandagem horizontal poderá ser observada se o operação do exemplo anterior alternar o modo de aplicação de Automático para Manual e em seguida aumenta a velocidade da aplicação de 15 mph [24,1 km/h] para 22 mph [35,4 km/h] sem aumentar manualmente o ciclo de trabalho da válvula de controle de bicos.

**FIGURA 2. Condições Resultando em Sub-Aplicação e Bandagem Horizontal**

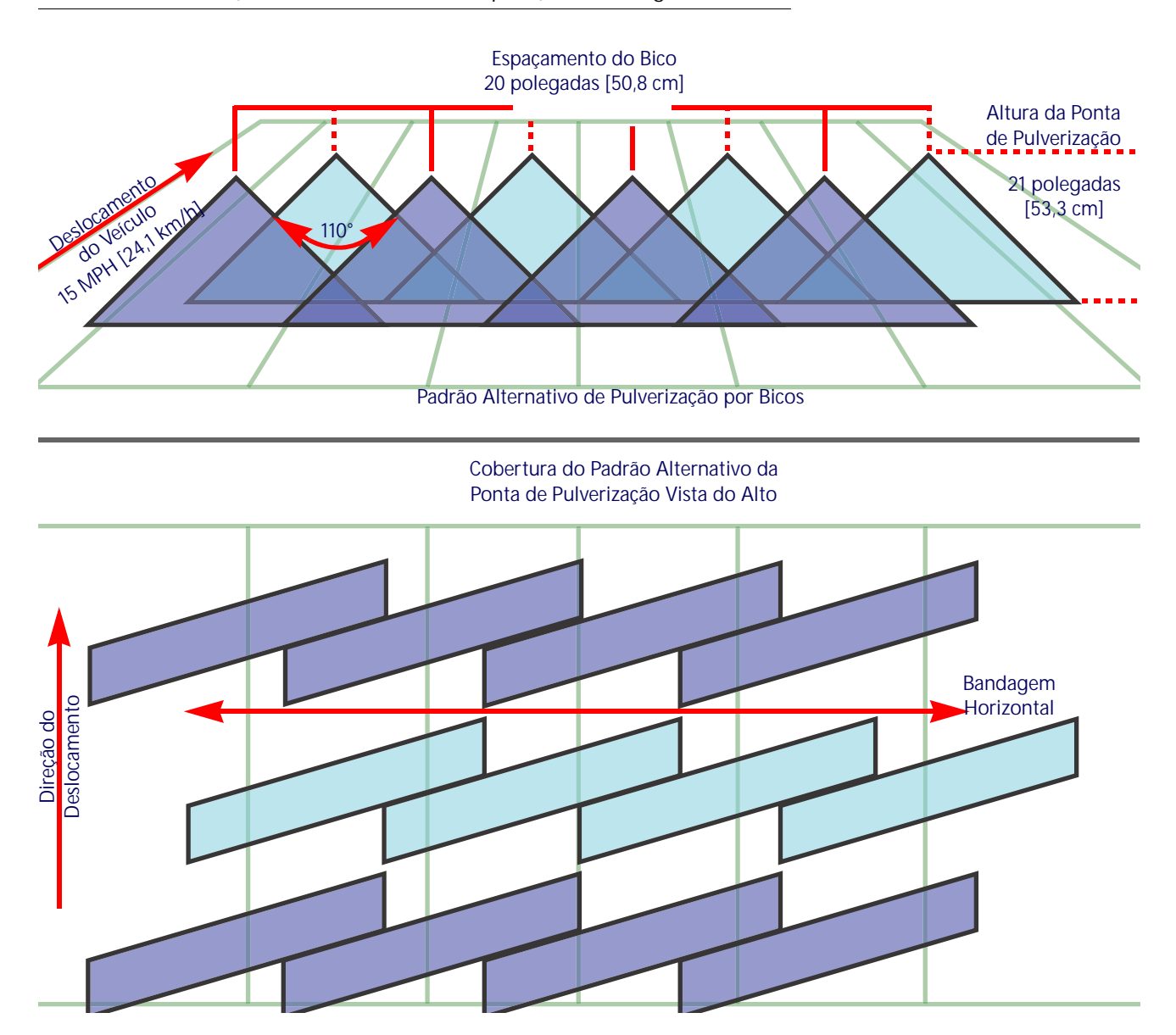

#### **POR EXEMPLO:**

A sub-aplicação com bandagem diagonal poderá ser observada se a modificação a seguir ao exemplo inicial for realizada:

- **•** Usando pontas de pulverização tipo ventilação em uma altura de 21 polegadas [53.3 cm].
- **•** A pressão da barra é muito baixa fazendo com que a ponta do bico não consiga realizar o padrão de pulverização completo.
- **OBSERVAÇÃO:** Consulte *[Recomendações para a operação do controle de bico Hawkeye](#page-78-0)* seção na página 69 e lembre-se a altura recomendada de pulverização para pontas de pulverização de 80°. Consulte *[Guia de seleção de](#page-82-0)  [ponta e velocidade de aplicação](#page-82-0)* seção na página 73 para recomendações de pressão de ponta da lança e pulverizador.

#### **FIGURA 3. Condições Resultando em Sub-Aplicação e Bandagem Diagonal**

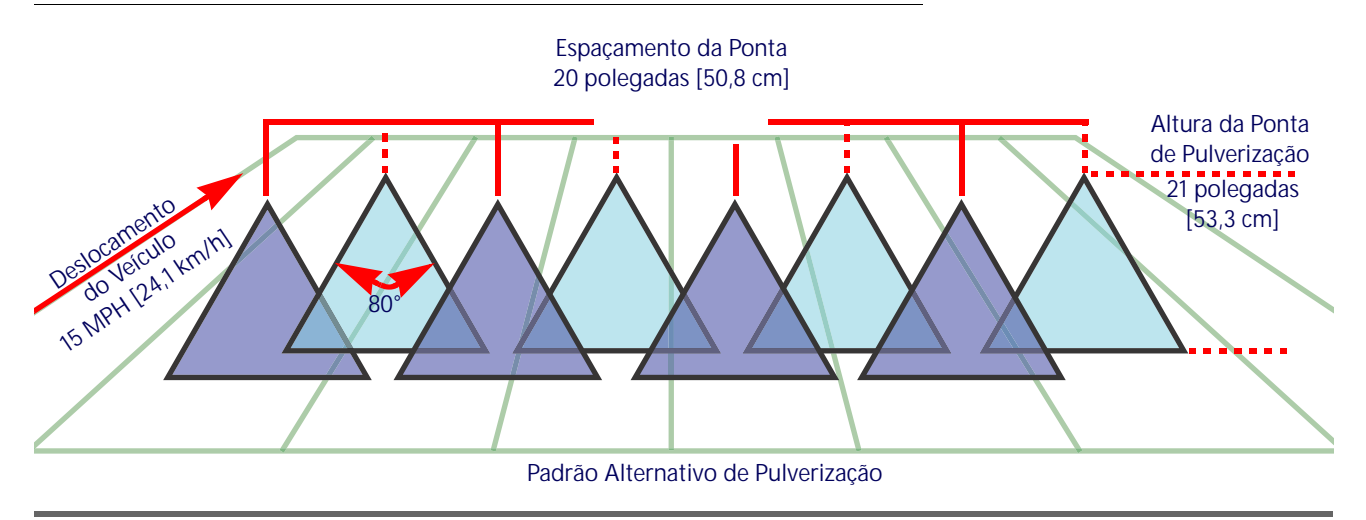

**Cobertura do Padrão Alternativo da Ponta de Pulverização Vista do Alto**

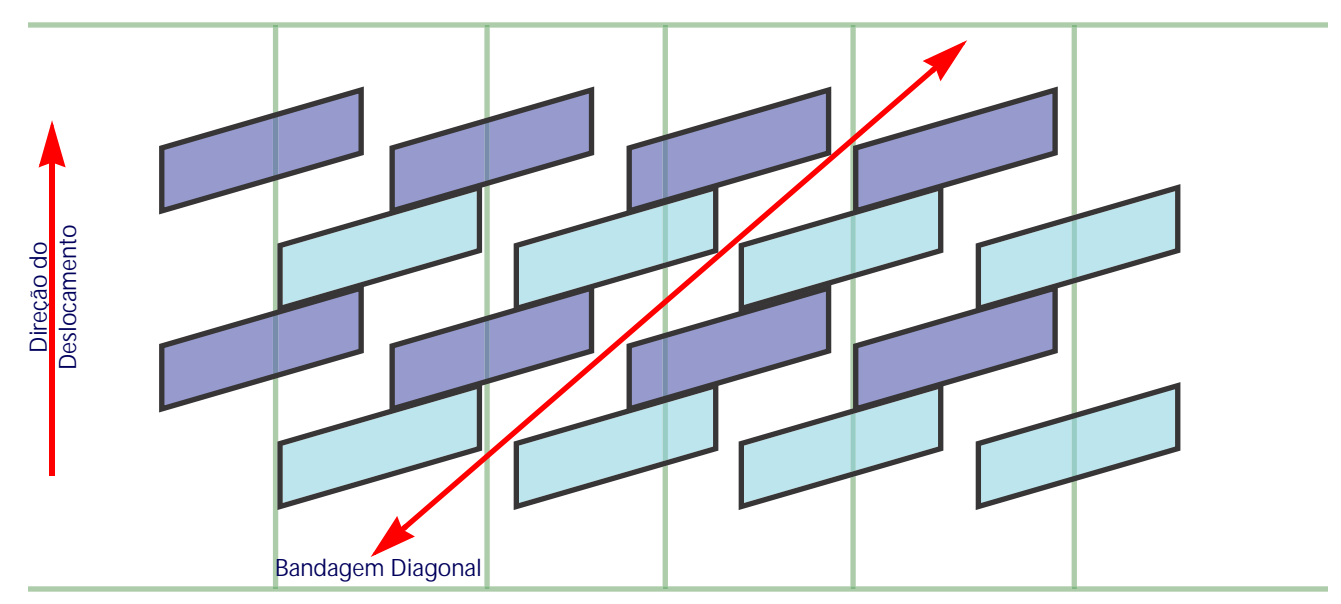

# <span id="page-82-0"></span>GUIA DE SELEÇÃO DE PONTA E VELOCIDADE DE APLICAÇÃO

# CONTROLE DE DESLOCAMENTO E DIMENSIONAMENTO DE GOTAS

A tabela a seguir mostra as especificações do controle de deslocamento dos diferentes fabricantes de bicos. Use esta informação quando for selecionar os bicos adequados para a sua aplicação.

Para dimensionar corretamente o tipo e o bico de pulverização, determine a velocidade de pulverização típica, a pressão desejada para o tamanho de gota desejado e a taxa-alvo para aplicação.

**POR EXEMPLO:** Se a taxa alvo desejada for 10 GPA a 15 mph com um tamanho de gota médio desejado:

- **•** Para a pulverização convencional, o gráfico de dicas recomenda o uso de uma ponta de pulverização 05 a 40 PSI.
- **•** Para bicos pulsantes com um objetivo de 70% +/- 10% de ciclo de trabalho, use uma ponta 06 ou 08. Em 40 PSI, qualquer dica criaria o tamanho de gota desejado.

**TABELA 1: Controle de Deslocamento de Bicos por Fabricante**

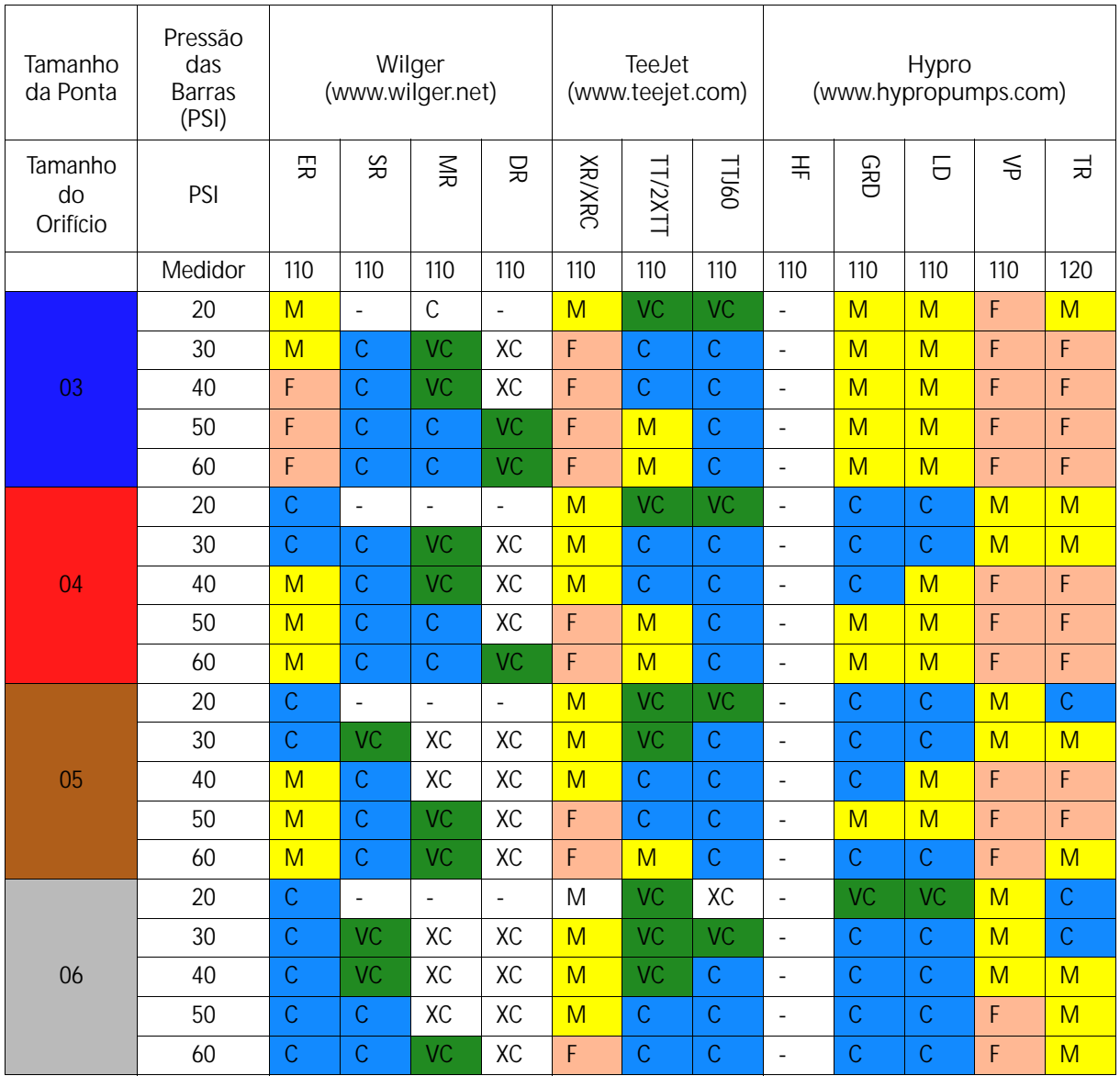

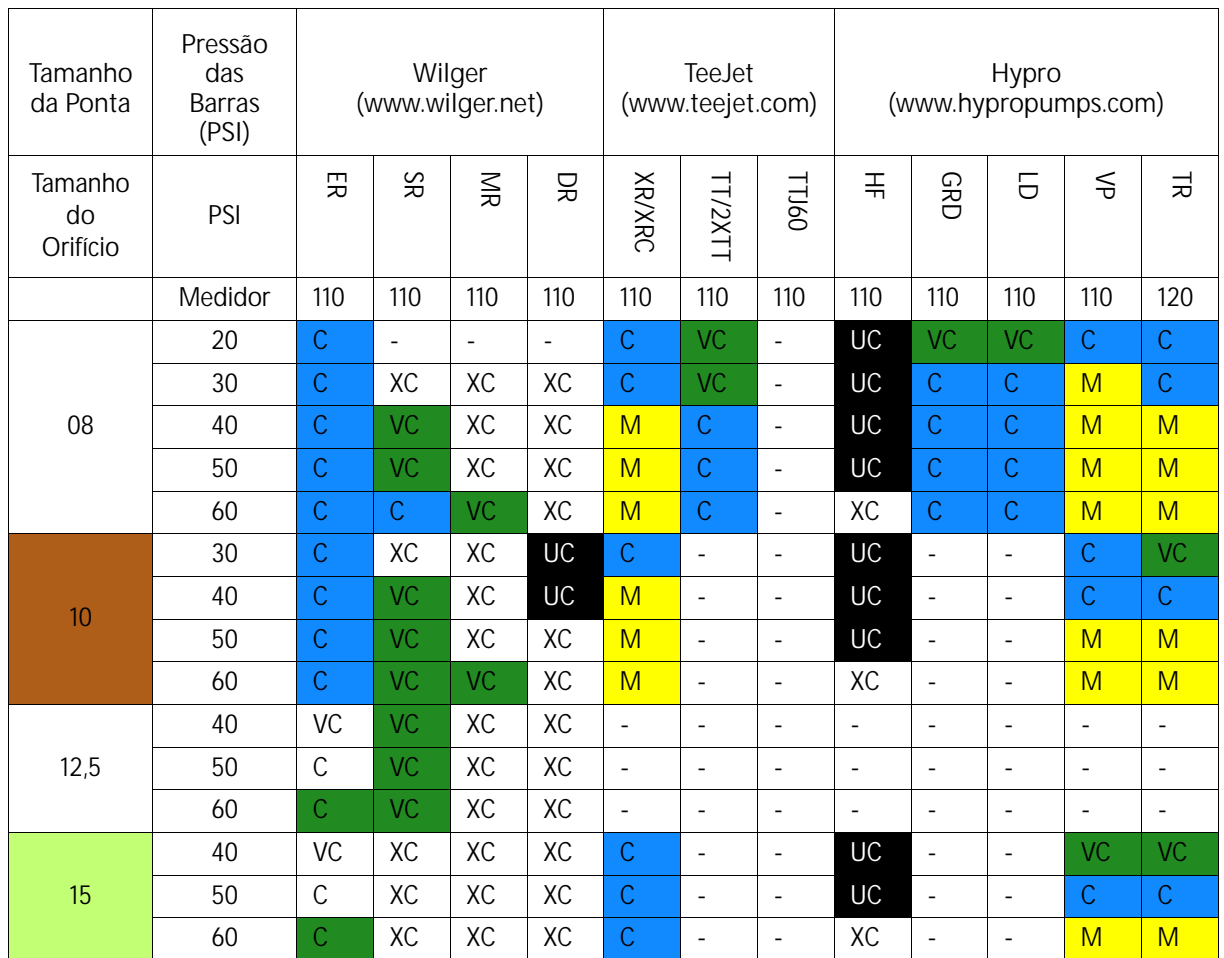

## CHAVE DA MESA DE CONTROLE DE DESLOCAMENTO

Consulte esta chave enquanto estiver utilizando a mesa de controle de deslocamento:

**TABELA 2: Teclas Numéricas** 

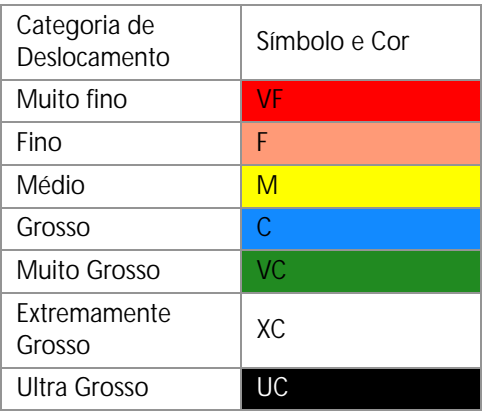

## GUIA DE VELOCIDADE DA APLICAÇÃO

Os intervalos para a velocidade e taxa de fluxo fornecidos nesta seção são apenas para finalidades de referência. Os intervalos observados podem variar dependendo da tubulação e ferragens do sistema de aplicação. É recomendado evitar a operação em, ou próximo de, os limites superiores e inferiores da velocidade ou intervalos de taxa de fluxo ilustrados para cada ponta de pulverização. Os valores na tabela abaixo são baseados no espaçamento de 20" dos bicos.

## CORPOS DOS BICOS DE ESTILO PADRÃO

**TABELA 3: Tabela de velocidades para Corpos (Métricos) de Bicos de Estilo Padrão (Reto)**

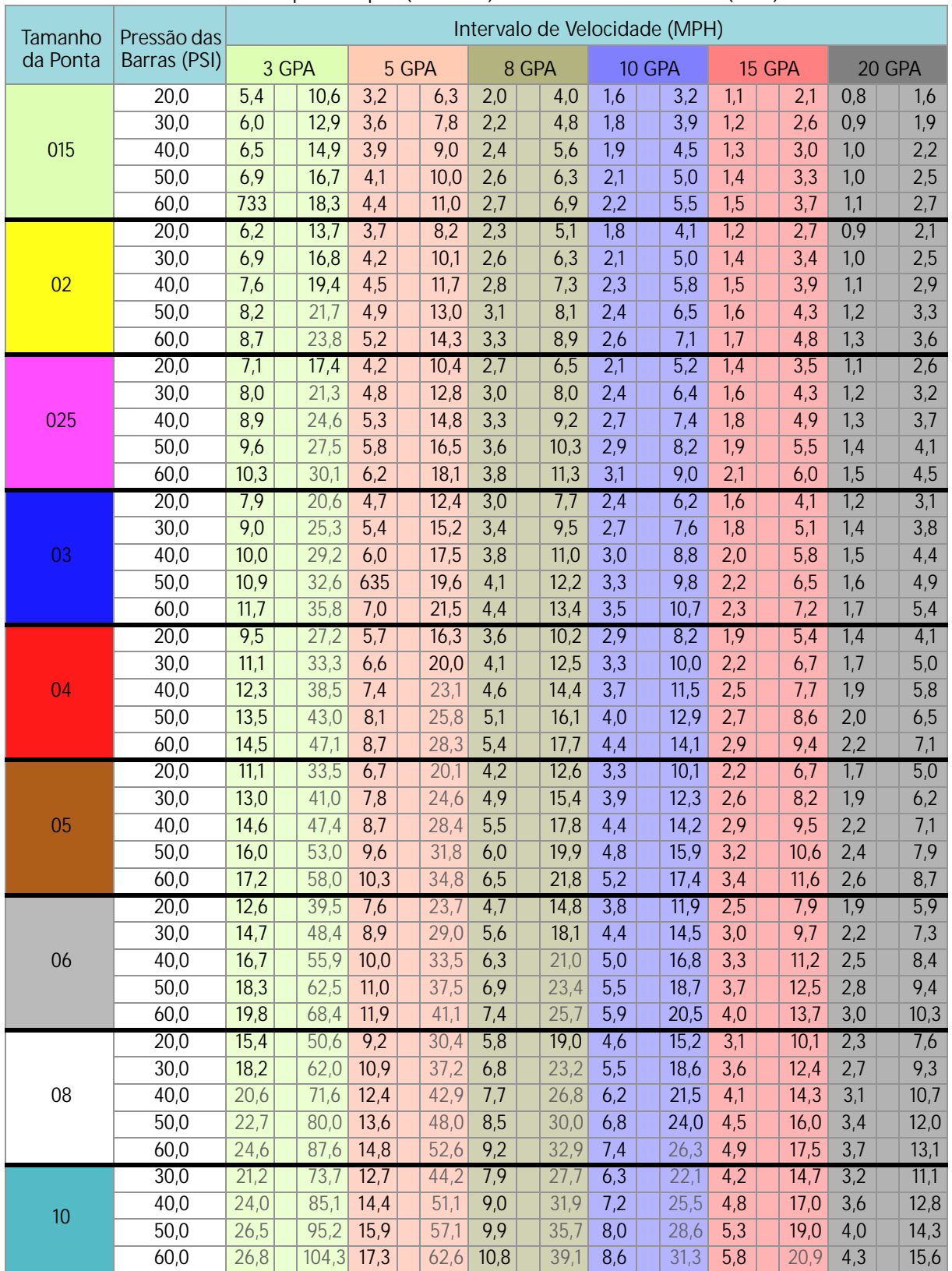

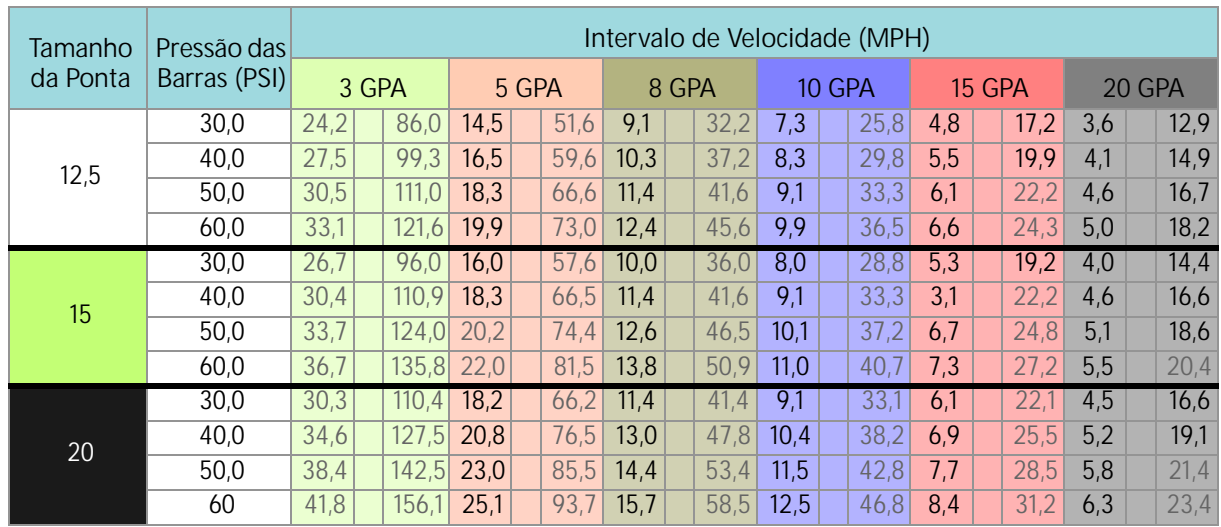

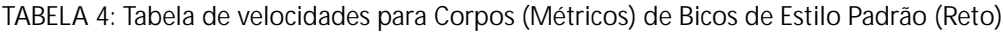

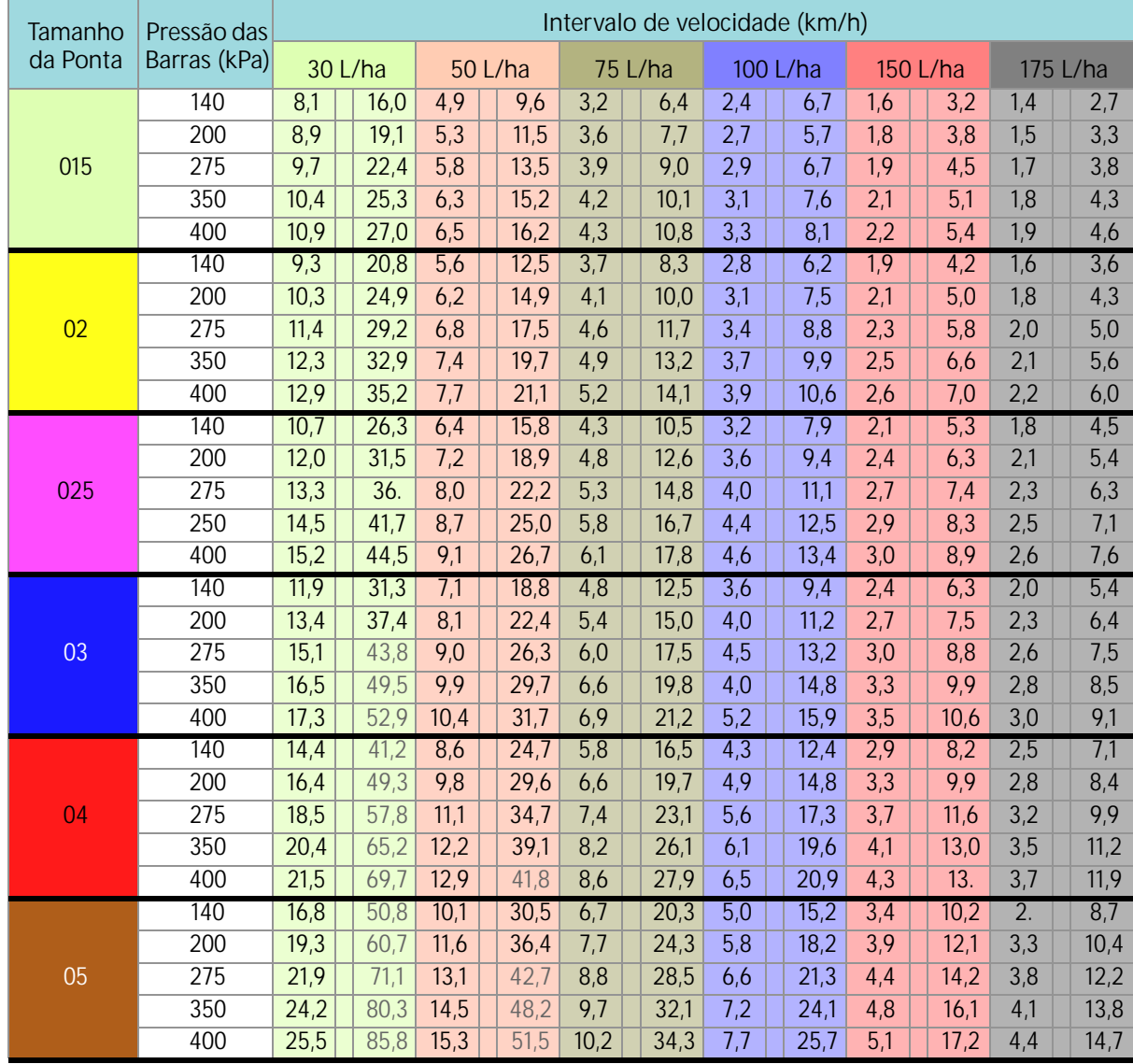

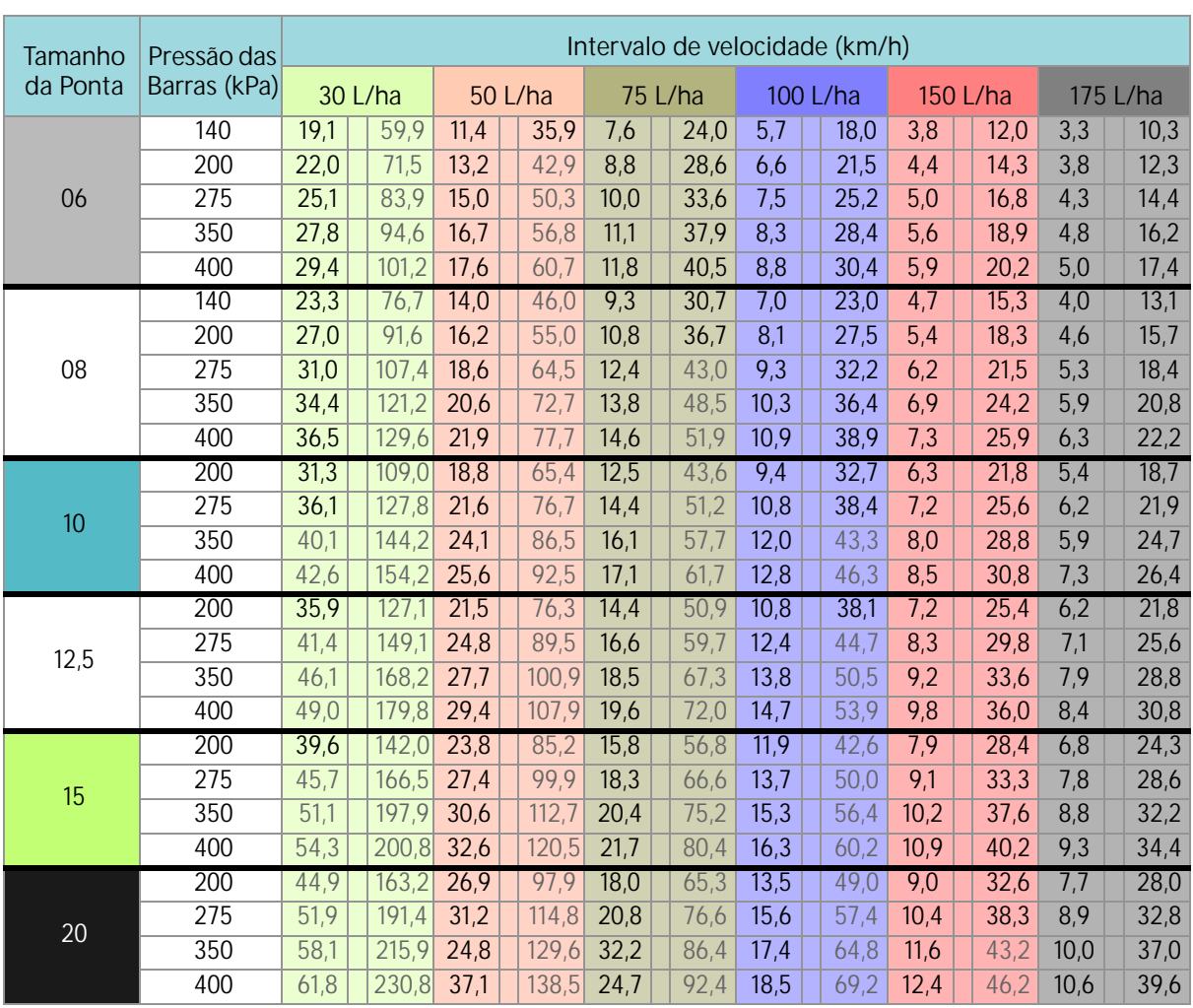

# CAPÍTULO **B** DIAGNÓSTICO DA VÁLVULA DE CONTROLE DE BICOS HAWKEYE

# FUNÇÃO DA VÁLVULA DE CONTROLE DO BICO

# AVISO DE DIAGNÓSTICO DE SEÇÃO

Para acessar as informações dos diagnósticos da válvula de controle de bicos Hawkeye® pela seção configurada:

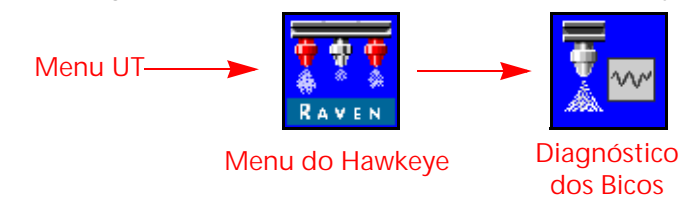

- 1. Abra o Menu UT e selecione o botão Menu do Hawkeye<sup>®</sup>.
- 2. A partir da tela inicial, selecione a tecla Diagnóstico dos Bicos no lado direito do visor. As configurações a seguir e as informações podem ser exibidas para cada seção configurada:
	-
	- % da Compensação do Fluxo dos Bicos Status dos Bicos das Seções
- Seção Espaçamento de bicos
	-
	- **FIGURA 1. Diagnósticos Avançados dos Bicos**

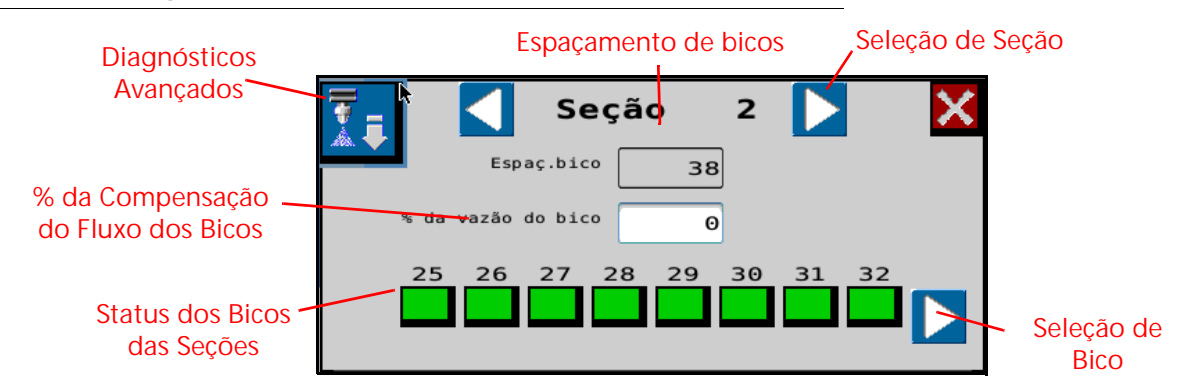

## EXIBIÇÃO DA SEÇÃO ATUAL

A seção atual para a qual as informações de diagnóstico estão sendo exibidas está indicada na parte superior do prompt de diagnóstico dos bicos. Selecione os botões de seta de seleção de seção esquerda ou direita para ciclar através das seções configuradas para uso com o sistema de controle de bicos Hawkeye®.

#### ESPAÇAMENTO DE BICOS

O valor do espaçamento de bicos definido durante a execução do assistente de calibragem é exibido no prompt de diagnósticos. Verifique se este valor corresponde com o espaçamento de pontas no equipamento para garantir uma aplicação de produtos precisa durante as operações em campo.

#### STATUS DOS BICOS DAS SEÇÕES

O status de cada bico configurado para controle na seção é exibido na parte inferior do prompt de diagnósticos da seção. Os status dos bicos a seguir podem ser exibidos durante a visualização do prompt de diagnósticos da seção:

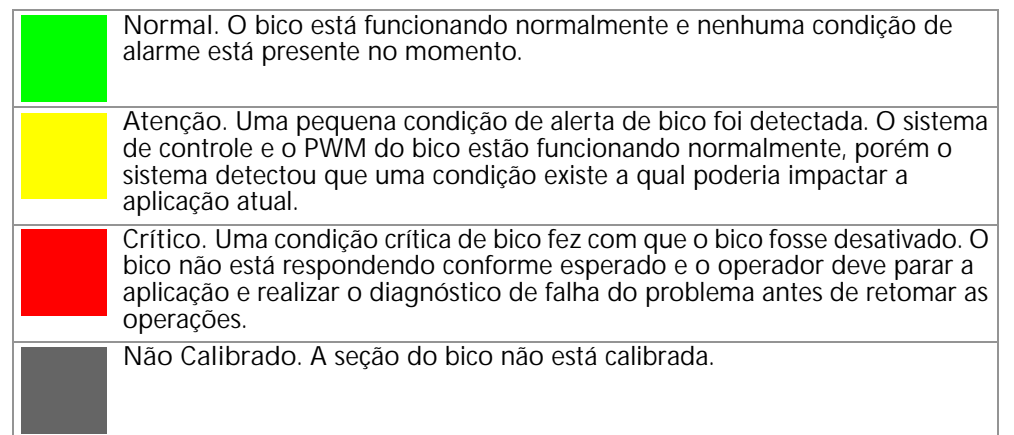

#### **OBSERVAÇÃO:** Consulte Chapter 8, Troubleshooting para obter assistência adicional sobre os códigos dos diagnósticos de falha e utilização da lista de DTC.

#### SELEÇÃO DE BICO

Pressione a seta de seleção de bico para ciclar através de cada status de bico individual e informações de diagnóstico na tela de diagnósticos avançados.

#### % DA COMPENSAÇÃO DO FLUXO DOS BICOS

O recurso Compensação de fluxo permite que um número limitado de bicos forneçam um fluxo adicional (Ex. bicos em linha com as vias das rodas do pulverizador). O valor da porcentagem da compensação do Fluxo dos Bicos define quanto o bico da via da roda se desviará do fluxo nominal. Veja *[Diagnósticos de Bico Individual](#page-89-0)* seção [na página 80](#page-89-0) para informação adicional.

**OBSERVAÇÃO:** Entradas de porcentagem de compensação de NCV superiores a zero irão fornecer opções de teclas adicionais que permitem o uso de perfil de compensação de fluxo na tela de execução.

## <span id="page-89-0"></span>DIAGNÓSTICOS DE BICO INDIVIDUAL

Para acessar as informações individuais do diagnóstico do controle de bicos Hawkeye $^{\circledR}$ :

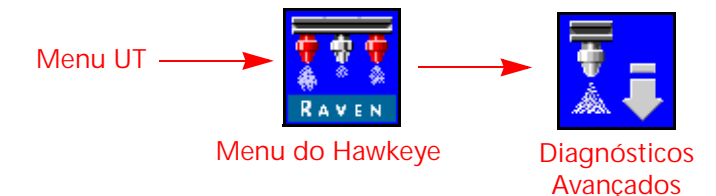

- 1. Abra o Menu UT e selecione o botão Menu do Hawkeye®.
- 2. Selecione a tecla Diagnósticos Avançados na seção desejada.

#### **FIGURA 2. Diagnósticos Avançados dos Bicos**

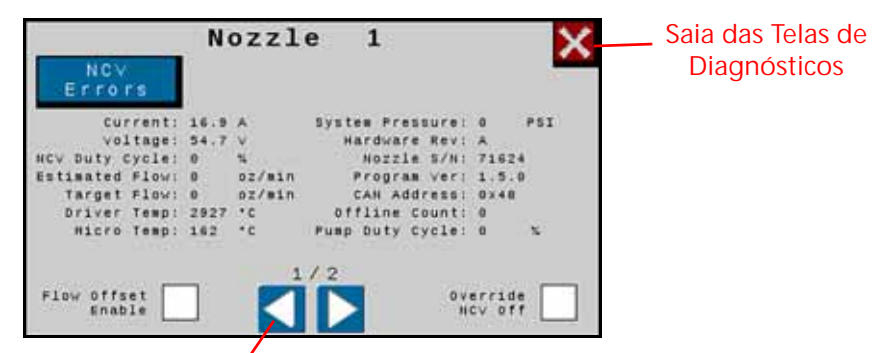

**Seleção de Bico**

- 3. Selecione o botão Diagnósticos Avançado no canto superior esquerdo do prompt dos Diagnósticos de Bicos para acessar as seguintes informações de diagnóstico para cada bico:
	-
	-
	-
	-
	-
	-
	-
- Atual Pressão do Sistema
- Tensão Rev Hardware
- Ciclo de Trabalho de NCV Número de Série do Bico
- Fluxo Estimado Versão do Programa
- Fluxo Alvo Endereço de CAN
- Temp do Acionador Cancelar Desligamento de NCV
- Micro Temp Ciclo de Trabalho da Bomba
	- Compensação do Fluxo Habilitada Contagem Offline
- **OBSERVAÇÃO:** Use os botões seta esquerdo e direito na parte inferior do prompt dos bicos para visualizar os diferentes bicos.

#### INFORMAÇÕES SOBRE OPERAÇÃO DOS BICOS

- **Corrente e Tensão.** Cada válvula de controle dos bicos fornece uma corrente medida, em miliamperes e a tensão no bico para o ECU do Controlador do Produto II principal Hawkeye® para exibição. A corrente deve ser de 0,0 Amps quando a NCV selecionada estiver desligada e deve estar entre 0,3 e 0,7 Amps durante a operação normal. A tensão deve ser de 10,5 a 16,0 V durante a operação normal.
- **Ciclo de Trabalho de NCV.** Cada bico relata o ciclo de trabalho do bico atual na rede de comunicação. Os valores devem aumentar ou diminuir conforme o esperado para alterações na velocidade, taxa alvo, em um turno e quando um deslocamento de fluxo estiver ativado. Valores zero quando mestre interruptor ou para todos os interruptores de lança estão desligados.
- **Fluxo Estimado.** A taxa de fluxo estimada através de cada bico é informada à central principal do produto o ECU do Controlador do Produto II principal do Hawkeye
- **Fluxo Alvo.** A taxa do fluxo alvo por bico para a aplicação atual.

**Temp Acionador e Micro Temp.** Temperaturas dos componentes no quadro de circuitos da válvula de controle de bicos Hawkeye®. Estes valores devem estar abaixo de 40° C durante a operação normal.

- **Pressão do Sistema.** A pressão do sistema monitorado informada pelo transdutor de pressão da barra de pulverização Hawkeye<sup>®</sup>
- **Rev Hardware.** Este é o nível de revisão de hardware do PCB do NCV. Isso não é o mesmo que o nível de revisão de montagem mostrado na etiqueta NCV.
- **Número de Série do Bico.** O número de série de cada bico está disponível no prompt de diagnósticos dos bicos. Essas informações podem ser utilizadas para ajudar a localizar bicos específicos no implemento.
- **Versão do Programa.** A versão do software carregada em cada bico. Essas informações podem ser úteis para diagnosticar bicos individuais ou para garantir a operação adequada o sistema de controle de bicos.
- **Endereço de CAN.** O identificador exclusivo atribuído a cada bico para comunicação no sistema de bicos é exibido no prompt de diagnósticos.

**Contagem Offline.** Contagem desligada indica o número de vezes que a NCV parou de se comunicar. Contagem desligada indica o número de vezes que a NCV parou de se comunicar.

- **Compensação de Fluxo Habilitada (Vias das Rodas).** Marque essa caixa para aumentar a taxa de fluxo de dois bicos em qualquer local na barra para alcançar uma ótima cobertura nas condições de turbulência de ar atrás das rodas do veículo. A porcentagem de compensação comparada com o restante dos bicos é definida na janela de diagnósticos superior (% de Compensação do Fluxo dos Bicos) A compensação máxima é de 30%.
- **Cancelar Desligamento de NCV.** Selecione Cancelar Desligamento de NCV para cancelar o desligamento do NCV.

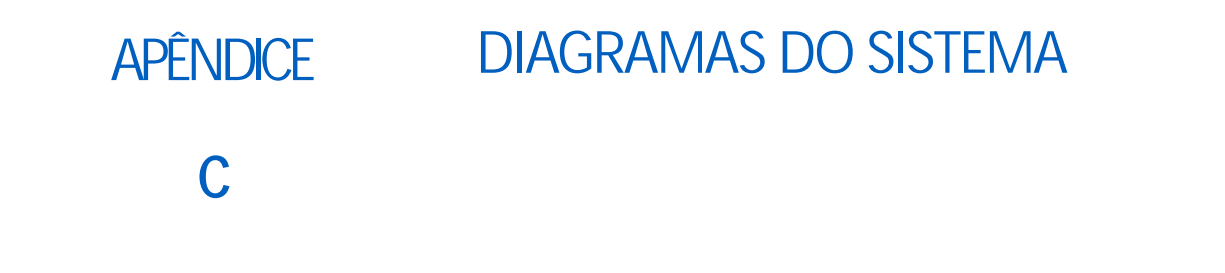

Os diagramas a seguir ilustram a instalação correta do Controlador de Produto II ECU com várias telas UT. Esses diagramas genéricos são bons exemplos para instalações de fábrica e pós-mercado. Consulte os desenhos específicos do equipamento e o manual de instalação para obter detalhes precisos sobre o seu equipamento.

**FIGURA 1. Cabeamento Genérico para Pulverizador Tipo Puxar (Opção 1)**

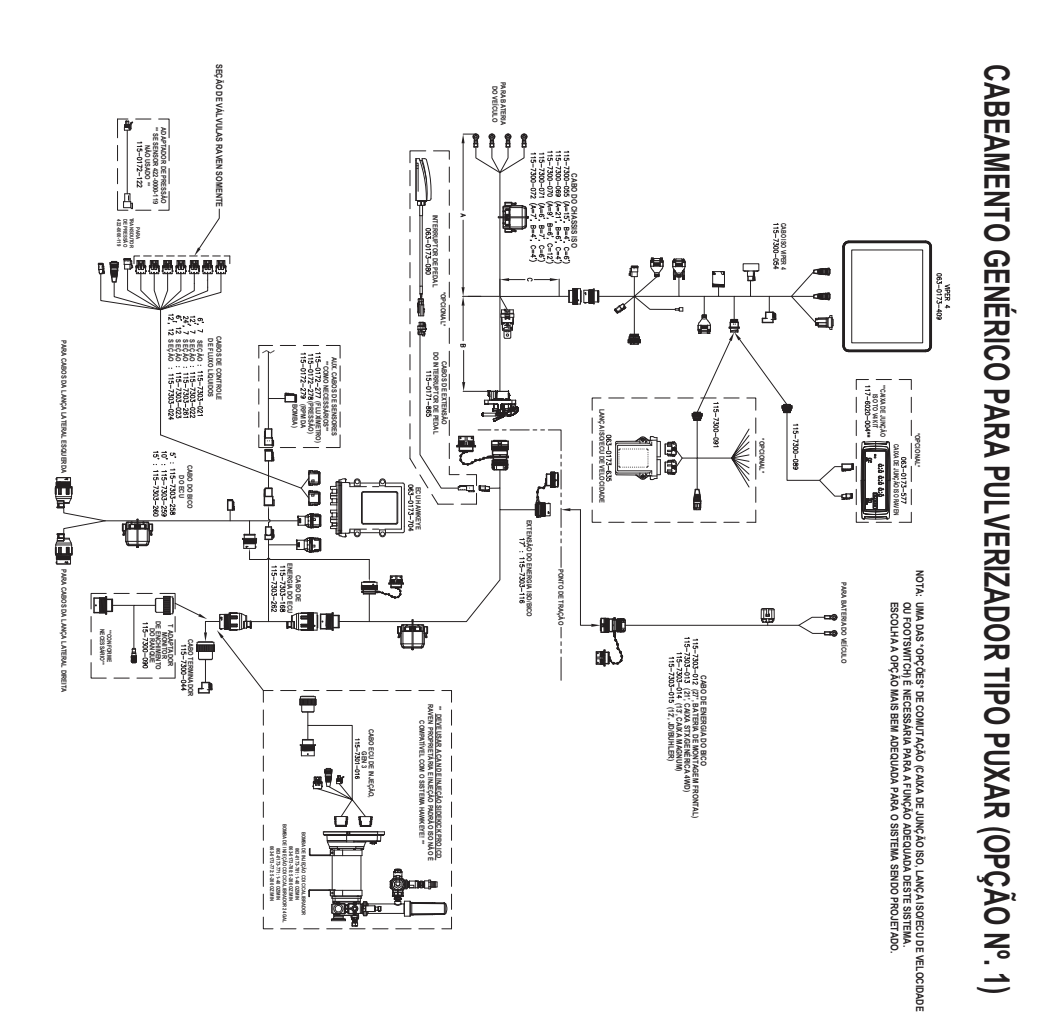

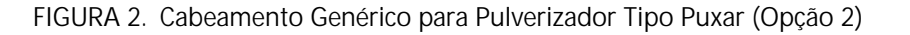

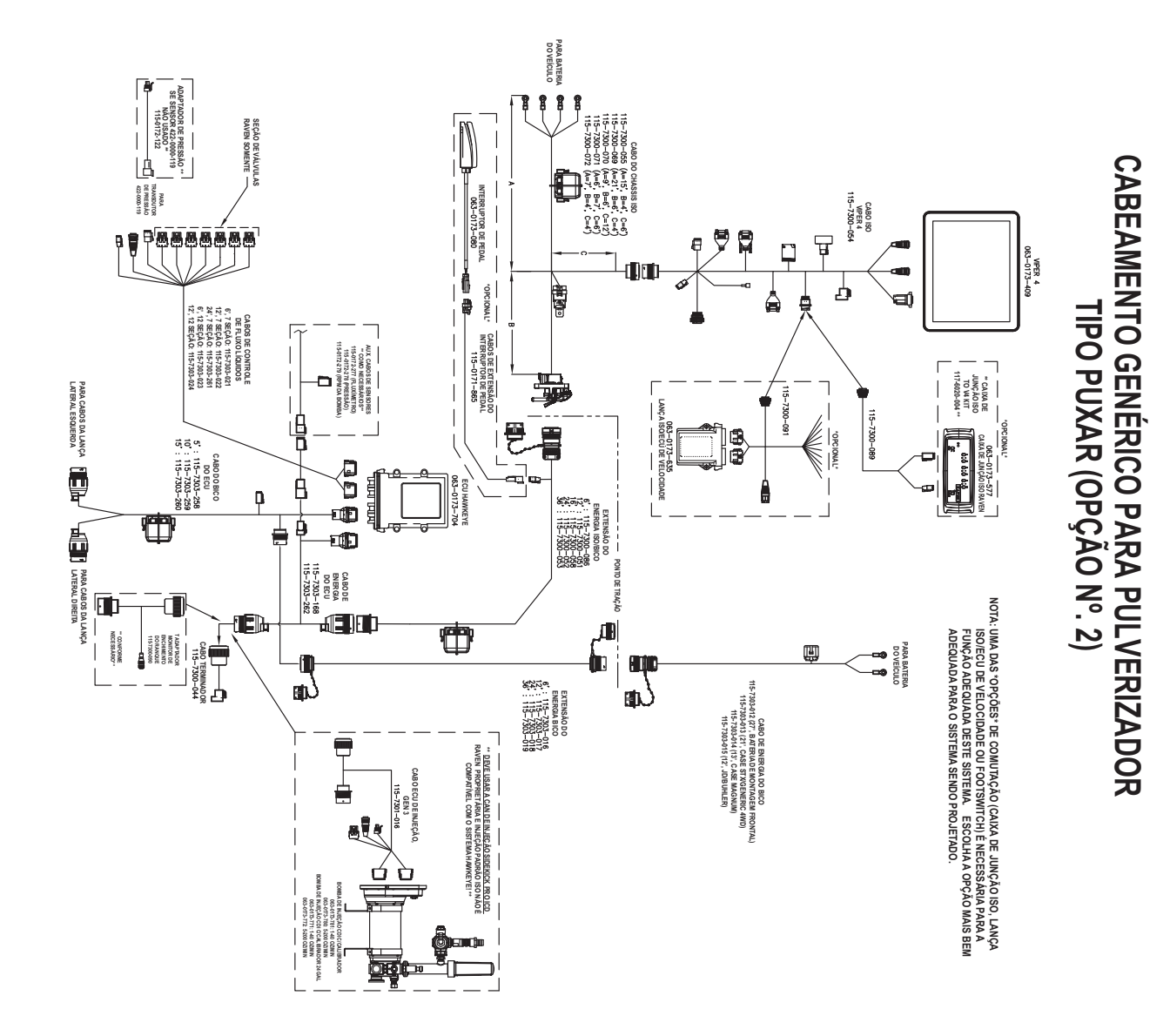

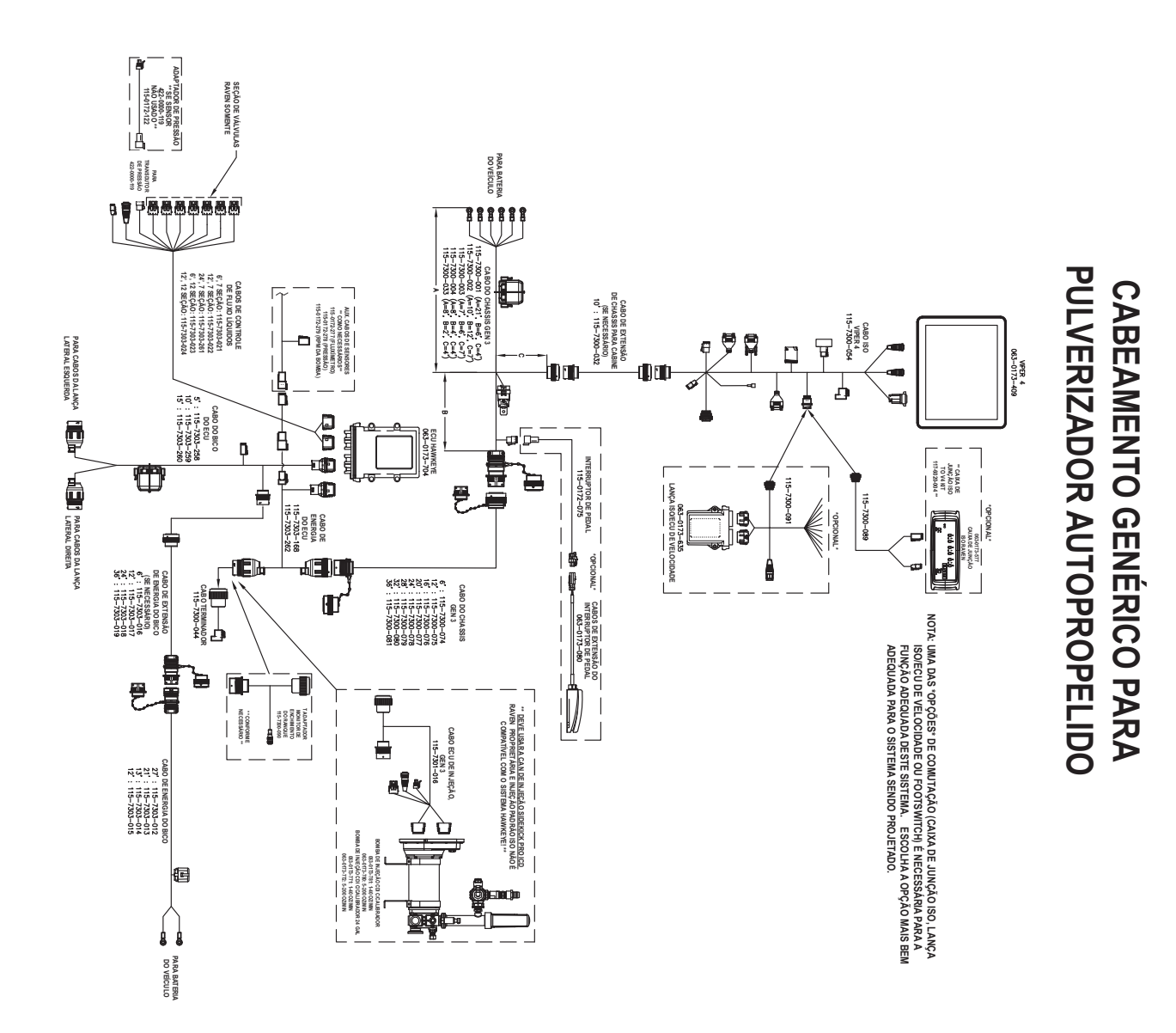

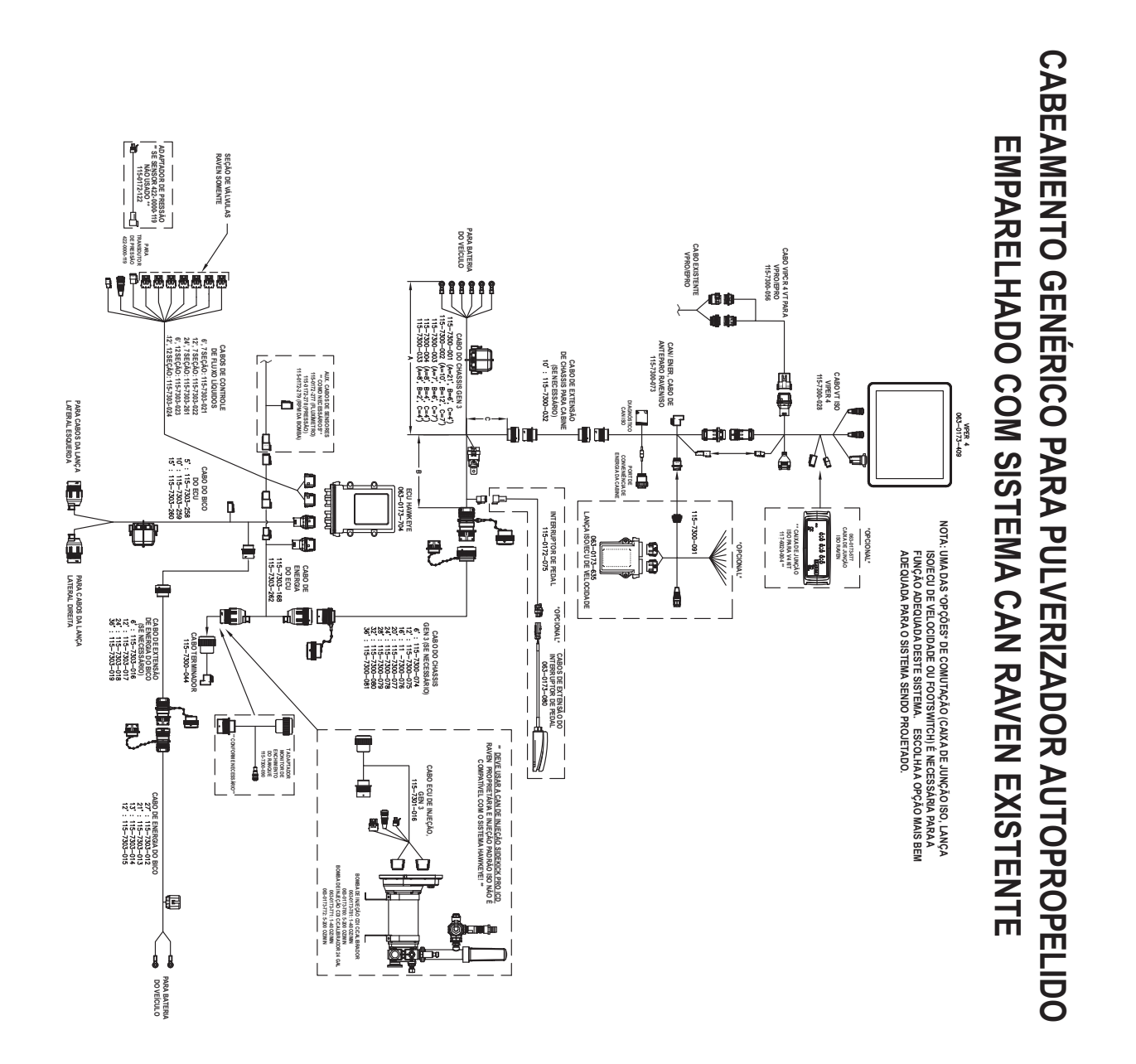

#### **FIGURA 4. Cabeamento Genérico para Pulverizador Autopropelido com CAN Raven Existente**

**ANEXO C**

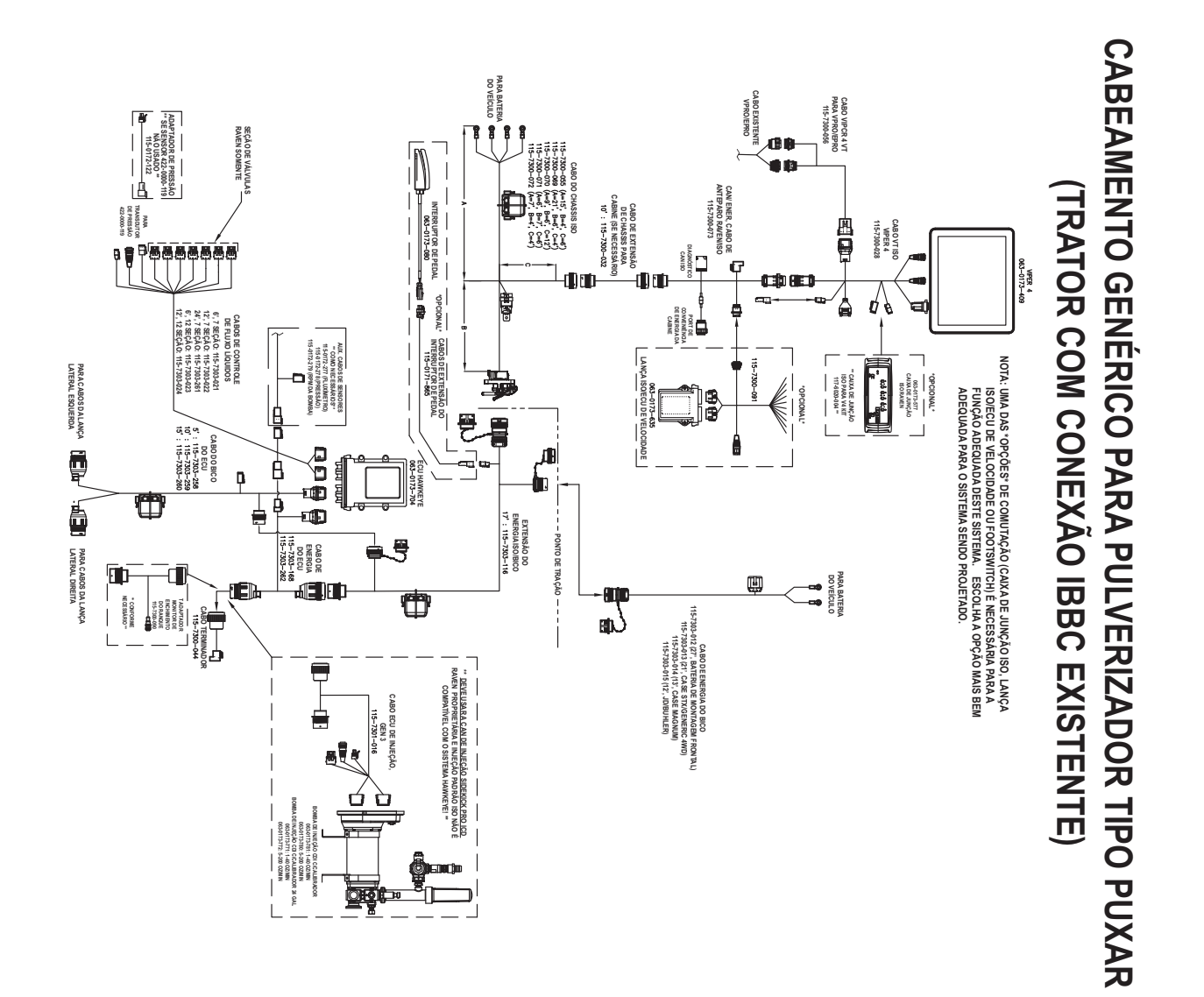

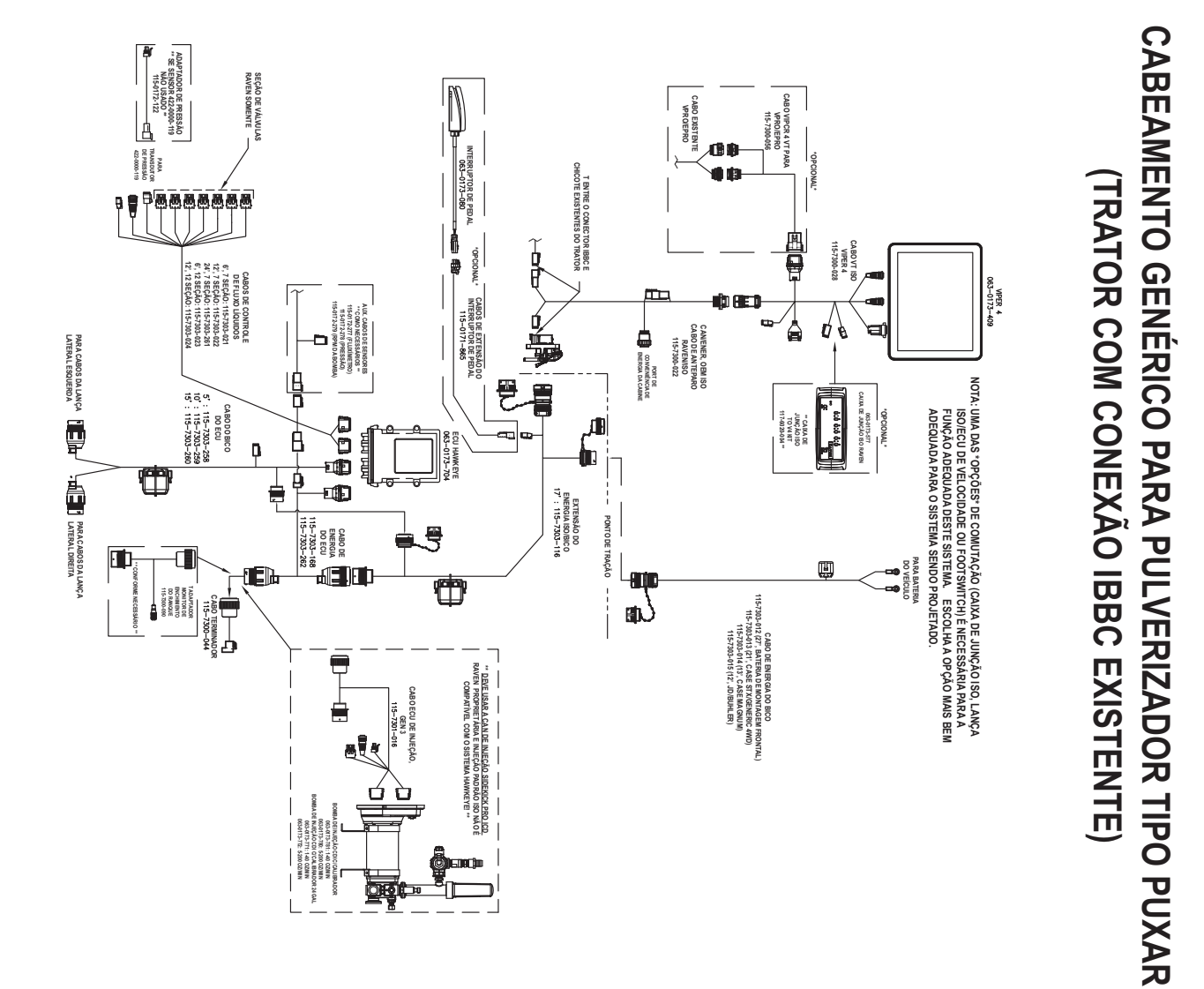

**FIGURA 6. Cabeamento Genérico para Pulverizadores de Tipo de Tração com Conexões IBBC Existentes**

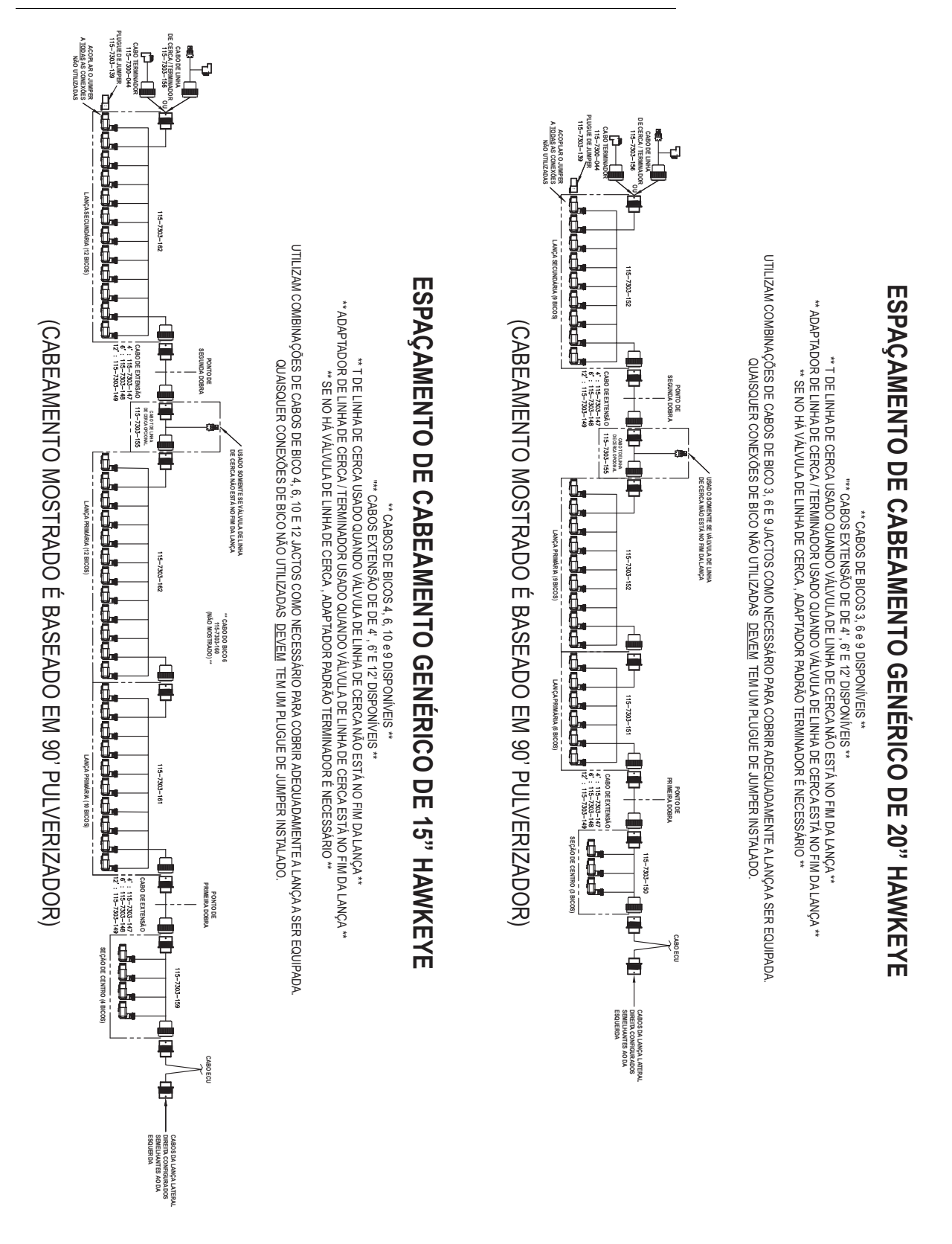

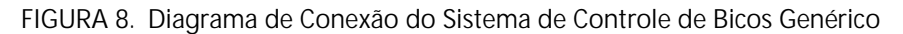

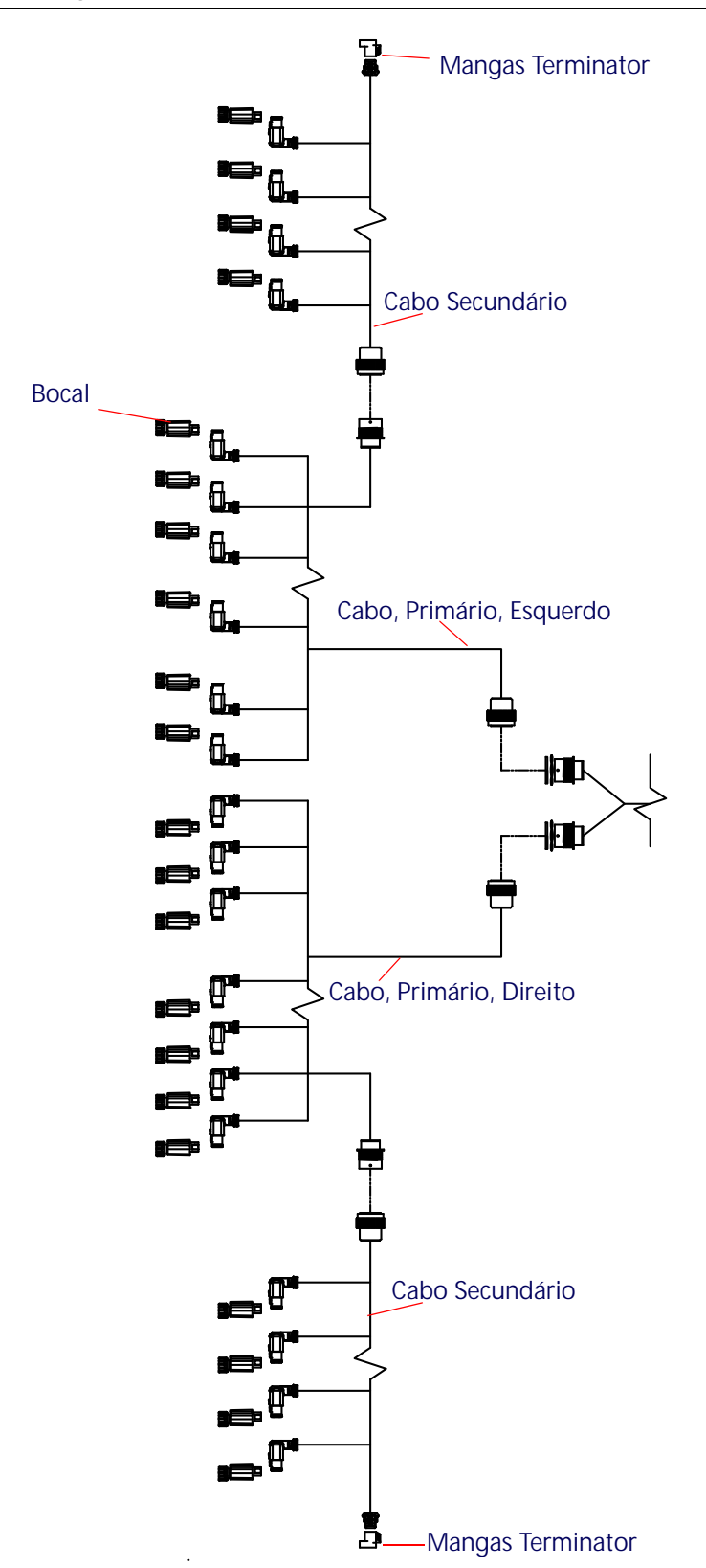

# **APÊNDICE D VALORES DE CALIBRAGEM**

# LARGURAS DAS SEÇÕES

Use as fórmulas a seguir para ajudar a calcular as larguras das seções.

Calcule a largura da seção aplicando a fórmula:

 $T \times S = SW$ 

Onde T = o número de Pontas em cada seção, S = o Espaço entre as pontas, e SW = a Largura da Seção.

#### **POR EXEMPLO:**

20 pontas em uma seção com espaçamento de 40 polegadas [50.8 cm] devem resultar:

$$
20 \times 40 = 800
$$

ou uma Largura de Seção de 800 polegadas [2032 cm] (aproximadamente 67 pés [20 m]). Digite 800 [2032] como a largura para esta seção.

# CALIBRAGEM DA TAXA ALVO

As informações a seguir devem ser conhecidas a fim de determinar quais bicos de pulverização devem ser utilizados com o pulverizador:

- Pressão Nominal do Aplicativo\_\_\_\_\_\_\_\_\_ PSI [kpa]
- Taxa Alvo do Aplicativo\_\_\_\_\_\_\_\_\_ GPA [lit/ha]
- Velocidade Alvo\_\_\_\_\_\_\_ MPH [km/h]
- Espaçamento dos bicos\_\_\_\_\_\_\_\_\_ polegadas[cm]

A partir desta informação, calcule o volume por minuto por bico como segue:

 $\textsf{NVRM} = \frac{\textsf{Rate} \times \textsf{Speed} \times \textsf{NS}}{5,940[60,000]}$ 

NVPM = Nozzle Volume per Minute (Volume do Bico por Minuto) (Gal/Min [L/Min]), Taxa = Velocidade alvo do aplicativo, Velocidade = Velocidade alvo do aplicativo, e NS = Nozzle Spacing (Espaçamento dos Bicos)

#### **POR EXEMPLO:**

Pressão do Aplicativo = 30 PSI, Taxa Alvo do aplicativo = 20 GPA, Velocidade Alvo = 5.2 MPH, e Espaçamento dos bicos = 20 polegadas

$$
NVPM = \frac{20 \times 5.2 \times 20}{5,940} = 0.35
$$

Usando o volume dos bicos calculado por minuto de 0.35 em uma pressão de aplicativo de 30, selecione um bico de barra que mais se aproxima para fornecer o resultado desejado.

# CONFIGURAÇÕES DA CALIBRAGEM DO PRODUTO

#### SENSIBILIDADE DE RESPOSTA

A sensibilidade de resposta controla a sensibilidade do sistema às mudanças de pressão, fluxo e velocidade. Diminua se a pressão e a taxa do sistema oscilarem ligeiramente. Aumente a sensibilidade se o controle não responder. Evite definir taxa de resposta e sensibilidade acima de 70. O valor padrão é 50.

#### BANDA MORTA

O valor da banda morta é a diferença permitida entre a taxa alvo e a taxa real do aplicativo. Os valores variam entre 1 a 9 onde 1 equivale a uma diferença de 1% e 9 equivale a uma diferença de 9%.

# CONFIGURAÇÕES DO CONTROLE DE PRESSÃO

## TAXA DE RESPOSTA

A taxa de resposta controla a rapidez com que o sistema ajusta a pressão e a taxa de saída. Diminua a taxa de resposta se a pressão e taxa do sistema oscilarem muito. Aumente se o controle não responder. Evite definir a taxa de resposta e a sensibilidade acima de 70. O valor padrão é 35.

<span id="page-102-0"></span>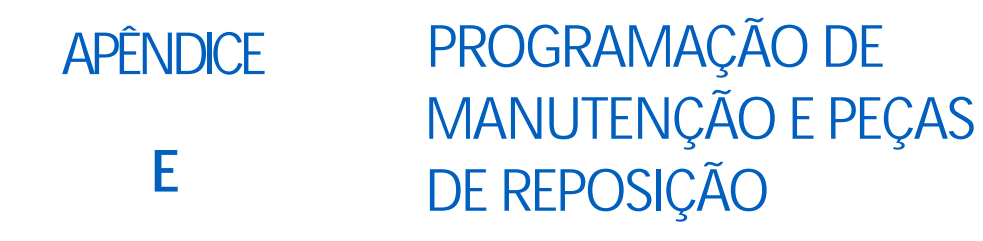

# HAWKEYE MANUTENÇÃO DA VÁLVULA DE CONTROLE DE BICOS

**TABELA 1: Cronograma de manutenção**

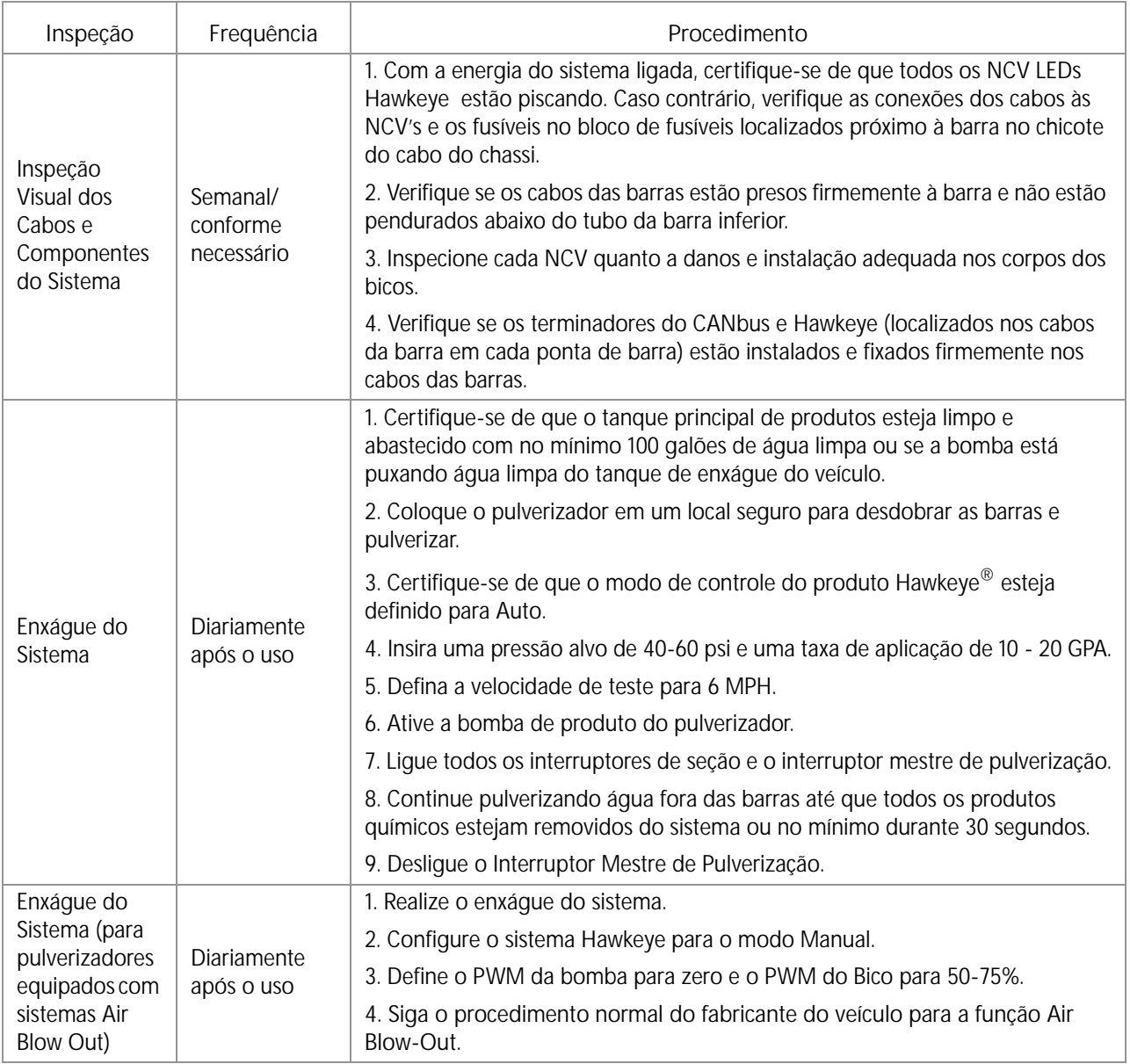

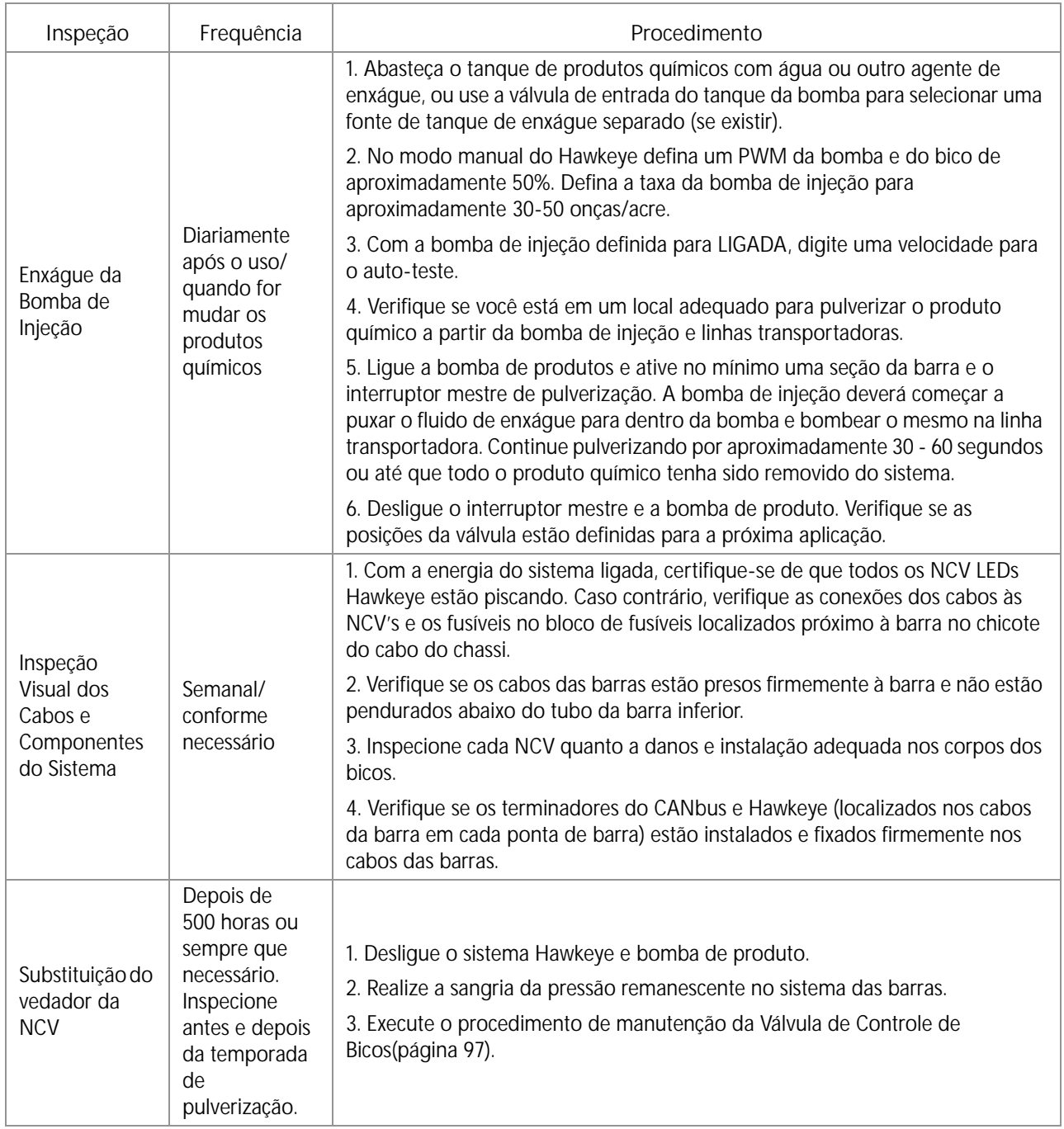

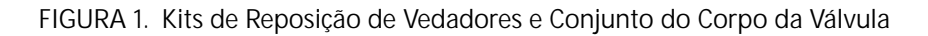

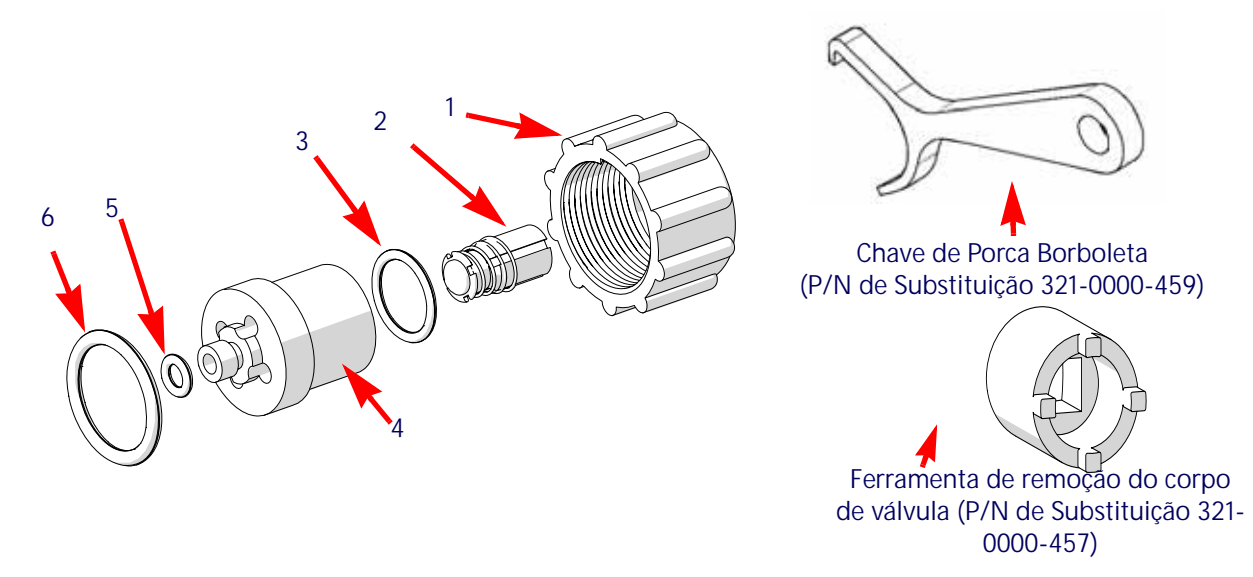

**TABELA 2: Componentes do Kit de Reposição do Vedador da Válvula de Controle de Bicos** 

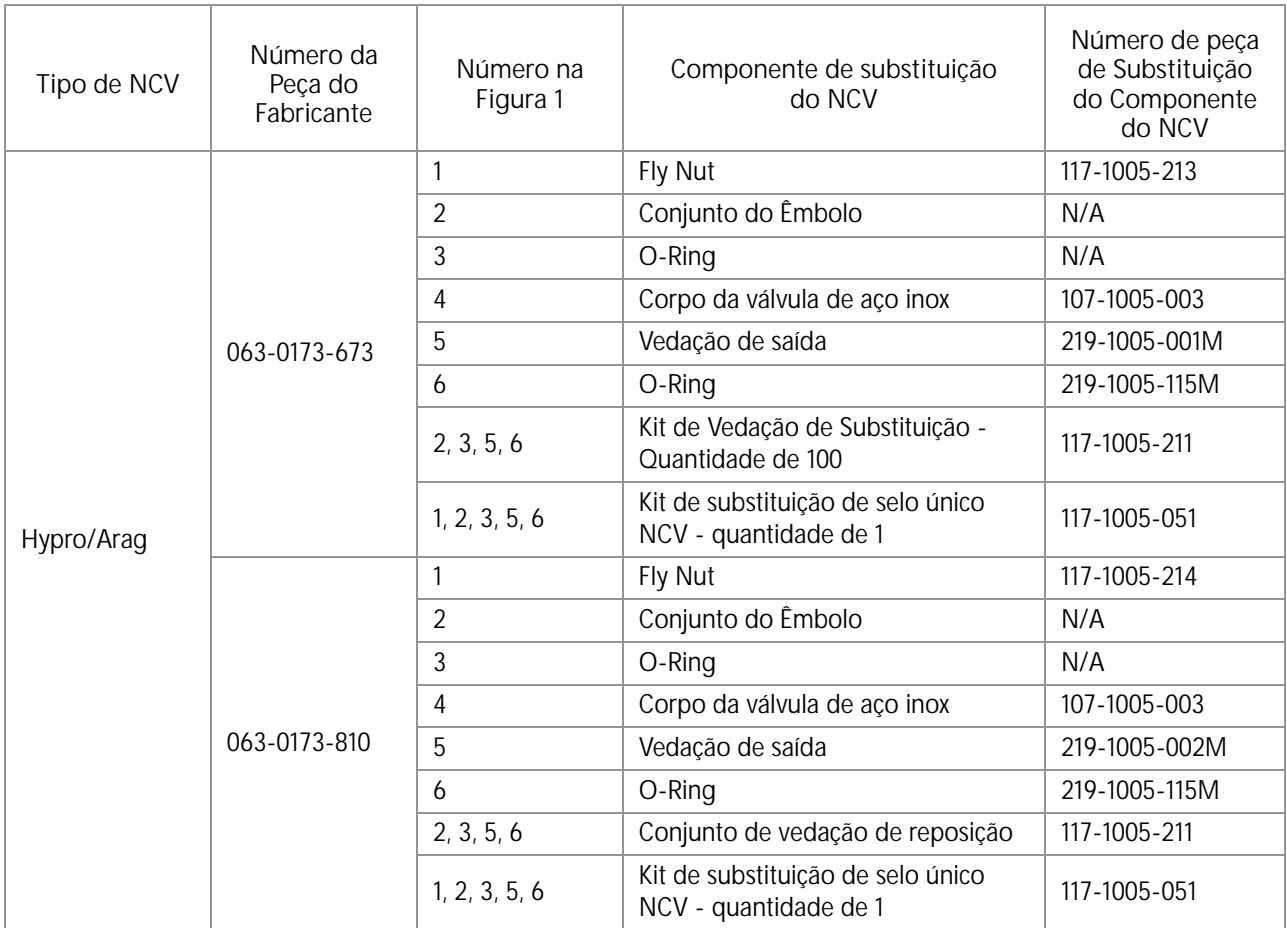

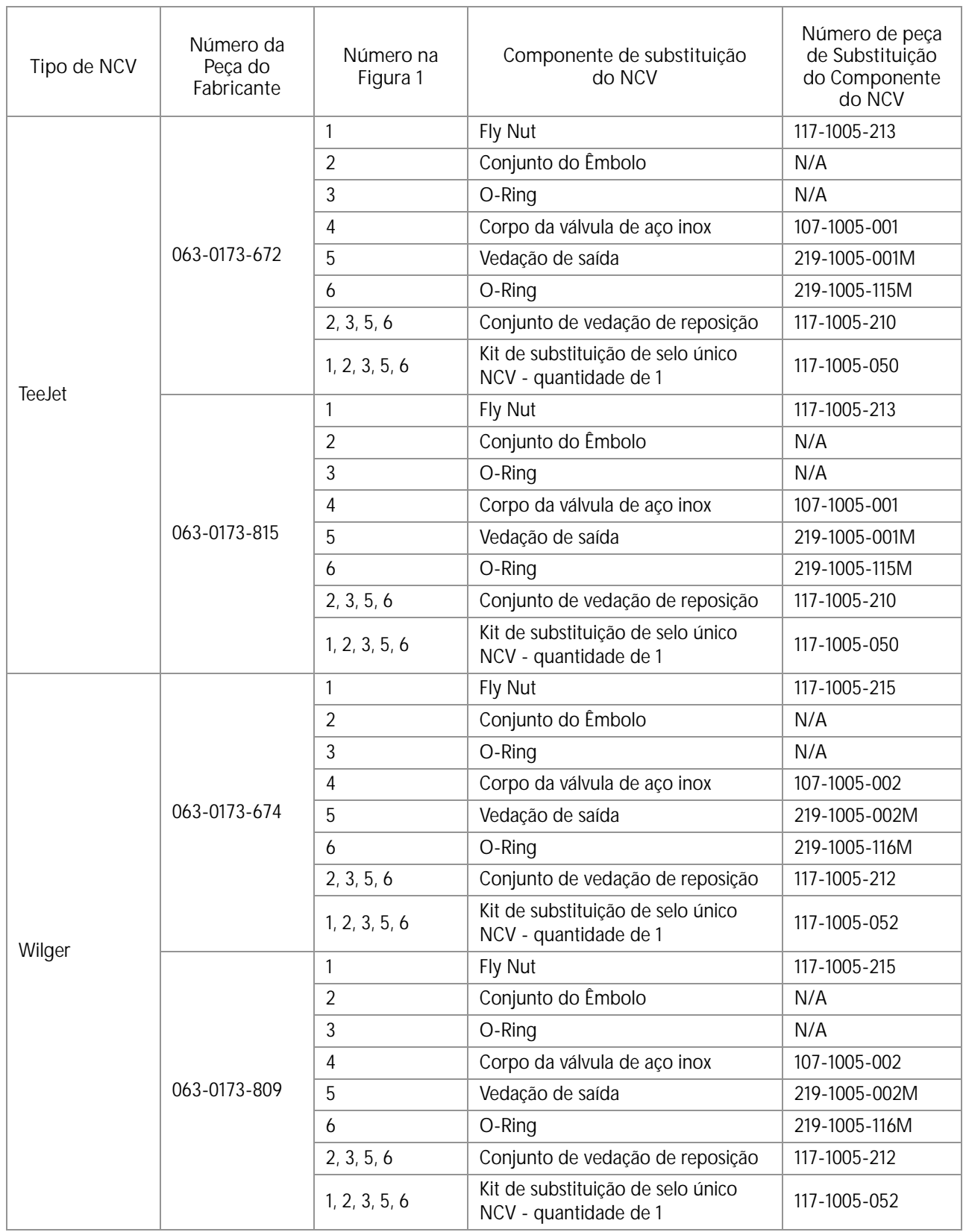

# <span id="page-106-0"></span>PROCEDIMENTO DE MANUTENÇÃO DA VÁLVULA DE CONTROLE DO BOCAL

Hawkeye são projetadas para fornecer operação livre de manutenção, com manutenção adequada do equipamento, conforme recomendado pelo fabricante do equipamento ou do produto químico. Porém, os vedadores podem se desgastar ou inchar devido aos compostos químicos, formulações químicas ou alta pressões operacionais. Isto pode causar o desgaste acelerado das superfícies vedadoras. Os procedimentos seguir abrangendo a manutenção das válvulas de controle de bicos devem ser realizados no sistema de controle de bicos ou nos bicos individuais caso sejam observados vazamentos em uma ponta de pulverização específica.

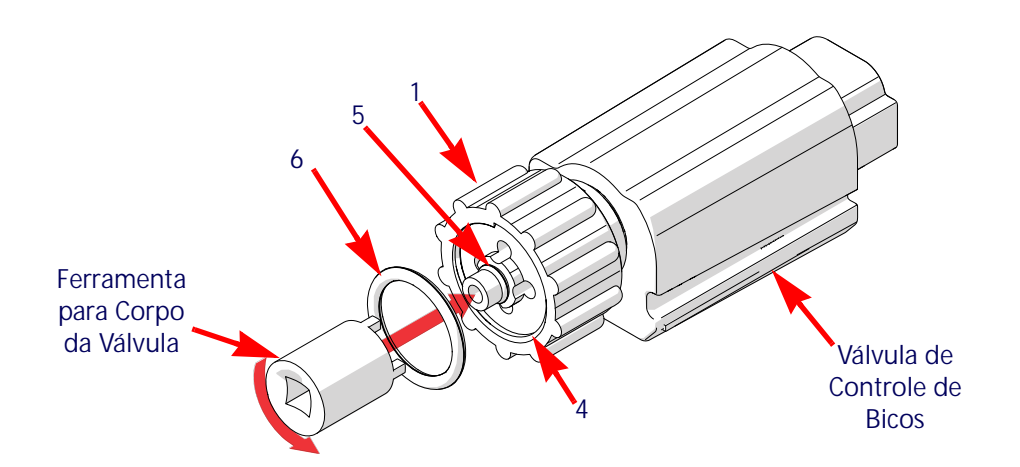

**FIGURA 2. Detalhe da Manutenção da Válvula de Controle de Bicos**

- 1. Solte a porca borboleta (item 1) e remova a válvula de controle do bico Hawkeye<sup>®</sup> do corpo do bico.
- 2. Inspecione o maior anel O (item 6) na face do corpo da válvula (item 4). Substitua se necessário.
- 3. Inspecione o menor anel O (item 5) na ponta do corpo da válvula. Substitua se necessário.
- 4. Usando uma ferramenta de remoção do corpo da válvula (N / P 321-0000-457), solte e remova o corpo da válvula (item 4) da válvula de controle do bico Hawkeye .

**FIGURA 3. Vista Explodida da Válvula de Controle de Bicos**

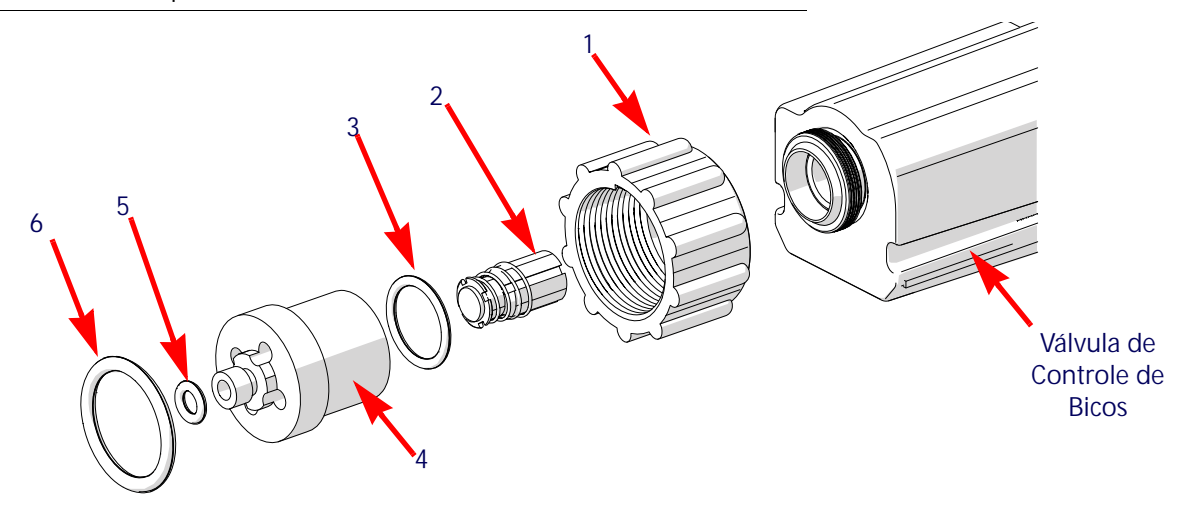

- 5. Inspecione o anel O (item 3) na parte interna do corpo da válvula. Substitua se necessário.
- 6. Limpe e inspecione o conjunto de êmbolo (item 2). Substitua o conjunto de êmbolo se o vedador de borracha estiver gasto ou danificado. Consulte Figura 4 na página 98 para referência para a condição de vedação do êmbolo.
- 7. Inspecione a porca borboleta (item 1). Substitua se estiver gasta ou danificada.

**FIGURA 4. Detalhe de Inspeção do Atuador**

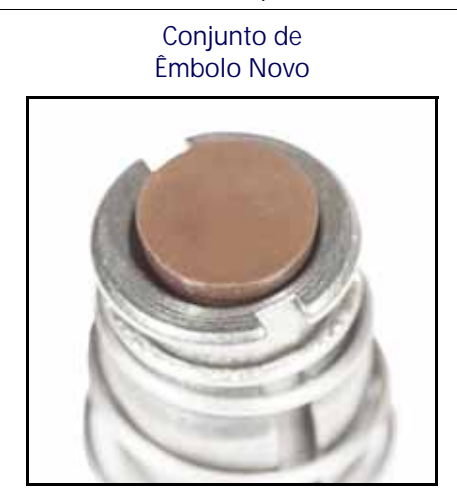

**Conjunto de Êmbolo Gasto**

**OBSERVAÇÃO:** A cor do selo pode variar.

#### HAWKEYE

Para reinstalar a válvula de controle de bicos após a inspeção e manutenção:

**FIGURA 5. Conjunto da Válvula de Controle de Bicos**

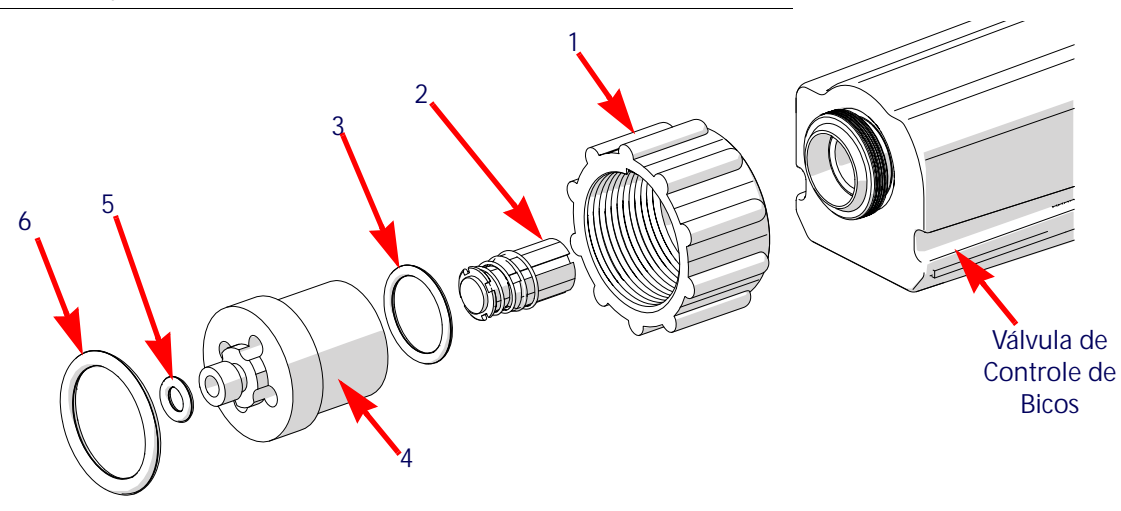

- 1. Coloque novamente a porca borboleta (item 1) sobre o corpo da válvula (item 4).
- 2. Coloque novamente o anel O (item 3) no corpo da válvula.
- 3. Coloque o conjunto de êmbolo (item 2) na cavidade da válvula de controle de bicos.
- 4. Rosqueie o corpo da válvula no válvula de controle de bicos e aperte com os dedos.
- 5. Utilizando uma ferramenta de remoção do corpo da válvula (P/N 321-0000-457), gire o mesmo 1/4 a 1/3 de giro para prender o corpo da válvula.
- 6. Verifique se o menor anel O (item 5) está assentado na ranhura na ponta do corpo da válvula.
- 7. Coloque o maior anel O (item 6) na face do corpo da válvula.
- 8. Rosqueie a porca borboleta no corpo do bico na barra de pulverização do equipamento.
- 9. Aperte manualmente a porca borboleta ao corpo do bico ou use a chave de porca borboleta se necessário. Não aperte em demasia.
- 10. Antes de encher o tanque com produtos químicos ou iniciar uma aplicação em campo, consulte o *[Teste de](#page-108-0)  vazamentos* [seção na página 99](#page-108-0) para testar o sistema Hawkeye® .
### <span id="page-108-2"></span>TESTE DE SISTEMA

### <span id="page-108-3"></span><span id="page-108-0"></span>TESTE DE VAZAMENTOS

- 1. Encha o tanque aplicador com água limpa.
- 2. Alterne o interruptor mestre do implemento para a posição "ligado".
- 3. Selecione a tecla da bomba para ativar a bomba de produto.
- 4. Alterne o interruptor de seção para a posição "ligado".
- 5. Inspecione as válvulas de controle de bicos do Hawkeye em busca de vazamentos em torno da porca borboleta.
- 6. Se vazamentos forem observados:
	- a. Alterne os interruptores de seção e mestre para a posição "desligado".
	- b. Use a chave de porcas borboleta Hawkeye para apertar cuidadosamente a porca borboleta até que o vazamento cesse.
	- c. Se o vazamento continuar após ter apertado a porca borboleta por mais de meio giro, execute os procedimento descritos no *[Hawkeye Manutenção da válvula de controle de bicos](#page-102-0)* seção na página 93 para inspecionar a válvula de controle de bicos, os anéis-O e o conjunto de êmbolo.
	- d. Repita este procedimento para verificar se o vazamento parou. Se os vazamentos persistirem, entre em contato com um revendedor Raven local para obter assistência adicional.
- 7. Repita este processo para verificar as válvulas de controle de bicos em cada seção do equipamento.

### <span id="page-108-1"></span>MANUTENÇÃO DO MEDIDOR DE FLUXO

#### **OBSERVAÇÃO:** Remora a pressão do sistema e produtos químicos das mangueiras e de todas as demais linhas do sistema para desmontar o fluxômetro, as conexões ou as mangueiras.

- 1. Remova o fluxômetro do equipamento e lave com água limpa para remover os produtos químicos.
- 2. Remova os parafusos do flange ou braçadeira do fluxômetro.
- 3. Remova o cubo da turbina e a turbina da parte interna do fluxômetro.
- 4. Remova da turbina e do seu cubo detritos de metal ou qualquer outro material estranho, tal como pós úmidos. Certifique-se de que as lâminas da turbina não estejam gastas. Segurando o cubo da turbina com a mão, gire a turbina. A turbina deve girar livremente com um arrasto muito pequeno dentro do cubo.
- 5. Se o conjunto do transdutor for substituído ou o prisioneiro da turbina for ajustado ou substituído, verifique a conexão da turbina antes de reinstalação. Prenda o cubo com a turbina no transdutor. Gire a turbina assoprando na mesma. Aperte o prisioneiro da turbina até que a mesma pare. Solte o prisioneiro da turbina 1/3 de giro. A turbina deve girar livremente.
- 6. Monte novamente o fluxômetro.
- 7. Utilizando um jato de ar de baixa pressão (aproximadamente 5 PSI [34.5 kPa]), verifique se a turbina gira livremente. Se houver um arrasto, solte o prisioneiro sextavado na parte inferior do cubo da turbina em 1/16 de giro até que a turbina gire livremente.
- 8. Se a turbina girar livremente e os cabos foram verificados conforme o *[Solucionando problemas de Cabos do](#page-64-0)  Fluxômetro de Teste* [seção na página 55,](#page-64-0) mas o fluxômetro mesmo assim não está medindo corretamente, substitua o transdutor do fluxômetro.

## <span id="page-109-0"></span>RECALIBRANDO O MEDIDOR DE FLUXO

#### Para calibrar o fluxômetro:

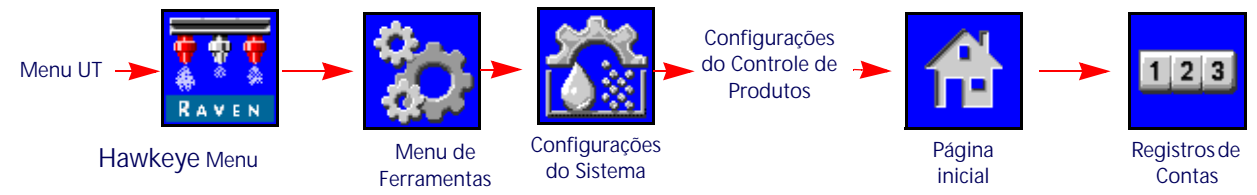

- 1. Encha o tanque aplicador com água limpa.
- 2. Abra o menu UT e selecione o botão do menu Hawkeye .
- 3. A partir da tela inicial, selecione a tecla Menu de Ferramentas no lado direito do visor.
- 4. Selecione a guia Configurações do Sistema na parte superior do visor e selecione o botão Configurações do Controle de Produtos.
- 5. Digite um valor de 10 [38] para o meter cal.
- 6. Selecione a tecla Página Inicial no lado direito do visor e em seguida selecione a tecla Registros de Contas.
- 7. Digite um valor de zero para o valor de volume total.
- 8. Alterne o interruptor mestre e todas as seções de barra para as posições de desligados.
- 9. Remova a mangueira de seção e coloque-a em um recipiente calibrado de cinco galões [19 litros].
- 10. Alterne o interruptor mestre e o interruptor de barra correspondendo à mangueira que foi colocada no recipiente.
- 11. Bombeie exatamente dez galões [38 litros] de água para encher o recipiente duas vezes.
- 12. Verifique o volume total registrado na prontidão dos registros de contas UT. A leitura exibida é o novo valor do meter cal. Este valor deve estar dentro de  $\pm$  3% do número de calibragem estampado na etiqueta do fluxômetro.
- 13. Repita este procedimento várias vezes para confirmar a precisão. Zere sempre a exibição do volume total antes de novo teste.

### **OBSERVAÇÃO:** Para uma precisão maior, define o meter cal para 100 [378] e bombeie 100 galões (378 litros) de água.

14. Para verificar a calibragem do fluxômetro, o tanque do aplicador de abastecimento com uma quantidade pré-definida de líquido medido (i.e. 250 galões [946.4 L]).

**OBSERVAÇÃO:** Não confie nas marcações de graduação indicadas no tanque do aplicador.

15. Esvazie o tanque do aplicador sob condições operacionais normais. Se o volume total exibido for diferente do valor pré-definido de líquido medido em mais de  $\pm$  3%, conclua o cálculo a seguir:

$$
CMC = \frac{MC \times V_M}{V_A}
$$

Onde CMC = O Meter Cal Corrigido, MC = o Meter Cal usado para aplicar o volume conhecido, e VM = o volume medido pela prontidão dos registros de contas UT e VA = o volume pré-definido aplicado.

#### **POR EXEMPLO:**

O UT exibe um Volume Total de 260 [984] quando um Meter Cal de 720 [190] foi usado para aplicar um volume medido de 250 galões [946 litros]. Portanto:

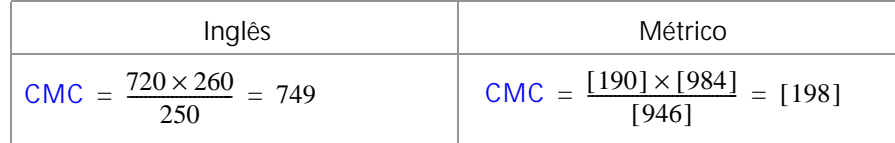

O Meter Cal Corrigido é 749 [198]

16. Retorne para a prontidão das Configurações do Controle de Produtos e digite um valor de 749 [198] para o meter cal.

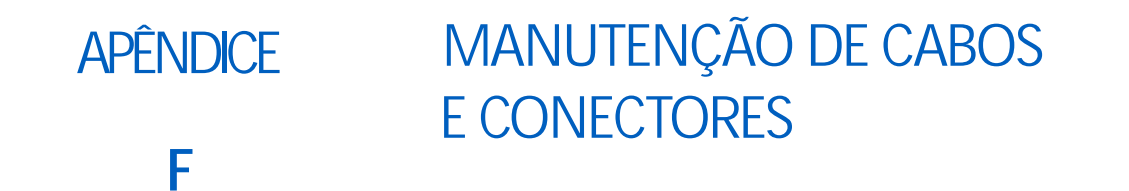

### <span id="page-112-0"></span>MANUTENÇÃO DO CHICOTE DE POTÊNCIA E CONTROLADOR DE PRODUTO II ECU MANUTENÇÃO DE POTÊNCIA E ECU

- 1. Desconecte o conector de Controlador de Produto II ECU e verifique se há sinais de umidade ou corrosão.
- 2. Se a umidade da corrosão for detectada, use Deoxit D5, escovas e ar comprimido para limpar e secar o conector.
- 3. Quando estiver limpo, aplique uma camada de Corrosion X HD nas superfícies e contatos conjugados do conector.
- 4. Recoloque os conectores.

## <span id="page-112-1"></span>MANUTENÇÃO DO CONECTOR DO CHICOTE DA LANÇA

Antes de conectar o cabo da lança Hawkeye® às Válvulas de Controle do Bico Hawkeye (NCV), execute as etapas a seguir em todos os conectores NCV de 6 pinos e 19 pinos entre os cabos da lança e o cabo ECU do Controlador Produto conexões para garantir conexões de alta qualidade:

- 1. Verifique se os conectores NCV e os conectores do cabo da lança estão livres de umidade, contaminação ou oxidação. A oxidação aparecerá como um revestimento seco e branco nos contatos. Se algum conector mostrar sinais de umidade, contaminação ou oxidação, execute a Etapa 2 - Etapa 6. Se esta for uma nova instalação, pule para a Etapa 7. Todos os componentes listados abaixo podem ser encomendados no kit de manutenção da conexão Hawkeye).
- 2. Pulverize a conexão com um agente desoxidante (recomenda-se DeoxIT D5 (P / N 222-4001-006)).

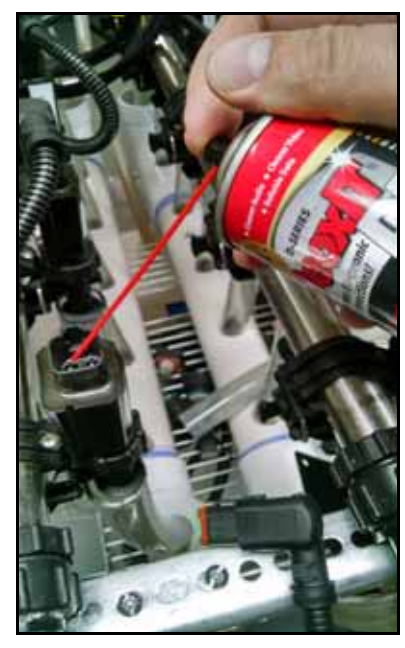

3. Limpe os contatos com uma pequena escova de aço (P / N 321-0000-477).

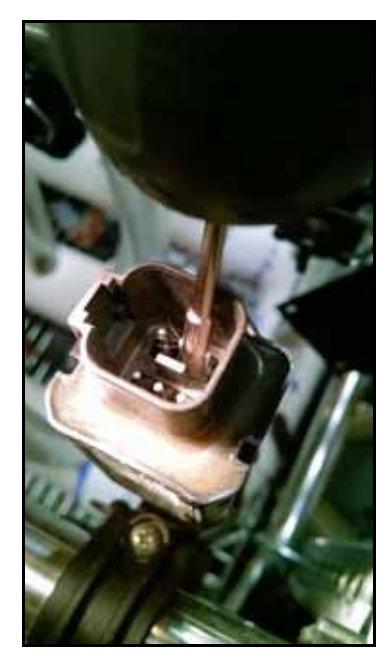

- 4. Pulverize os contatos novamente com o agente desoxidante. Isso vai enxaguar os detritos.
- 5. Remova todo o resíduo do agente desoxidante da conexão. Não remover o agente desoxidante pode danificar o selo do conector.
- 6. Secar a conexão com ar seco e comprimido. O Limpador Dust Off Electronics Duster (P / N 222-4001-007) é recomendado, no entanto, se não estiver disponível, fontes alternativas de ar comprimido podem ser usadas. Se estiver usando ar comprimido de um compressor de ar de grande volume, certifique-se de que as linhas estejam livres de umidade.

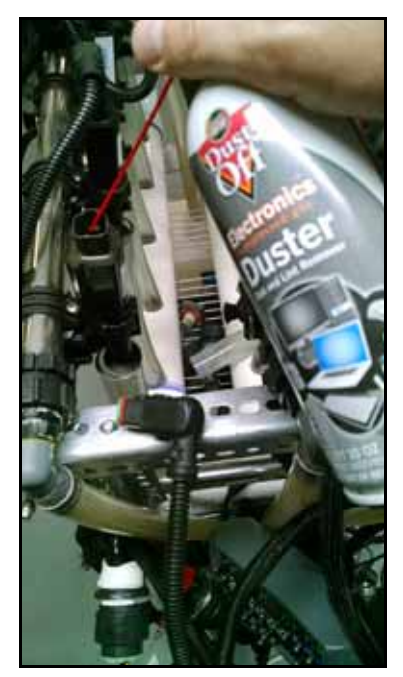

7. Se ainda não tiver sido aplicado, aplique uma única sequência curta de inibidor de corrosão (Corrosão X HD (Raven P/N 222-0000-020 ou disponível em http://www.corrosionx.com/corrosionx-heavy-duty.html)) em a conexão NCV. Certifique-se de que o inibidor de corrosão tenha revestido os contatos NCV e partes recuadas do conector.

**OBSERVAÇÃO:** Para determinar se o inibidor de corrosão foi aplicado, inspecione quanto a um líquido espesso na parte inferior do conector (conforme mostrado na imagem abaixo, Inibidor de Corrosão Aplicado). **Conector NCV Aplicação de Inibidor de Corrosão**

**Pulverize no vazio entre os pinos**

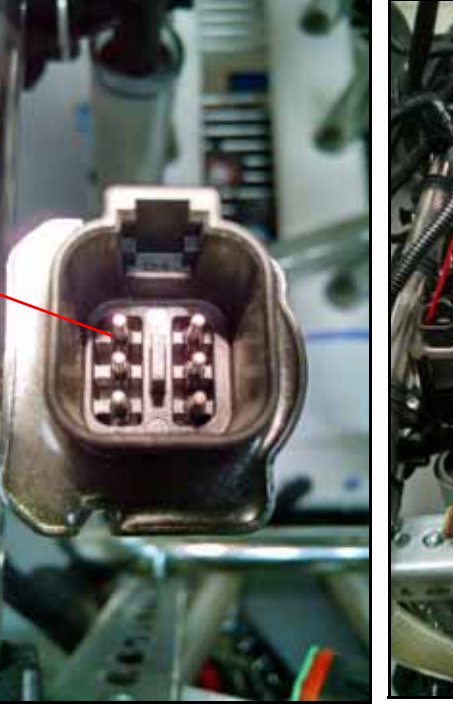

**Inibidor de Corrosão Aplicado**

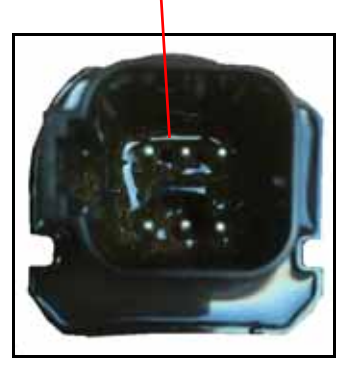

<span id="page-116-1"></span>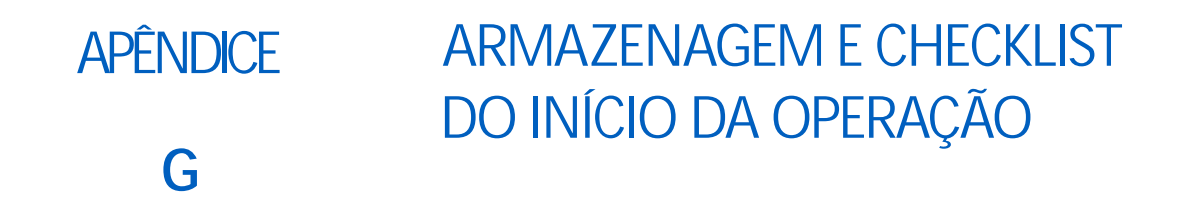

### <span id="page-116-0"></span>HAWKEYE LISTA DE VERIFICAÇÃO DE ARMAZENAMENTO E INICIALIZAÇÃO DO

Esta seção fornece procedimentos para manter o sistema Hawkeye. Existem verificações a serem realizadas antes de armazenar o equipamento e também para a operação do equipamento após longos períodos sem uso.

### LIMPEZA E LAVAGEM PRÉ-ESTAÇÃO

O sistema precisa de algumas etapas além da manutenção e inspeção pré-estação recomendadas pelo fabricante do pulverizador Hawkeye. Para preparar o sistema Hawkeye:

- 1. Remova e limpe todos os filtros de produto.
- 2. Substitua os filtros após serem limpos e secos.
- 3. Abasteça do tanque de produto com no mínimo 200 galões de água limpa.
- 4. Se os tubos das barras tiverem uma válvula de limpeza na extremidade, abra essas válvulas e limpe os tubos das com 100 galões de água limpa.
- 5. Feche as válvulas de limpeza.
- 6. Remova todas as pontas de pulverização ou gire os corpos dos bicos para uma posição aberta (sem pontas) e limpe as barras com o resto da água.

### INSPEÇÃO DA OPERAÇÃO INICIAL

Siga as instruções de inspeção no manual de instalação específico do veículo. Execute essas etapas com a chave ligada sem o funcionamento do motor.

- 1. Verifique se as telas de malha 80 ou mais finas estão instaladas a montante das válvulas de controle de bicos Hawkeye<sup>®</sup>.
- 2. Lave o encanamento da lança e o tanque antes de passar o líquido pelas válvulas de controle de bicos Hawkeye®.
- 3. Certifique-se de que as válvulas de controle de bicos Hawkeye sejam reconhecidas pelo Hawkeye®. Caso contrário, repita o Assistente de Calibragem. Se a ECU do Controlador de Produto Hawkeye não estiver presente na tela UT, verifique o manual de instalação do Hawkeye para verificar se o chicote do cabo do ECU do Controlador de Produto Hawkeye e o cabo de alimentação do veículo estão instalados corretamente.
- 4. Certifique-se de que as informações das barras e do fluxômetro foram digitadas corretamente nas configurações do equipamento.
- 5. Certifique-se de que os sensores de pressão estejam calibrados corretamente.
	- a. Verifique se o valor correto do sensor foi inserido.
	- b. Alivie a pressão presa na barra. Certifique-se de que a leitura do sensor de pressão seja 0 PSI e calibre.
- 6. Certifique-se de que o PWM Mín. e Máx. foram digitados para corresponder com o valor específico do veículo instalado. Deixar o mín. em 0 fará com que a válvula responda lentamente durante o aumento de pressão. Se o máx. for deixado em 100 PWM, a válvula poderá reduzir a pressão lentamente.
- 7. Verifique se a configuração da barra foi importada para as configurações da máquina. Não fazer isso fará com que as seções de barra não sejam reconhecidas em um trabalho. Seções virtuais devem aparecer nas configurações das barras. Se concluídas corretamente, o ícone ISO na parte superior direita da tela estará na cor verde. Hawkeye As válvulas de controle de bicos devem estar devidamente indexadas para que isso funcione.
- 8. Inspecione o status do desbloqueio do controle de sobreposição. Normalmente, o desbloqueio temporário é ativo no início da operação, mas a compra de um desbloqueio permanente é necessária para garantir uma operação de controle de sobreposição adequado.
- 9. Certifique-se de que o indicador de alarme esteja verde. Vermelho indica uma condição de erro grave que irá impedir que o sistema pulverize. Um alarme amarelo indica uma advertência que requer uma investigação, mas não impedirá a pulverização. Limpe todas as condições conforme necessário.
- 10. Digite uma velocidade de teste no modo UT. Os interruptores das seções das barras no veículo devem responder com os ícones de seção de barra correspondentes na janela de UT. A falta de triângulo indica que a barra está desligada. Um triângulo vazia indica que a barra está ativa, mas está sendo controlada pelo Accuboom. Um triângulo preenchido na cor azul indica que a barra está pulverizando. As válvulas de controle de bicos devem emitir um clique se estiverem funcionando corretamente. Espere por um erro de pressão da bomba, pois a bomba não está funcionando.

#### **OBSERVAÇÃO:** Com água no tanque, este passo pode ser realizado com o motor em funcionamento. Não funcione a bomba por longo período de tempo sem líquido no tanque, pois isso pode danificar os vedadores.

- 11. Iniciar um trabalho. Certifique-se de que todos os widgets necessários estejam disponíveis ao operador para permitir uma operação correta da máquina. Faça uma cópia de toda a instalação do widget para que operador faça a modificação.
- 12. No modo de visualização de trabalho, digite uma velocidade de teste. Verifique se o controle de seção está desativado. Os interruptores das seções da barra devem responder às seções da barra correspondentes na janela UT. Nenhum triângulo significa que a barra está desligada. Um triângulo vazia indica que a barra está ativa, mas está sendo controlada pelo Accuboom. Um triângulo preenchido em azul significa que a barra deveria estar pulverizando. Espere por um erro de pressão da bomba, pois a bomba não está funcionando. Se as barras não responderem corretamente, exclua e importe as configurações das mesmas.

**OBSERVAÇÃO:** Com água no tanque, este passo pode ser realizado com o motor em funcionamento. Não funcione a bomba por longo período de tempo sem líquido no tanque, pois isso pode danificar os vedadores.

13. Após todos os sistemas estarem funcionando corretamente, abasteça o tanque com água e conclua a inspeção funcional.

### INSPEÇÃO FUNCIONAL

Consulte as seções a seguir para obter assistência sobre a validação de que o sistema de controle de bicos Hawkeye foi instalado corretamente:

### FUNÇÃO DA VÁLVULA DE CONTROLE DO BICO

Para verificar se o sistema de controle de bicos Hawkeye está funcionando corretamente após a instalação:

- 1. Limpe o tanque de produto principal e a tubulação das barras com água limpa e verifique se o tanque contem no mínimo 100 galões [379 L] de água limpa.
- 2. Estacione o equipamento em uma área com espaço suficiente para desdobrar as barras e permitir a inspeção visual do padrão de pulverização a partir de uma distância moderada (ex. 20 pés [6.1 m]).
- 3. Defina o sistema de controle de bicos Hawkeye para o modo manual e defina o PWM da bomba e o PWM dos bicos para 50%. Consulte *± Bump* [seção na página 23](#page-32-0) para obter assistência com a ajustagem dos valores percentuais do PWM no modo de controle manual.
- 4. Alterne todos os interruptores de seção e o interruptor mestre.

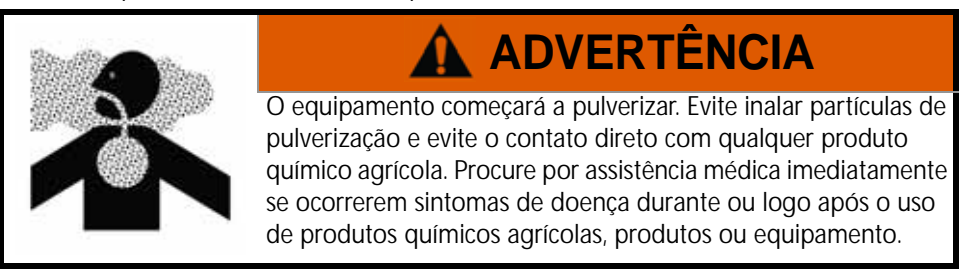

5. Enquanto estiver mantendo uma distância segura longe de qualquer pulverização, verifique visualmente se as válvulas de controle de bicos estão pulsando em um padrão uniforme. Ás válvulas de controle de bicos devem alterar a

pulsação. Se as pontas de pulverização adjacentes estiverem pulsando ao mesmo tempo, consulte [Capítulo 7,](#page-62-0) *Solução [de Problemas](#page-62-0)*, para obter assistência adicional.

- 6. NO UT, defina o PWM dos bicos para 0% para fechar as válvulas de controle dos bicos.
- 7. Verifique visualmente se nenhum dos bicos está pulverizando ou gotejando. Consulte *[Teste de vazamentos](#page-108-0)* seção na [página 99](#page-108-0) para assistência adicional e solução de problemas se vazamentos forem observados.

#### INSPEÇÃO DO RECURSO DE COMPENSAÇÃO DA VIRADA

Para verificar se o recurso Compensação da Virada está habilitado e funcionando conforme previsto:

**OBSERVAÇÃO:** Conclua o procedimento descrito no *Função da válvula de controle do bico* seção na página 108 para validar a função da válvula de controle do bico antes de executar o procedimento a seguir.

> Se o sistema Hawkeye veio instalado no equipamento pelo fabricante do equipamento, ou se um transdutor de pressão de pulverização for instalado com o sistema de controle Hawkeye verifique as especificações do transdutor e consulte ["Calibragem do Transdutor Avançada" na página 47](#page-56-0) para informações adicionais.

- 1. Mova o implemento para uma área aberta onde o equipamento pode ser girado.
- 2. Verifique se o recurso de compensação da virada está habilitado.
- 3. Defina o sistema para o modo automático e alterne os interruptores de seções e mestre para as posições de ligados. Consulte [Capítulo 4,](#page-30-0) *Operação*, para obter assistência adicional com a operação do sistema de controle dos bicos.
- 4. Enquanto estiver dirigindo em velocidade entre 5 e 10 mph [8 e 16 km/h] e mantendo uma distância de trabalho segura, observe as pontas de pulverização mais perto e mais longe enquanto o implemento estiver girando abruptamente.
- **OBSERVAÇÃO:** O valor percentual do PWM dos bicos pode também ser utilizado para monitorar a operação das válvulas de controle dos bicos ao longo da barra de pulverização. Consulte Capítulo B, *[Diagnóstico da](#page-88-0)  [Válvula de Controle de Bicos Hawkeye](#page-88-0)* para obter assistência adicional com os diagnósticos da válvula de controle de bicos na tela.
- 5. Enquanto estiver virando, as válvulas de controle de bicos em direção à parte externa do canto devem começar a emitir uma taxa de fluxo mais alto (porcentual de PWM mais alto), enquanto as válvulas em direção à parte interna do canto devem começar a emitir uma taxa de fluxo reduzida (percentual de PWM mais baixo) ou podem desligar-se. A diferença entre as taxas de fluxo interna e externa irá variar dependendo da velocidade da máquina, a taxa da virada e a largura do implemento.
- 6. Se o operador conseguir observar uma diferença na pulsação de pulverização, uma diferença nos valores alto, médio e baixo no indicador de desempenho da NCV, ou a porcentagem PWM na tela localizada nas telas de diagnóstico dos bicos, o recurso de compensação de rotação está funcionando corretamente. Se não houver nenhuma diferença entre os valores percentuais do PWM ao longo da largura do implemento, recalibre o recurso de compensação da virada e repita este teste.

### AJUSTE DO CONTROLE DE SOBREPOSIÇÃO

Consulte o manual específico do pulverizador quanto a informações sobre o ajuste do controle de sobreposição.

### PREPARAÇÃO PARA O INVERNO E ARMAZENAGEM DO SISTEMA

Consulte o procedimento para a preparação para o inverno e a armazenagem do fabricante do pulverizador quanto a informações sobre a preparação do equipamento para a armazenagem. Não confie em sistemas de sopro para remover toda a água e/ou produtos químicos do sistema. Se água ou demais fluídos estiverem presos nos componentes do sistema Hawkeye eles poderão congelar e causar danos graves. Hawkeye Os componentes do sistema de controledos bicos são compatíveis com a maioria dos tipos de soluções anti-congelamento automotivas, RV, e marítimas.

### <span id="page-120-0"></span>**APÊNDICE H APLICATIVO DE DIAGNÓSTICO REMOTO**

Esta seção fornece informações sobre o Remote Diagnostics Application (disponível na loja Raven App). OHawkeye permite ao usuário controlar o sistema e realizar diagnósticos por meio de um dispositivo móvel pessoal, como um tablet ou smartphone. O usuário pode ligar e desligar as seções das barras, ligar ou desligar a bomba e visualizar informações de sistema em tempo real para diagnosticar falhas ou para as finalidades de demonstração sem ter que sair da cabine. Um dispositivo compatível de baixa energia Bluetooth (BLE) é necessário.

O Remote Diagnostics Application está disponível para download e uso em qualquer dispositivo compatível de baixa energia Android ou iOS Bluetooth.

Para usar o aplicativo de diagnósticos:

- A velocidade do sistema deve ser zero.
- O aplicativo deve estar conectado ao PC II.
- A caixa de verificação Enable Wireless Control (Habilitar Controle sem Fio) deve ser marcada nas Configurações de Usuário PC II.
- O Interruptor Mestre e os interruptores das Seções da Barra devem estar ativados.

**OBSERVAÇÃO:** A caixa de verificação Enable Wireless Control será desmarcada automaticamente se uma velocidade for detectada.

### PRÁTICAS RECOMENDADAS DE APLICATIVOS DE DIAGNÓSTICO

- Verifique se a velocidade do sistema é zero na tela inicial do PCII e se não há alarme para o barramento PCII ou NCV.
- Verifique se a funcionalidade Bluetooth está ativada para o dispositivo móvel.
- Vá para a Página de informações do sistema PCII e marque a caixa de seleção Ativar controle sem fio.
- Ligue todos os interruptores da lança e o interruptor mestre usando os interruptores da máquina.

**IMPORTANTE:** Não tente conectar a dispositivos ainda.

#### FORA DO CABINE DA MÁQUINA

- Saia da cabine e caminhe até a parte traseira da lança até que você possa ver o PCII.
- Digite o aplicativo de diagnóstico móvel e espere o dispositivo com a identificação sem fio correspondente a ser detectada. Selecione esse dispositivo.
- Quando solicitado, digite o número de série do hardware como a senha. Isso deve exigir apenas a entrada na primeira vez em que o dispositio móvel estiver emparelhado com o PCII.
- Ligue e desligue a bomba do produto usando o ícone da bomba no aplicativo.
- Ative e desative as seções de spray e NCV conforme necessário usando os botões ON e OFF, setas de indexação esquerda/direita ou as seções a serem exibidas no aplicativo.
	- **•** Seções e NCVs acenderão conforme a barra é mapeada para controle de pulverização convencional ou bypass.
	- **•** Para controlar as seções de spray, os botões OFF e ON podem precisar ser alternados.
- Desligue as seções e bombeie a aplicação quando voltar para a cabine.
- Desconecte o aplicativo ou mova o veículo. Isso desmarcará a caixa de seleção Ativar controle sem fio na tela Configurações do usuário.
	- **•** Sempre que a caixa Ativar controle sem fio estiver desmarcada, ou as chaves de barra e mestre estiverem na posição errada, o Controle desativado será exibido no aplicativo.

### TELAS DO APLICATIVO

A seção fornece uma visão geral das telas do aplicativo.

#### **DIAGNÓSTICOS**

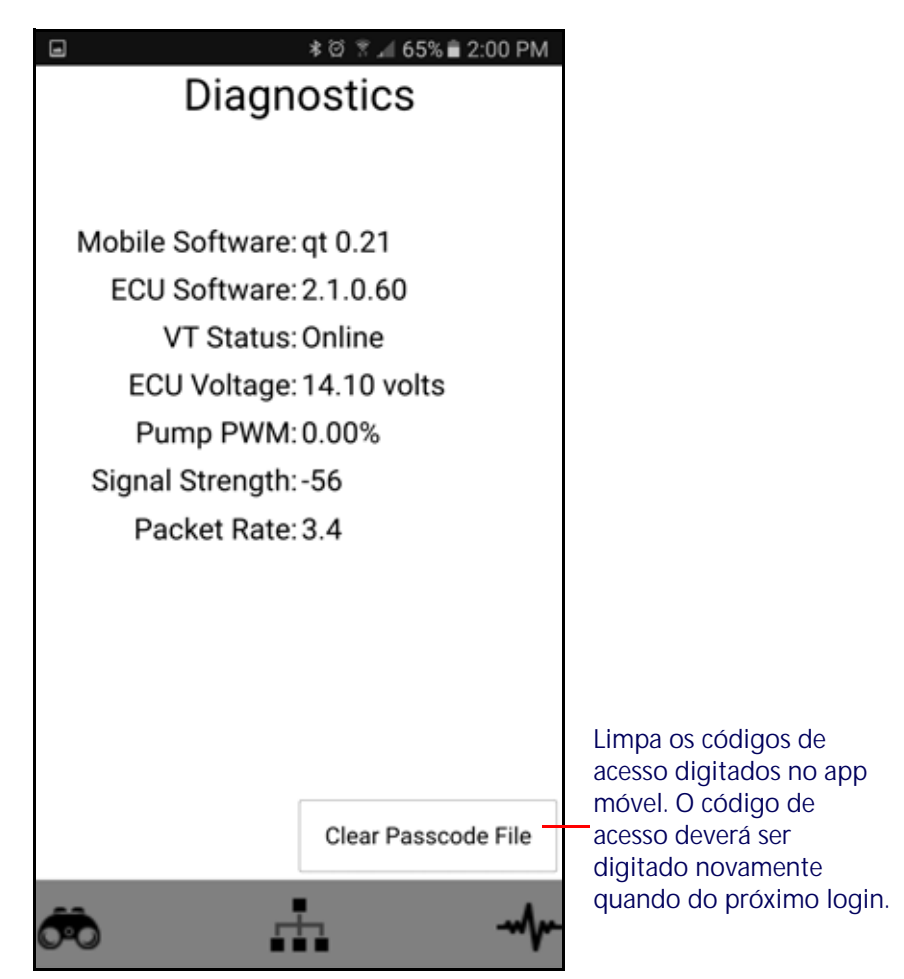

- Software Móvel Versão do software do aplicativo
- Controlador de Produto II ECU Software Versão do software Connected Controlador de Produto II ECU
- Status do UT Status da Conexão UT
- Controlador de produto II Tensão ECU Conectado Produto Controlador II tensão ECU
- PWM da bomba Porcentagem do PWM da bomba
- Intensidade do sinal Intensidade do sinal sem fio no momento da conexão
- Taxa do Pacote Velocidade dos dados sem fio

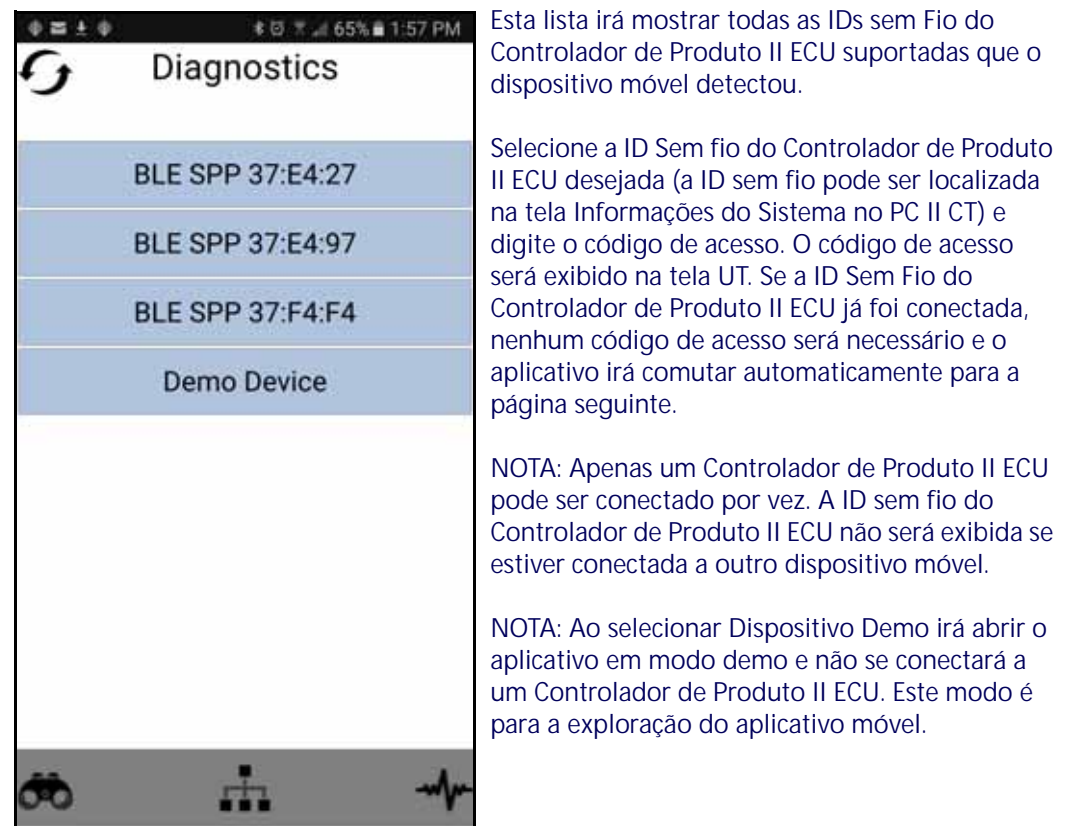

#### TELA DE CONTROLE

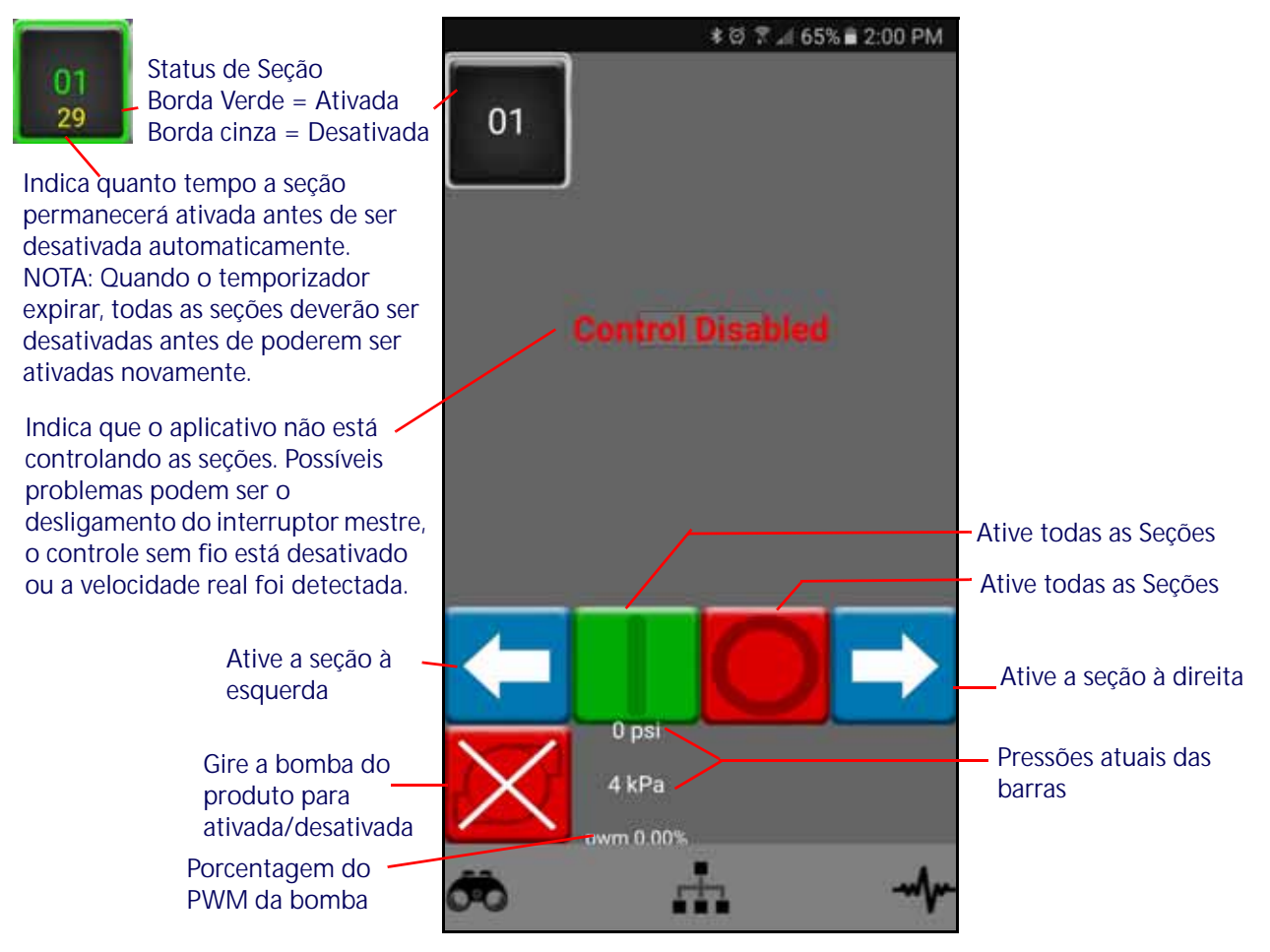

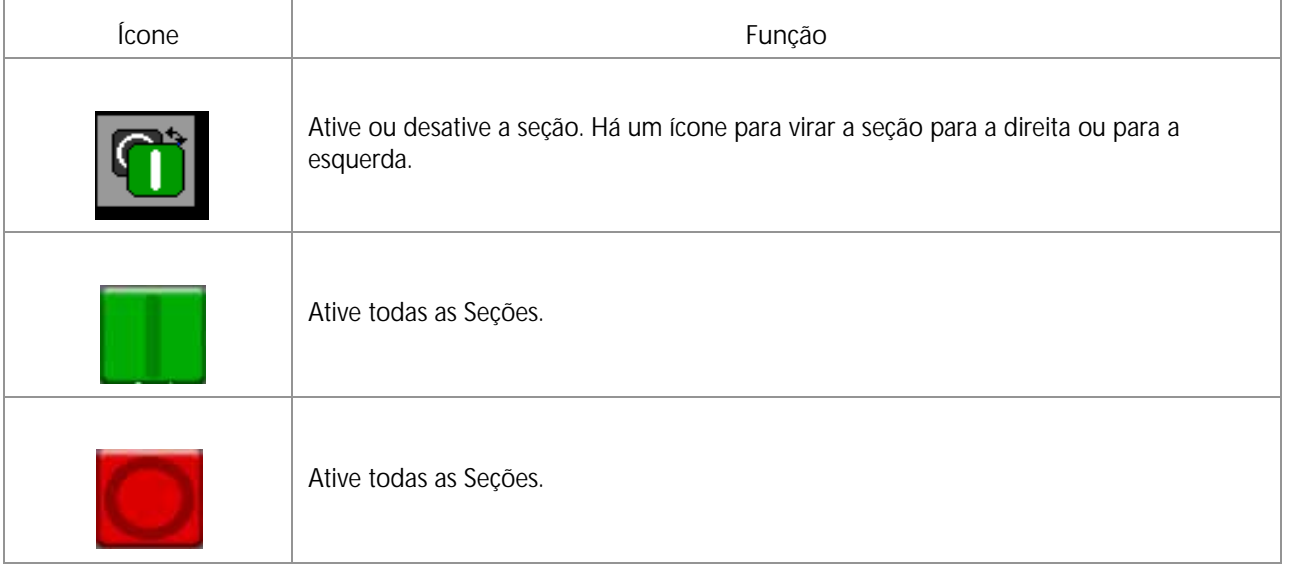

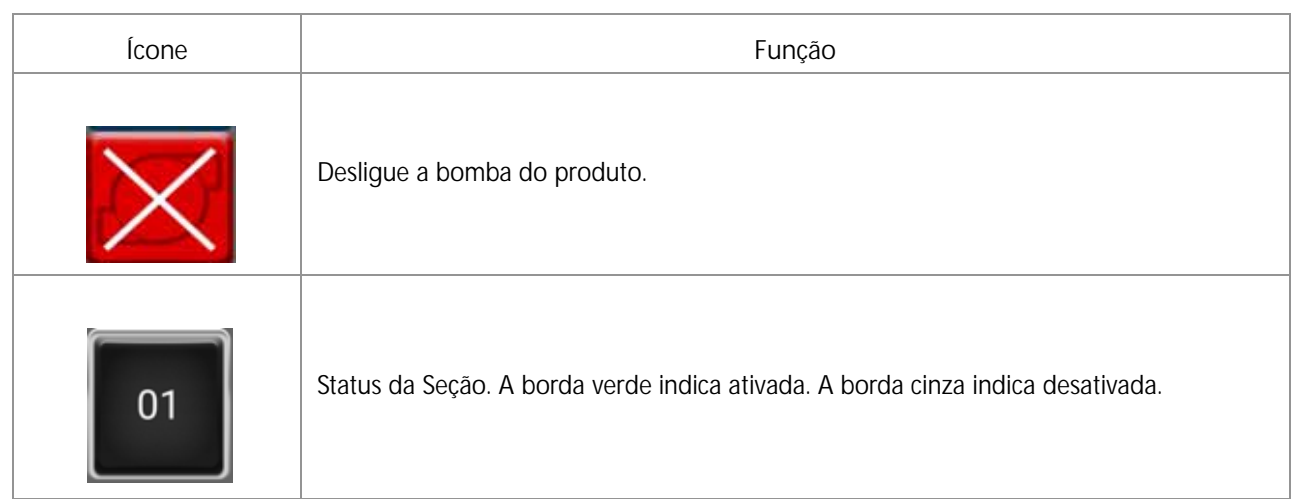

# A

**Área Aplicada 41 Armazenage[m e C](#page-34-0)[hecklist do Início da](#page-116-0)  Operação 103 Assistente de Calibragem [11](#page-22-0) Assistente de Injeção [15, 2](#page-27-0)1 Atualizações 10**

# C

**Cabos do Fluxômetro de Teste [55](#page-64-1) Calibração NCV 21 Calibragem e Assistente de Injeção [15](#page-27-1) Checklist (Lista de Verificaç[ão\) da Operação](#page-26-0) [37](#page-30-1) Compensação da Virada [9, 1](#page-17-0)4 Configurações da Calibragem de Produtos [88](#page-101-0) Configurações do Controle de Pressão [88](#page-101-1) Configurações do Sistema - Abastecimento do Tanque 26 Configurações do Sistema - Alarme 27 Configurações do Sistema - Configurações de Usuário 23 Configurações do Sistema - Controle do Produto 30 Configurações do Sistema - Predefinições 28 Configurações do Sistema - [Pressão](#page-17-1) 31 Controle de Bi[cos de Pressão](#page-19-0) 8 Cuidado e Uso 10**

# D

**Desconecte o conector do chicote da ECU do Controlador do Produto e verif[ique se há](#page-112-0)  sinais de umid[ade ou corrosão.](#page-92-0) 99 Diagramas do Sistema 79**

# E

**Eficiência da bomba de injeção [43](#page-36-0) Especificações Técnicas do Bico [54](#page-63-0) Exibição da Contagem Total de Bicos 22 Exibição da Faixa [da Velocidade Atual Velocidade da](#page-35-0)  Aplicação 42 Exibição de Espaçamento de Bico 22 Exibição do Status da Seção [44](#page-37-0) Exibição dos Bicos de Cerca 22**

## F

**Função da válvula de controle do bico [13](#page-25-0)**

# ( <sub>J</sub>

**Guia de Configurações de Equipamento 20 Guia de seleção [de ponta e velocidade de](#page-82-0)  aplicação 73**

**Guia de Velocidade da Aplicação [74](#page-83-0)**

## I

**Indexação Automática do Bico [13](#page-24-0) Indicador de Status dos Alarmes de DTC [44](#page-37-1) Informações do Sistema 35 Informações dos Diagnósticos do Cont[rolador](#page-10-0) 34 Informações Importantes de Segurança 1** [Segurança Elétrica 2](#page-11-0) **Iniciação do [Bico de Cerca](#page-18-0) [13](#page-24-1) Injeção Direta 9 Introdução** [Definições e Conversões de Unidade vi](#page-7-0) [Unidade de Conversões de Medição vi](#page-7-1) [Unidade de Definições de Medição vi](#page-7-2)

## L

**Larguras das Seções [87](#page-100-0)**

## M

**Manutenção da Válvula de Controle do Bico 89, [93](#page-106-0) Manutenção do conector do chic[ote da lança](#page-108-1) [99](#page-112-1) Manutenção do Medidor de Fluxo 95 Manutenção e Procedimen[to de Ajuste do](#page-120-0)  Fluxômetro [89,](#page-102-1) [103,](#page-116-1) [115](#page-35-1) Medidor de Pressão 42 Medidor de Taxa [41](#page-34-1) Modo da Aplicação [41](#page-34-2) Modo de Controle de Bicos 20 Modo de Contr[ole de Seção](#page-7-0) 20 Modo de Edição vi Modos de Operação [8](#page-17-2)**

# O

**Opção de tamanho da ponta 21**

## P

**Pressão Alvo 42 PWM Máx. [do Abastecimento do Tanque](#page-35-2) 27**

## R

**Recalibrando o Medidor de Fluxo [96](#page-109-0) Registros de Contas** [Distância 48](#page-41-0) [Exibição de Área por Hora 48](#page-41-1) [Exibição de Volume por Minuto 48](#page-41-2) [Volume e Área de Campo 48](#page-41-3) [Volume e Área Total 48](#page-41-4)

# S

**Seções Virtuais 9 Solução de pro[blemas gerais](#page-18-1) [65](#page-73-0) Status da Válvula de Controle de Bicos [53](#page-62-1)**

## T

**Taxa Alvo 41 Taxa de C[a](#page-34-3)[libragem Alvo](#page-30-2) [87](#page-100-1) Tela Inicial 37** [Área Coberta 44](#page-37-2) [Exibição do Status da Seção 44](#page-37-2) [Status do Mestre Remoto \(Interruptor\) 43](#page-36-1) [Velocidade da Aplicação 42](#page-35-3) [Volume Aplicado 44](#page-37-3) **Tela Inicial do Controle de Produtos [37](#page-30-3) Tela Inicial Inferior do Hawkeye [40,](#page-33-0) [43](#page-36-2) Testando Conex[ões de Cabo NCV](#page-108-2) [54](#page-63-1) Teste de sistema 95 Teste de vazamentos [95](#page-108-3)**

## U

**Unidades de Medição e Calibração [13](#page-25-1) Usando os Registros de Contas [47](#page-40-0)**

## V

**Valores de Calibragem** [Larguras das Seções 69,](#page-78-0) [87,](#page-100-2) 107 **Vias das Rodas 9 Visão geral do m[enu Ferramentas](#page-37-4) 19 Volume Aplicado 44**

# GARANTIA LIMITADA

## O QUE ESTA GARANTIA COBRE?

Esta garantia cobra todos os defeitos na mão de obra ou material no seu produto da Raven Applied Technology Division sob o uso normal, a manutenção e serviço quando utilizados para a finalidade proposta.

## QUAL É O PERÍODO DE COBERTURA DA GARANTIA?

Os produtos da Raven Applied Technology são cobertos por esta garantia por um período de 12 meses a partir da data da venda no varejo. Em nenhuma circunstância o período da garantia limitada irá exceder 24 meses a partir da data em que o produto foi emitido pela Raven Industries Applied Technology Division. A cobertura desta garantia estendia se aplica apenas ao proprietário original e não é transferível.

## COMO POSSO OBTER O SERVIÇO?

Leve a parte com defeito e o comprovante de compra para o revendedor Raven. Se o revendedor aprovar a reclamação de garantia, ele irá processar a reclamação e irá enviar a mesma para a to Raven Industries para a aprovação final. O custo do frete até a Raven Industries será responsabilidade do cliente. O número da Return Materials Authorization (RMA) (Autorização de Returno de Material) deve estar indicado na caixa e toda a documentação (inclusive o comprovante da compra) devem estar incluídas na caixa a ser enviada à Raven Industries.

### O QUE A RAVEN INDUSTRIES FARÁ?

Na confirmação da reclamação de garantia, a Raven Industries irá (de acordo com a sua discrição) reparar ou substituir o produto defeituoso e pagar para frete de retorno padrão, independente do método de despacho interno. O frete de urgência está disponível às custas do cliente.

## O QUE NÃO É COBERTO POR ESTA GARANTIA?

A Raven Industries não irá assumir qualquer despesa ou responsabilidade pelos reparos realizados fora de nossas instalações sem a autorização por escrito. A Raven Industries não será responsabilizada pelos danos a qualquer equipamento ou produto associado e não terá nenhuma responsabilidade pelos lucros cessantes ou demais danos. A obrigação desta garantia está em lugar de todas as demais garantias, expressas ou implícitas e nenhum indivíduo ou organização está autorizado a assumir qualquer responsabilidade em nome da Raven Industries.

**Danos causados pelo desgaste ou ruptura normal, uso errôneo, abuso, negligência, acidente ou instalação e manutenção inadequadas não são cobertos por esta garantia.**

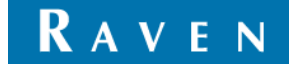

# GARANTIA ESTENDIDA

## O QUE ESTA GARANTIA COBRE?

Esta garantia cobra todos os defeitos na mão de obra ou material no seu produto da Raven Applied Technology Division sob o uso normal, a manutenção e serviço quando utilizados para a finalidade proposta.

## PRECISO REGISTRAR O MEU PRODUTO PARA TER DIREITO À GARANTIA ESTENDIDA?

Sim. Os produtos/sistemas devem ser registrados dentro do prazo de 30 dias a contar a partir da venda no varejo para receber a cobertura sob a garantia estendida. Se o componente não tiver uma etiqueta com o número de série, o conjunto (kit) no qual o mesmo veio deverá ser registrado no lugar.

### ONDE DEVO REGISTRAR O MEU PRODUTO PARA OBTER A GARANTIA ESTENDIDA?

Para registrar, vá para o site www.ravenhelp.com e selecione Product Registration (Registro de Produto).

## QUAL É O PERÍODO DE COBERTURA DA GARANTIA ESTENDIDA?

Os produtos da Raven Applied Technology que foram registrados online são cobertos por um período adicional de 12 meses além a garantia limitada o que resulta em uma cobertura total por um período de 24 meses a partir da venda no varejo. Em nenhuma circunstância o período da garantia estendida irá exceder 36 meses a partir da data em que o produto foi emitido pela Raven Industries Applied Technology Division. A cobertura desta garantia estendia se aplica apenas ao proprietário original e não é transferível.

### COMO POSSO OBTER O SERVIÇO?

Leve a parte com defeito e o comprovante de compra para o revendedor Raven. Se o revendedor aprovar a reclamação de garantia, ele irá processar a reclamação e irá enviar a mesma para a to Raven Industries para a aprovação final. O custo do frete até a Raven Industries será responsabilidade do cliente. O número da Return Materials Authorization (RMA) (Autorização de Returno de Material) deve estar indicado na caixa e toda a documentação (inclusive o comprovante da compra) devem estar incluídas na caixa a ser enviada à Raven Industries. Além disso, as palavras "Garantia Estendida" devem aparecer na caixa e em toda a documentação caso a falha ocorrer entre 12 a 24 meses a partir da data da venda no varejo.

## O QUE A RAVEN INDUSTRIES FARÁ?

Na confirmação do registro do produto na garantia estendida e a própria reclamação, a Raven Industries irá (de acordo com a sua discrição) reparar ou substituir o produto defeituoso e pagar para frete de retorno padrão, independente do método de despacho interno. O frete de urgência está disponível às custas do cliente.

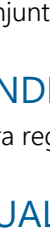

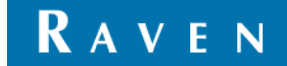

## O QUE NÃO É COBERTO PELA GARANTIA ESTENDIDA?

A Raven Industries não irá assumir qualquer despesa ou responsabilidade pelos reparos realizados fora de nossas instalações sem a autorização por escrito. A Raven Industries não será responsabilizada pelos danos a qualquer equipamento ou produto associado e não terá nenhuma responsabilidade pelos lucros cessantes ou demais danos. Cabos, mangueiras, melhorias nos software itens remanufaturados não são cobertos por esta garantia estendida. A obrigação desta garantia está em lugar de todas as demais garantias, expressas ou implícitas e nenhum indivíduo ou organização está autorizado a assumir qualquer responsabilidade em nome da Raven Industries.

**Danos causados pelo desgaste ou ruptura normal, uso errôneo, abuso, negligência, acidente ou instalação e manutenção inadequadas não são cobertos por esta garantia.**